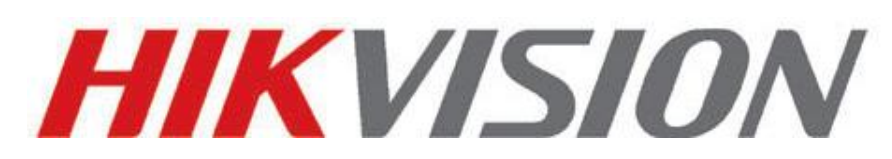

# **Netzwerk-Kamera**

# **Benutzerhandbuch**

**V4.0.3**

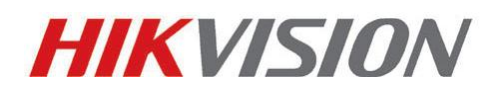

Hikvision Digital Technology Co., Ltd.

[http://www.hikvision.com](http://www.hikvision.com/)

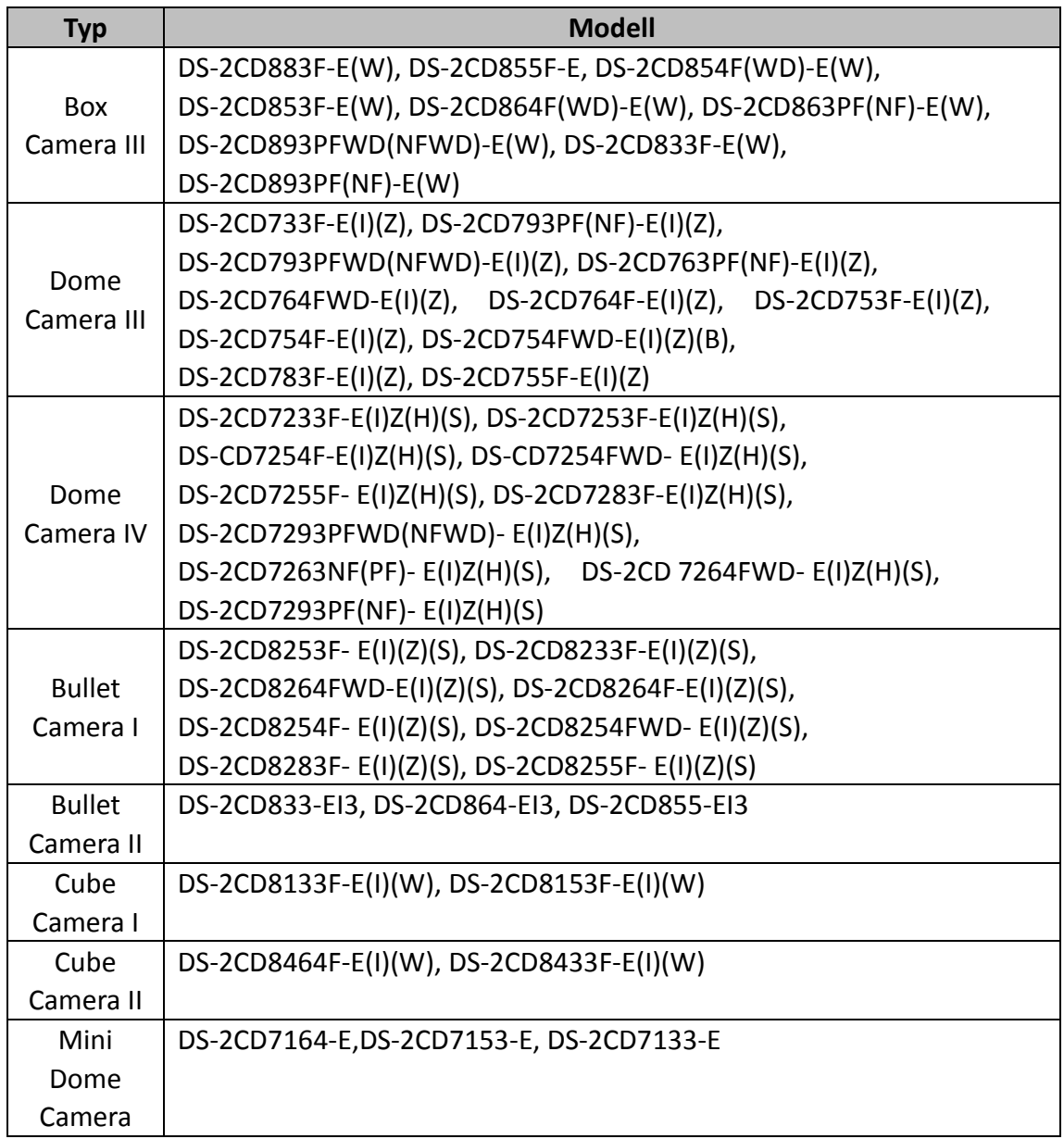

Vielen Dank für den Kauf unseres Produkts. Bei Fragen oder Anliegen wenden Sie sich bitte an

**eccocon sicherheitstechnik Franz Eccher** Marktplatz 18 8081 Heiligenkreuz a.W. E-Mail: *info@eccocon.at*

Dieses Handbuch beschreibt die Netzwerk-Kamera.

Trotz aller Sorgfalt ist nicht auszuschließen, dass dieses Handbuch technische oder druckspezifische Fehler aufweist. Unangekündigte Änderungen des Inhalts bleiben jederzeit vorbehalten. Aktualisierungen werden der jeweils neuen Version dieses Handbuchs hinzugefügt. Die in diesem Handbuch beschriebenen Produkte oder Verfahren werden bei Bedarf verbessert oder aktualisiert.

#### HAFTUNGSAUSSCHLUSS

"Underwriters Laboratories Inc." ("UL") hat nicht die Leistungsfähigkeit oder Zuverlässigkeit der Sicherheits- oder Signalfunktionen dieses Produkts geprüft. Die UL-Prüfungen bezogen sich nur auf Brand-, Elektroschock- oder Stromschlaggefahren gemäß den UL-Sicherheitsstandards (UL60950-1). Die UL-Zertifizierung bezieht sich nicht auf die Leistungsfähigkeit oder Zuverlässigkeit der Sicherheits- oder Signalfunktionen dieses Produkts. UL GIBT KEINERLEI ZUSAGEN, GARANTIEN ODER ZERTIFIZIERUNGEN IN BEZUG AUF DIE LEISTUNGSFÄHIGKEIT ODER ZUVERLÄSSIGKEIT VON SICHERHEITS- ODER SIGNALRELEVANTEN FUNKTIONEN DIESES PRODUKTS."

### **Hinweise zu Vorschriften und Richtlinien**

#### **FCC-Information**

**FCC-Konformität:** Dieses Gerät wurde getestet und erfüllt die Grenzwerte für digitale Geräte gemäß Teil 15 der FCC-Vorschriften. Diese Grenzwerte sollen beim Betrieb des Geräts in einem gewerblichen Umfeld angemessenen Schutz gegen unerwünschte Störeinwirkungen bieten. Dieses Gerät erzeugt und verwendet Hochfrequenzenergie und kann diese abstrahlen. Bei nicht vorschriftsmäßiger Installation und Benutzung kann es zu einer Störung des Funkverkehrs kommen. Beim Betrieb dieses Geräts in einem Wohnbereich kann es zu unerwünschten Störungen kommen, die der Benutzer auf eigene Kosten zu beseitigen hat.

#### **FCC-Bedingungen**

Dieses Gerät entspricht Teil 15 der FCC-Vorschriften. Der Betrieb unterliegt folgenden beiden Bedingungen:

1. Dieses Gerät darf keine schädlichen Interferenzen verursachen.

2. Dieses Gerät muss alle empfangenen Interferenzen kompensieren, einschließlich solcher, die zu einem unerwünschten Betrieb führen können.

#### **EU-Konformitätserklärung**

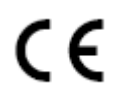

Dieses Produkt und – soweit zutreffend – das mitgelieferte Zubehör tragen das "CE"-Kennzeichen und entsprechen damit den geltenden harmonisierten Europäischen Normen, die in der Niederspannungsrichtlinie 2006/95/EC und der EMV-Richtlinie 2004/108/EC aufgeführt sind.

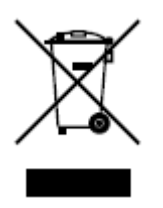

2002/96/EC (EEAG-Richtlinie): Mit diesem gekennzeichnete Produkte dürfen in der Europäischen Union nicht als unsortierter Siedlungsabfall entsorgt werden. Geben Sie dieses Produkt beim Kauf eines entsprechenden Neugeräts zur ordnungsgemäßen Entsorgung beim

Händler oder an entsprechend gekennzeichneten Sammelstellen ab. Für ausführliche Hinweise siehe[: www.recyclethis.info.](http://www.recyclethis.info/)

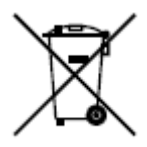

2006/66/EC (Batterieverordnung): Dieses Produkt enthält eine Batterie, die in der Europäischen Union nicht als unsortierter Siedlungsabfall entsorgt werden darf. Zu speziellen Batteriehinweisen siehe die Produktdokumentation. Die Batterie ist mit diesem Symbol sowie

zusätzlichen Buchstaben als Hinweis auf Cadmium (Cd), Blei (Pb) oder Quecksilber (Hg) gekennzeichnet. Geben Sie die Batterie zwecks ordnungsgemäßer Entsorgung beim Händler oder einer entsprechend gekennzeichneten Sammelstelle ab. Für ausführliche Hinweise siehe: www.recyclethis.info.

### **Vorsichts- und Warnhinweise**

#### **Beachten Sie bitte die folgenden Vorsichts- und Warnhinweise:**

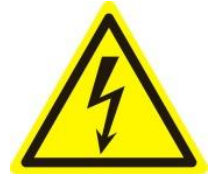

**Eventuell vorhandene gefährliche Spannung:** Bei der Benutzung dieses Geräts sind spezielle Sicherheitsmaßnahmen und -vorkehrungen zu treffen. Einige Potenziale (Spannungen) am Gerät können eine Gefahr für den Benutzer darstellen. Dieses Gerät darf nur von Mitarbeitern benutzt werden, die im Umgang mit

spannungsführenden Geräten erfahren und entsprechend geschult sind.

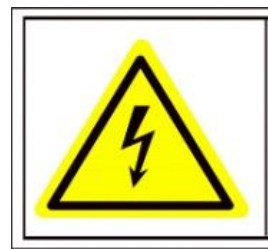

Caution The power supply in this product contains no user-serviceable parts. Refer servicing only to qualified personel.

**Gefährliche Versorgungsspannung:** Die Netzteilbaugruppe führt Wechselspannung. Dieses Gerät muss an ein UL-zertifiziertes, vollständig geschlossenes Netzteil mit entsprechenden Nennspannungs- und Nennstromdaten angeschlossen werden. **Im Inneren des Netzteils befinden sich keine benutzerseitig zu wartenden Teile.** 

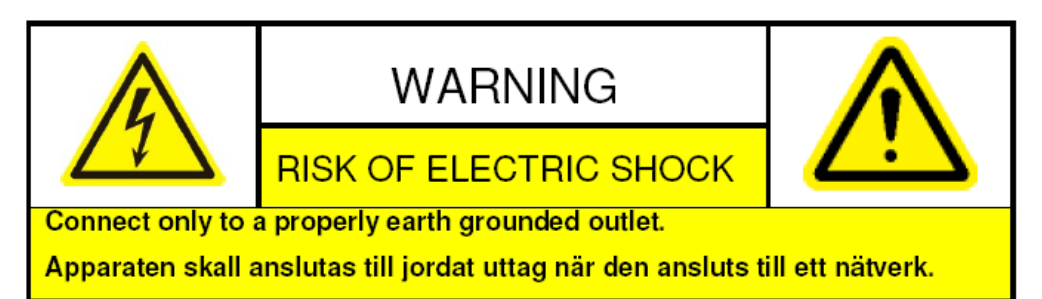

**Systemmasse (Erdung):** Zur Vermeidung eines Elektroschocks ist sicherzustellen, dass die gesamte Wechselspannungsverdrahtung isoliert und der Erdungsanschluss gegeben ist. Achten Sie ferner darauf, dass auch alle Vorrichtungen, an die dieses Gerät angeschlossen wird, ordnungsgemäß geerdete und zugelassene, risikoarme Geräte sind.

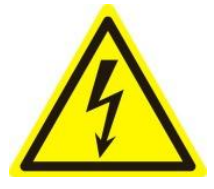

**Spannungsversorgung anschließen und abtrennen:** Das Gerät wird hauptsächlich mit dem Netzkabel von der Spannungsversorgung (Wechselspannung) abgetrennt. Die verwendete Steckdose sollte sich in der Nähe des Geräts befinden und leicht zugänglich sein.

**Installation und Instandhaltung:** Bei einem Gewitter dürfen weder Kabel an dieses Gerät angeschlossen oder abgetrennt noch Installations- oder

#### Instandhaltungsarbeiten am Gerät durchgeführt werden.

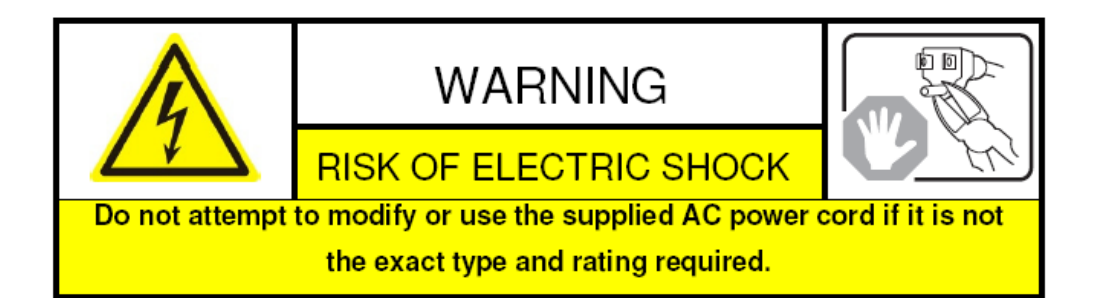

**Netzkabelanforderungen:** Für den Anschluss an die Steckdose ist ein ordnungsgemäß zugelassener, geerdeter Stecker zu verwenden. Der Stecker muss das Zulassungskennzeichen der jeweils zuständigen Behörde tragen. Für den Anschluss am Netzteil ist ein Buchsenstecker gemäß IEC 320 (Blatt C13) zu verwenden. Für weitergehende Informationen siehe folgende Websit[ehttp://kropla.com/electric2.htm.](http://kropla.com/electric2.htm)

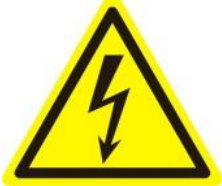

**Lithium-Batterie:** Dieses Gerät hat eine Lithium-Batterie. Beim Ersetzen mit einem falschen Batterietyp besteht Explosionsgefahr. Verbrauchte Batterien sind gemäß Herstelleranweisung sowie den geltenden Umweltschutzbestimmungen zu entsorgen. **Perchlorat-Material:** Eine Sonderbehandlung kann erforderlich

sein. Siehe www.dtsc.ca.gov/hazardouswaste/perchlorate. Dieser Hinweis ist erforderlich gemäß "California Code of Regulations, Title 22, Division 4.5, Chapter 33: Best Management Practices for Perchlorate Materials". Dieses Gerät hat eine Batterie, die Perchlorat-Material enthält.

**Hinweis zum Batterie-Recycling in Taiwan:**

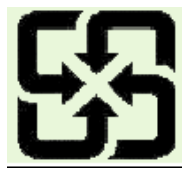

Bitte führen Sie Batterien einer Wiederverwertung zu.

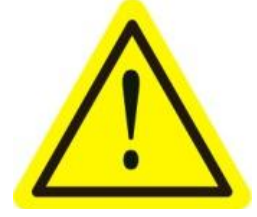

**Thermische und mechanische Verletzungen:** Einige Komponenten wie Kühlkörper, Leistungsregler und Prozessoren können heiß sein. Der Kontakt mit diesen Komponenten sollte daher vermieden werden.

**Elektromagnetische Beeinflussung:** Dieses Gerät wurde nicht in Bezug auf die Einhaltung der FCC-Emissionsgrenzwerte und ähnlicher internationaler Vorschriften geprüft. Dieses Gerät wird und darf nicht zum Verkauf oder zur Vermietung angeboten oder verkauft oder vermietet werden, ohne dass die Genehmigung der US-amerikanischen FCC (Federal Communications Commission) oder einer

entsprechenden Behörde in anderen Ländern eingeholt wurde. Die Benutzung dieses Geräts in einem Wohngebiet ist untersagt. Dieses Gerät erzeugt und verwendet Hochfrequenzenergie und kann diese abstrahlen, was zu einer Störung des Funkverkehrs führen kann. Sollte dieses Gerät eine Störung des Rundfunk- und Fernsehempfangs verursachen, was sich durch Ein-und Ausschalten des Geräts feststellen lässt, muss der Benutzer Maßnahmen zur Beseitigung der Störung ergreifen oder die Benutzung des Geräts einstellen.

#### **Bleigehalt:**

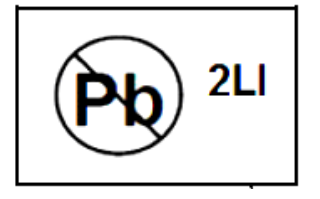

Bitte entsorgen Sie dieses Gerät ordnungsgemäß. Informieren Sie sich über die geltenden Bestimmungen für eine ordnungsgemäße Wiederverwertung. Entsorgen Sie das Gerät nicht in unsortierten Siedlungsabfällen.

### **Sicherheitshinweis**

Diese Hinweise sollen sicherstellen, dass der Benutzer das Produkt korrekt benutzen kann, um Gefahren oder Vermögensschäden zu vermeiden.

Es gibt folgende Sicherheitshinweise: "Warnung" und "Vorsicht".

- **Warnung**: Bei Missachtung eines dieser Hinweise besteht die Gefahr von ernsthaften oder sogar tödlichen Verletzungen.
- **Vorsicht**: Bei Missachtung eines dieser Hinweise besteht die Gefahr von Verletzungen oder Geräteschäden.

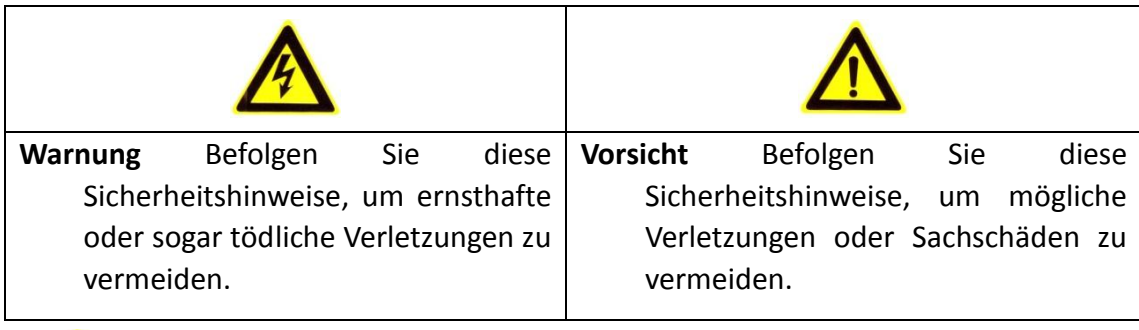

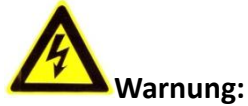

- Verwenden Sie bitte einen Netzadapter, der die Anforderungen der Norm für Schutzkleinspannung (SELV) erfüllt, und eine Spannungsquelle mit 12 V Gleichstrom oder 24 V Wechselstrom (je nach Modell) gemäß der Norm IEC60950-1 für Schutzkleinspannung.
- Sollte das Produkt nicht einwandfrei funktionieren, wenden Sie sich bitte an den Händler oder nächstgelegenen Kundendienst. Versuchen Sie keinesfalls, die Kamera selbst zu demontieren. (Wir haften nicht für Probleme, die auf unbefugte Reparatur- oder Instandhaltungsmaßnahmen zurückzuführen sind.)
- Um das Risiko eines Brands oder Stromschlags zu reduzieren, darf dieses Produkt weder Regen noch Feuchtigkeit ausgesetzt werden.
- Diese Installation ist von einem qualifizierten Servicetechniker gemäß den geltenden Sicherheitsvorschriften durchzuführen.
- Sehen Sie bitte entsprechende Vorrichtungen im verwendeten Stromkreis vor, [um](http://www.cibo.cn/?dictkeyword=supply+interruption)  [die Spannungsversorgung bei einem Stromausfall aufrechtzuerhalten.](http://www.cibo.cn/?dictkeyword=supply+interruption)
- Stellen Sie bei einer Montage an der Decke bitte sicher, dass diese den mehr als 50 N (50 kg/m<sup>2</sup>) der Kamera standhält.
- Sollte das Produkt nicht einwandfrei funktionieren, wenden Sie sich bitte an den Händler oder nächstgelegenen Kundendienst. Versuchen Sie keinesfalls, die Kamera selbst zu demontieren. (Wir haften nicht für Probleme, die auf unbefugte

Reparatur- oder Instandhaltungsmaßnahmen zurückzuführen sind.)

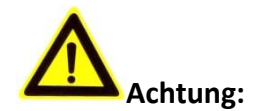

- Stellen Sie vor Benutzung der Kamera sicher, dass die Versorgungsspannung korrekt ist.
- Lassen Sie die Kamera nicht fallen und vermeiden Sie heftige Stöße.
- Berühren Sie die Sensormodule nicht mit den Fingern. Reinigen Sie sie bei Bedarf mit einem sauberen Tuch mit etwas Ethanol. Falls die Kamera längere Zeit lang nicht benutzt wird, bringen Sie den Objektivdeckel an, um den Sensor vor Schmutz zu schützen.
- Richten Sie die Kamera nicht auf starke Lichtquellen wie die Sonne oder Glühlampen. Starker Lichteinfall kann zu einer ernsthaften Beschädigung der Kamera führen.
- Der Sensor kann durch einen Laserstrahl beschädigt werden. Achten Sie daher bei Verwendung von Laservorrichtungen darauf, dass die Sensoroberfläche nicht dem Laserstrahl ausgesetzt ist.
- Schützen Sie die Kamera vor extrem heißen oder kalten Temperaturen (die Betriebstemperatur sollte zwischen -10°C und 60°C liegen), staubigen oder feuchten Umgebungsbedingungen sowie hoher elektromagnetischer Strahlung.
- Geeignete Betriebsbedingungen erfordern eine ausreichende Luftzirkulation, um Hitzestaus vorzubeugen.
- Schützen Sie die Kamera vor Wasser und sonstigen Flüssigkeiten.
- Die Kamera sollte möglichst nur in der Originalverpackung transportiert werden.
- Bei unsachgemäßer Benutzung oder Auswechslung der Batterie besteht Explosionsgefahr. Verwenden Sie bitte ausschließlich den vom Hersteller empfohlenen Batterietyp.

# **Inhalt**

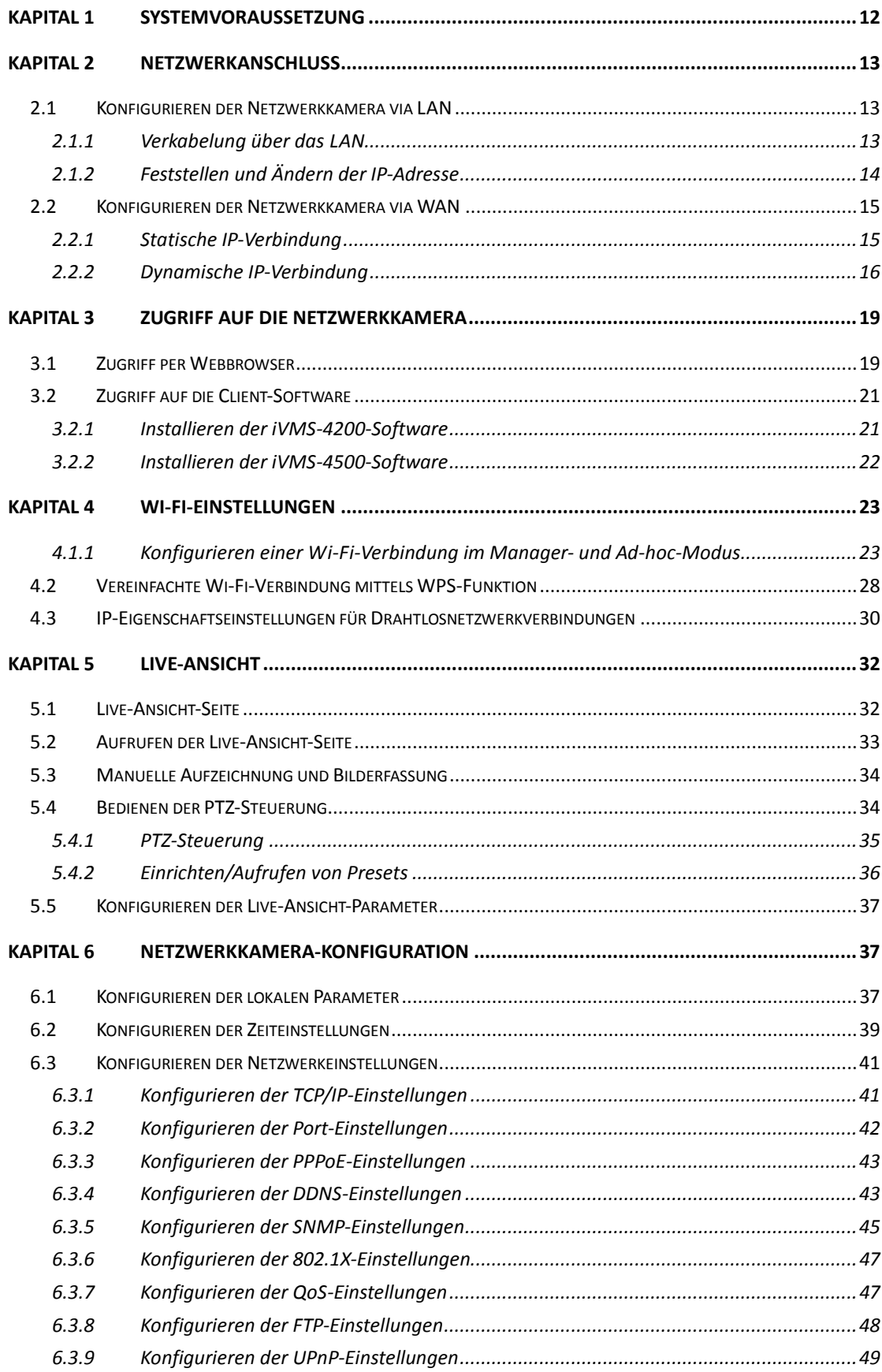

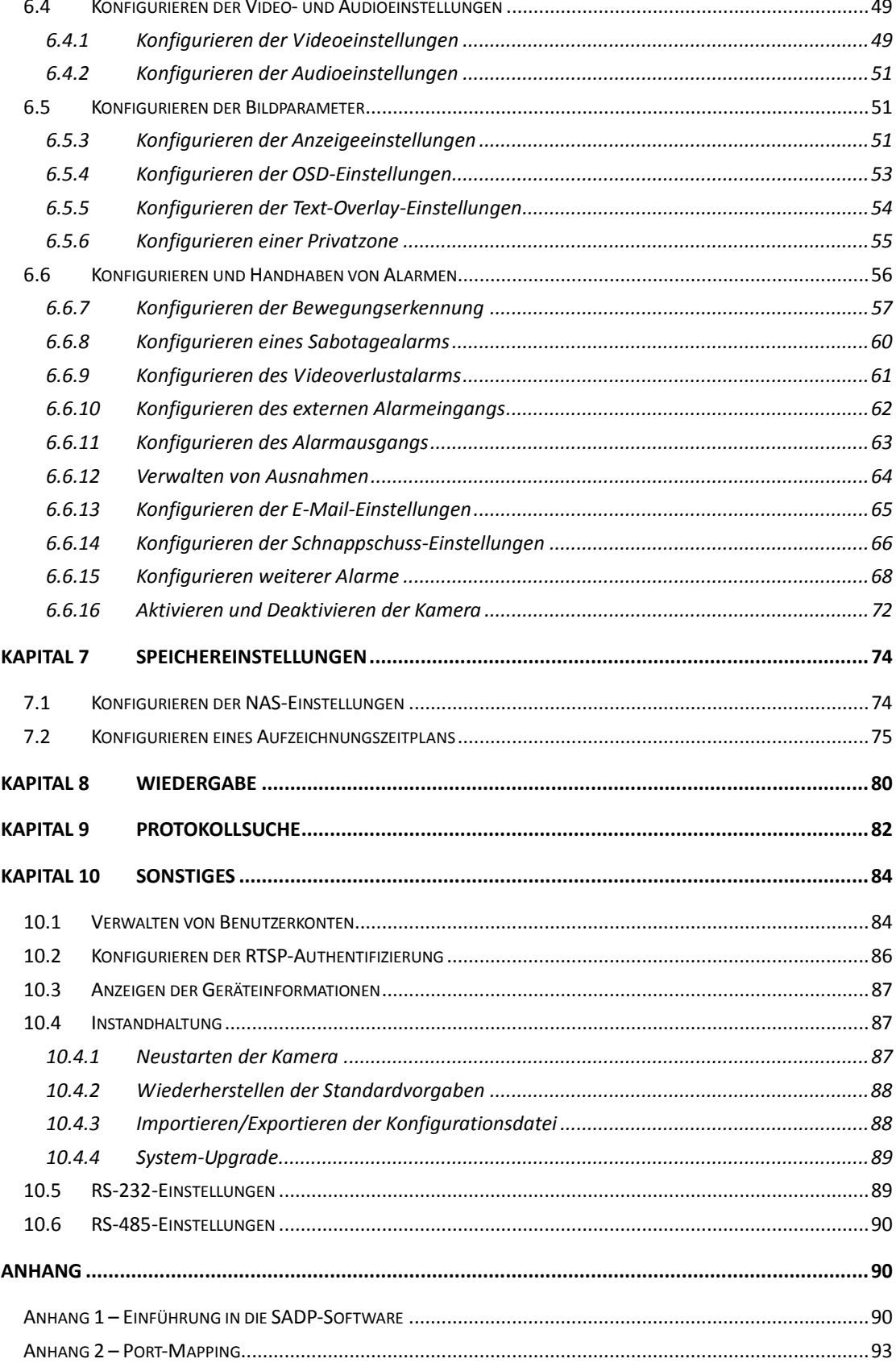

© Hikvision Digital Technology Co., Ltd. Alle Rechte vorbehalten.

ı

# <span id="page-12-0"></span>**Kapital 1 Systemvoraussetzung**

**Betriebssystem:** Microsoft Windows XP SP1 und höher / Vista / Win7 / Server 2003 / Server 2008 32bits

**CPU:** Intel Pentium IV 3.0 GHz oder höher

**RAM:** 1 GB oder höher

**Anzeige:** 1024×768 Auflösung oder höher

**Webbrowser:** Internet Explorer 6.0 und höher, Apple Safari 5.02 und höher, Mozilla Firefox 3.5 und höher sowie Google Chrome8 und höher.

# **Kapital 2 Netzwerkanschluss**

#### <span id="page-13-0"></span>*Bevor Sie anfangen:*

- Um die Netzwerkkamera über ein LAN (Local Area Network) anzuschließen, lesen Sie bitte *Abschnitt 2.1 Konfigurieren der Netzwerkkamera via LAN.*
- Um die Netzwerkkamera über ein WAN (Wide Area Network) anzuschließen, lesen Sie bitte *Abschnitt 2.2 Konfigurieren der Netzwerkkamera via WAN.*

## <span id="page-13-1"></span>**2.1 Konfigurieren der Netzwerkkamera via LAN**

#### *Zweck:*

Falls Sie die Kamera über ein LAN konfigurieren und benutzen möchten, müssen Sie sie am selben Teilnetz wie Ihren Computer anschließen und die SADP- oder iVMS-4200-Software installieren, um die IP-Adresse der Netzwerkkamera aufzufinden und zu ändern.

<span id="page-13-2"></span>*Hinweis:* Ausführliche Hinweise zu SADP enthält Anhang 1.

### **2.1.1 Verkabelung über das LAN**

Die folgenden Abbildungen zeigen die beiden Möglichkeiten einer Kabelverbindung zwischen Netzwerkkamera und Computer:

*Zweck:*

- Um die Netzwerkkamera zu testen, können Sie sie wie in Abbildung 2-1 gezeigt direkt mit einem Netzwerkkabel am Computer anschließen.
- Abbildung 2-2 zeigt die LAN-Konfiguration der Netzwerkkamera über einen Switch oder einen Router.

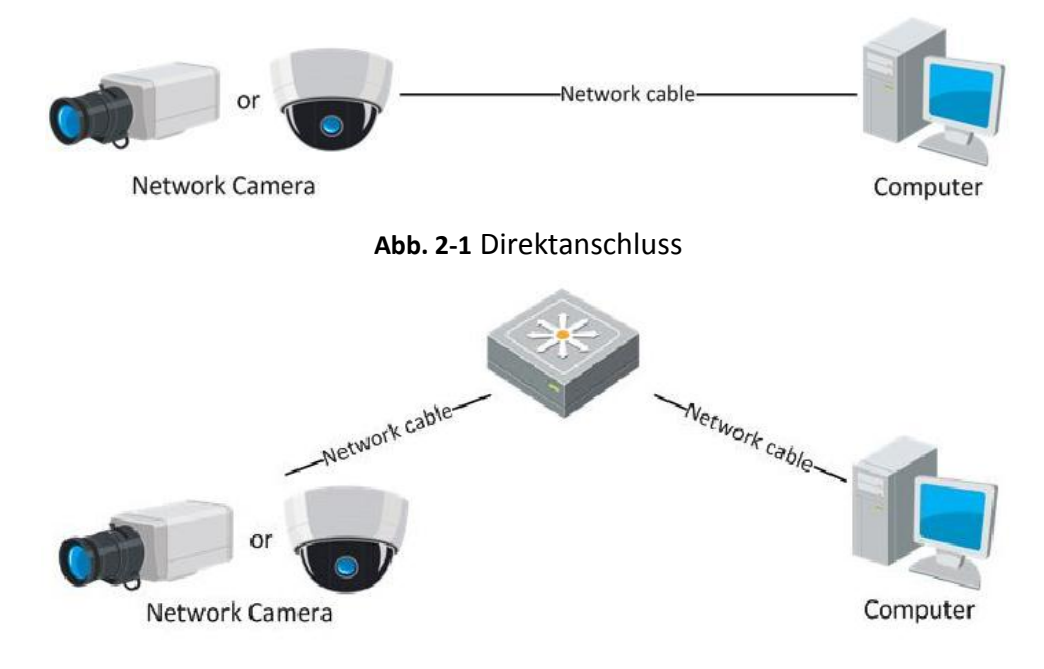

**Abb. 2-2** Anschluss via Switch oder Router

### <span id="page-14-0"></span>**2.1.2 Feststellen und Ändern der IP-Adresse**

Für den Zugriff auf die Netzwerkkamera benötigen Sie die IP-Adresse.

#### *Schritte:*

- 1. Um die IP-Adresse zu ermitteln, können Sie eine der folgenden beiden Methoden wählen:
	- Benutzen Sie SADP, ein Software-Tool, das im LAN aktive Netzwerkkameras automatisch erkennt und die entsprechenden Geräteinformationen, einschließlich IP-Adresse, Subnetzmaske, Portnummer, Geräteseriennummer, Geräteversion usw., wie in Abbildung 2-3 gezeigt auflistet.
	- Benutzen Sie die Client-Software, um aktive Geräte aufzulisten. Ausführliche Hinweise entnehmen Sie bitte dem Benutzerhandbuch zur Client-Software.
- 2. Ändern Sie die IP-Adresse und die Subnetzmaske entsprechend den Parametern Ihres Computers.
- 3. Geben Sie die IP-Adresse der Netzwerkkamera in das Adressfeld des Webbrowsers ein, um das Livebild aufzurufen.

#### *Hinweise:*

- Werksseitige Standardvorgaben sind: IP-Adresse "192.0.0.64", Portnummer "8000", Benutzername "admin" und Kennwort "12345".
- Um aus verschiedenen Subnetzen auf die Netzwerkkamera zuzugreifen, konfigurieren Sie nach dem Anmelden bitte das Gateway für die Netzwerkkamera. Ausführliche Hinweise hierzu enthält *Abschnitt 5.3.1 Konfigurieren der TCP/IP-Einstellungen.*

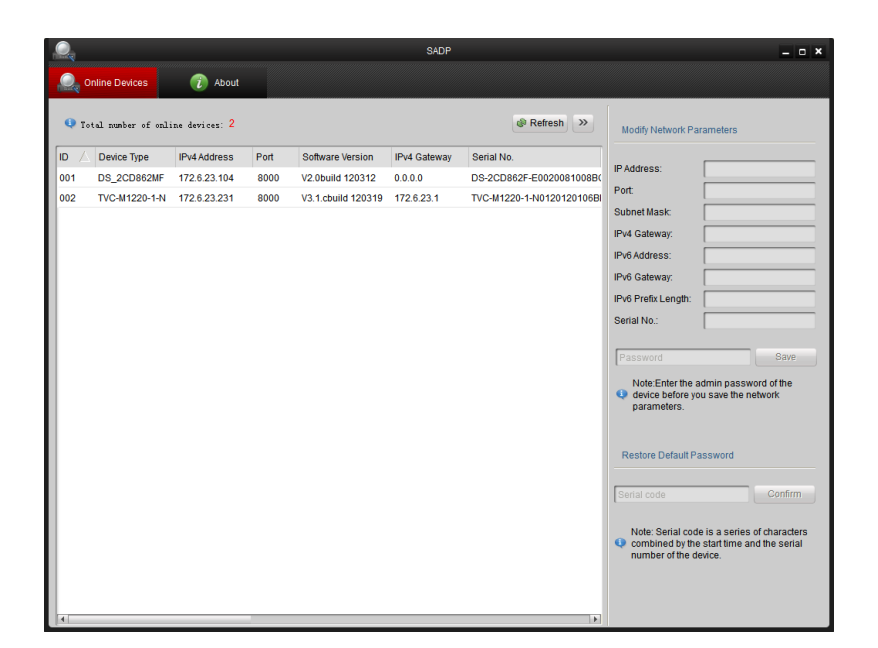

**Abb. 2-3** SADP-Benutzeroberfläche

# <span id="page-15-0"></span>**2.2 Konfigurieren der Netzwerkkamera via WAN**

#### *Zweck:*

In diesem Abschnitt wird erklärt, wie man die Netzwerkkamera mit einer statischen oder dynamischen IP-Adresse an ein WAN anschließt.

### <span id="page-15-1"></span>**2.2.1 Statische IP-Verbindung**

#### *Bevor Sie anfangen:*

Erkundigen Sie sich bei Ihrem Internetdienstanbieter (Internet Service Provider; ISP) nach einer statischen IP-Adresse. Mit Hilfe der statischen IP-Adresse können Sie die Netzwerkkamera über einen Router oder direkt an ein WAN anschließen.

#### **Anschluss der Netzwerkkamera über einen Router**

#### *Schritte:*

- 1. Schließen Sie die Netzwerkkamera an den Router an.
- 2. Weisen Sie LAN IP-Adresse, Subnetzmaske und Gateway zu. Ausführliche Hinweise zum Konfigurieren der IP-Adresse der Kamera enthält *Abschnitt 2.1.2 Feststellen und Ändern der IP-Adresse*.
- 3. Speichern Sie die statische IP-Adresse im Router.
- 4. Konfigurieren Sie das Port-Mapping (z. B. Ports 80, 8000, 8200 und 554). Die Schritte beim Port-Mapping variieren je nach Routermodell. Wenden Sie sich zwecks Unterstützung beim Port-Mapping bitte an den Router-Hersteller.

*Hinweis:* Ausführliche Hinweise zum Port-Mapping enthält Anhang 2.

5. Rufen Sie die Netzwerkkamera mit einem Webbrowser oder die Client-Software über das Internet auf.

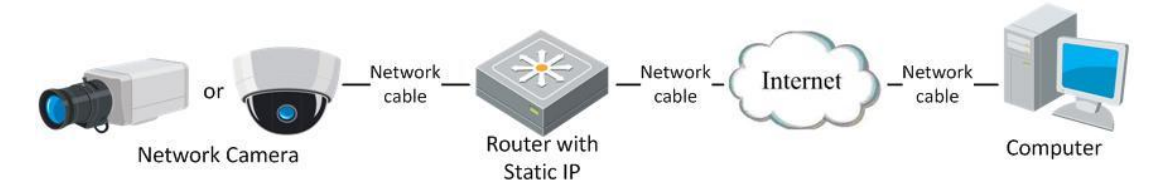

**Abb. 2-4** Kamerazugriff über einen Router mit statischer IP-Adresse

#### **Direktanschluss der Netzwerkkamera mit einer statischen IP-Adresse**

Sie können die statische IP-Adresse auch in der Kamera speichern und diese ohne einen Router direkt mit dem Internet verbinden. Ausführliche Hinweise zum Konfigurieren der IP-Adresse der Kamera enthält *Abschnitt 2.1.2 Feststellen und Ändern der IP-Adresse*.

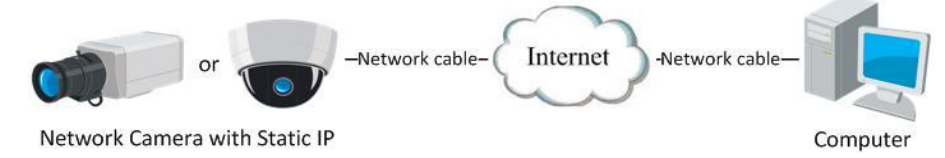

**Abb. 2-5** Direkter Kamerazugriff mit einer statischen IP-Adresse

### <span id="page-16-0"></span>**2.2.2 Dynamische IP-Verbindung**

#### *Bevor Sie anfangen:*

Erkundigen Sie sich bitte bei Ihrem ISP nach einer dynamischen IP-Adresse. Mit Hilfe der dynamischen IP-Adresse können Sie die Netzwerkkamera an ein Modem oder einen Router anschließen.

#### **Anschluss der Netzwerkkamera über einen Router**

#### *Schritte:*

- 1. Schließen Sie die Netzwerkkamera an den Router an.
- 2. Weisen Sie der Kamera LAN IP-Adresse, Subnetzmaske und Gateway zu. Ausführliche Hinweise zur LAN-Konfiguration enthält *Abschnitt 2.1.2 Feststellen und Ändern der IP-Adresse*.
- 3. Richten Sie im Router die Parameter "PPPoE", "Benutzername" und "Kennwort" ein und bestätigen Sie das Kennwort.
- 4. Konfigurieren Sie das Port-Mapping (z. B. Ports 80, 8000, 8200 und 554). Die Schritte beim Port-Mapping variieren je nach Routermodell. Wenden Sie sich zwecks Unterstützung beim Port-Mapping bitte an den Router-Hersteller.

*Hinweis:* Ausführliche Hinweise zum Port-Mapping enthält Anhang 2.

- 5. Beziehen Sie von einem entsprechenden Anbieter (Domain Name Provider) einen Domänennamen.
- 6. Konfigurieren Sie im entsprechenden Router-Dialog die DDNS-Einstellungen.
- 7. Rufen Sie die Kamera über den entsprechenden Domänennamen auf.
- **Anschluss der Netzwerkkamera über ein Modem**

#### *Zweck:*

Diese Kamera unterstützt die automatische PPPoE-Einwahlfunktion. Nach dem Anschluss an ein Modem bezieht die Kamera per ADSL-Einwahl eine öffentliche IP-Adresse. Die PPPoE-Parameter der Netzwerkkamera müssen von Ihnen konfiguriert werden. Ausführliche Hinweise hierzu enthält *Abschnitt 5.3.3 Konfigurieren der PPPoE-Einstellungen*.

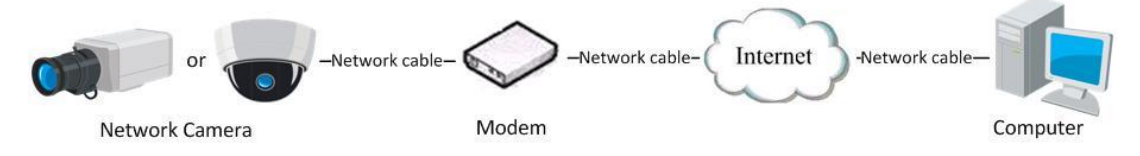

**Abb. 2-6** Kamerazugriff mit einer dynamischen IP-Adresse

*Hinweis:* Da die IP-Adresse via PPPoE dynamisch zugewiesen wird, ändert sie sich mit jedem Neustart der Kamera. Um den Nachteil einer dynamischen IP zu beheben, müssen Sie von einem DDNS-Anbieter (z. B. DynDns.com) einen Domänennamen beziehen. Führen Sie bitte die nachstehenden Schritte zur Auflösung normaler und privater Domänennamen aus, um das Problem zu beheben.

Auflösung eines normalen Domänennamens

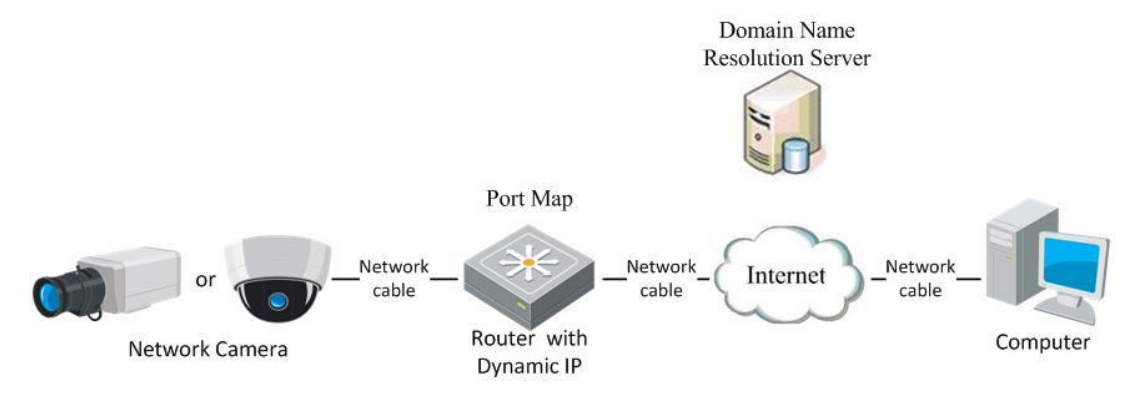

**Abb. 2-7** Auflösung eines normalen Domänennamens

#### *Schritte:*

- 1. Beziehen Sie von einem entsprechenden Anbieter (Domain Name Provider) einen Domänennamen.
- 2. Konfigurieren Sie im entsprechenden Router-Dialog die **DDNS-Einstellungen**. Ausführliche Hinweise hierzu enthält *Abschnitt 5.3.4 Konfigurieren der DDNS-Einstellungen*
- 3. Rufen Sie die Kamera über den entsprechenden Domänennamen auf.
- Auflösung eines privaten Domänennamens

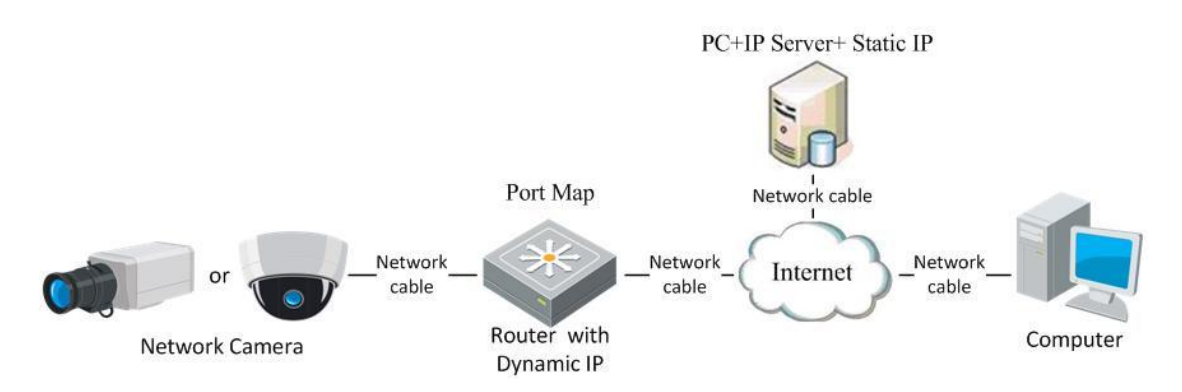

**Abb. 2-8** Auflösung eines privaten Domänennamens

#### *Schritte:*

- 1. Installieren Sie die IP Server-Software auf einem Computer mit einer statischen IP-Adresse und führen Sie sie aus.
- 2. Rufen Sie die Netzwerkkamera mit einem Webbrowser oder der Client-Software über das LAN auf.
- 3. Aktivieren Sie die "DDNS" und wählen Sie "IP Server" als Protokolltyp. Ausführliche Hinweise hierzu enthält *Abschnitt 5.3.4 Konfigurieren der DDNS-Einstellungen*

# <span id="page-19-0"></span>**Kapital 3 Zugriff auf die**

# **Netzwerkkamera**

## <span id="page-19-1"></span>**3.1 Zugriff per Webbrowser**

#### *Bevor Sie anfangen:*

Ü berprüfen Sie die Sicherheitsstufe des Webbrowsers und ändern Sie diese zu Niedrig*.* Wählen Sie in der Menüleiste des IE-Browsers **Extras > Internetoptionen > Sicherheit > Stufe anpassen** und wählen Sie **Niedrig**.

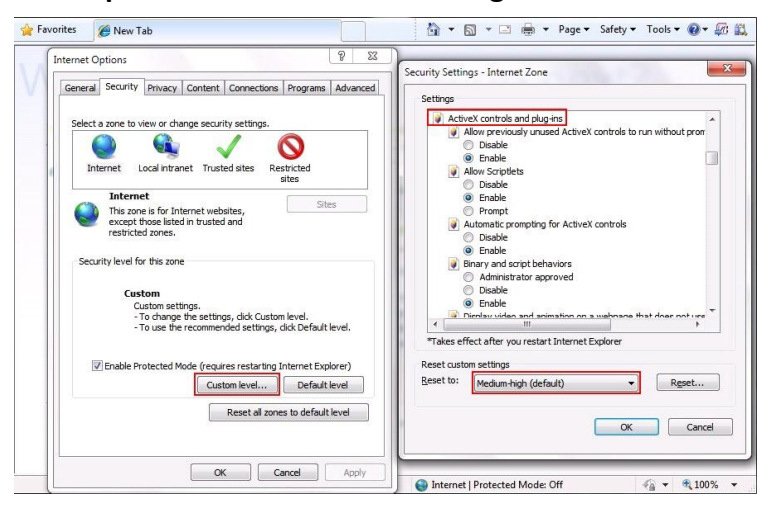

**Abb. 3-1** Sicherheitsstufe anpassen

#### *Schritte:*

1. Öffnen Sie den Webbrowser.

.

2. Geben Sie in das Adressfeld die IP-Adresse der Netzwerkkamera ein (z. B. 192.0.0.64) und drücken Sie die **Eingabetaste**, um den Anmeldedialog aufzurufen.

3. Geben Sie Ihren Benutzernamen und das Kennwort ein und klicken Sie dann auf

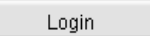

*Hinweis:* Standardmäßig lauten der Benutzername "admin" und das Kennwort "12345".

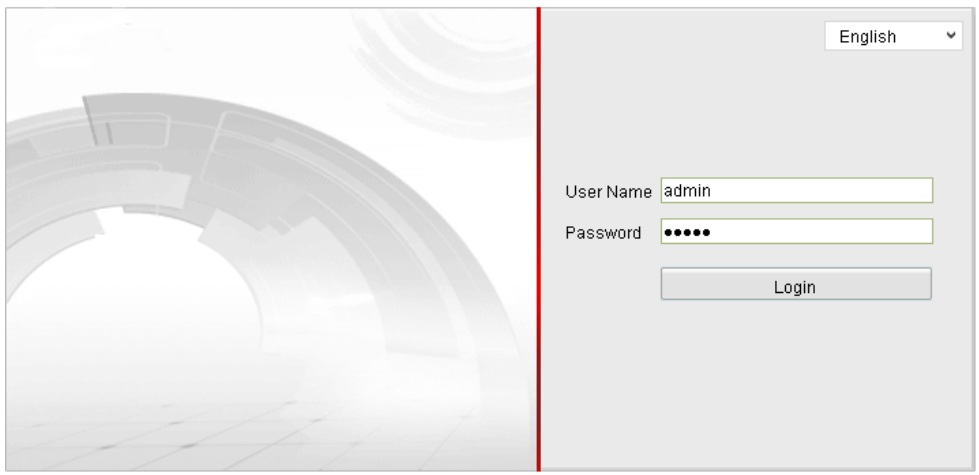

**Abb. 3-2** Anmeldedialog

4. Installieren Sie das Plug-in, bevor Sie die Live-Ansicht aufrufen und die Kamera in Betrieb nehmen. Befolgen Sie bitte die Installationsanweisungen, um das Plug-in zu installieren.

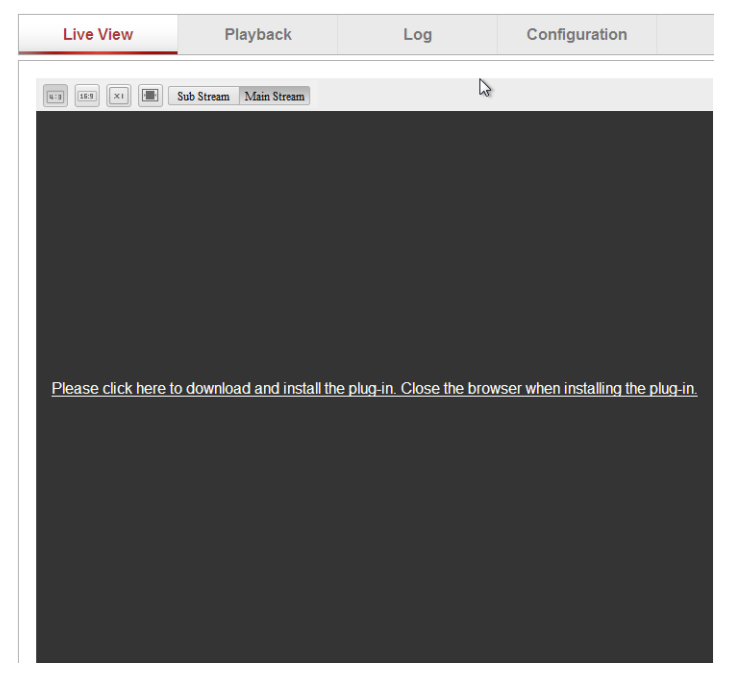

**Abb. 3-3** Plug-in-Download und -Installation

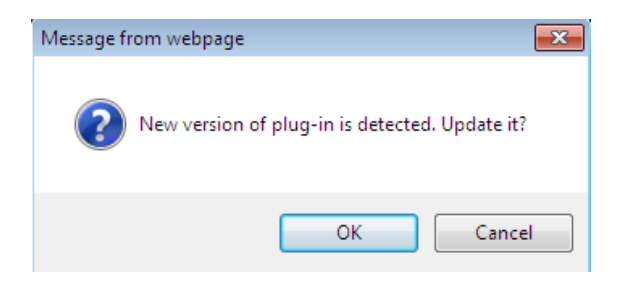

**Abb. 3-4** Plug-in-Installation (1)

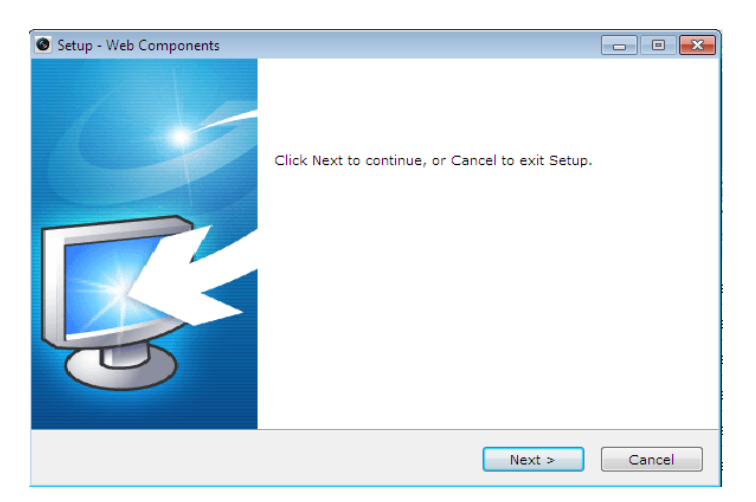

**Abb. 3-5** Plug-in-Installation (2)

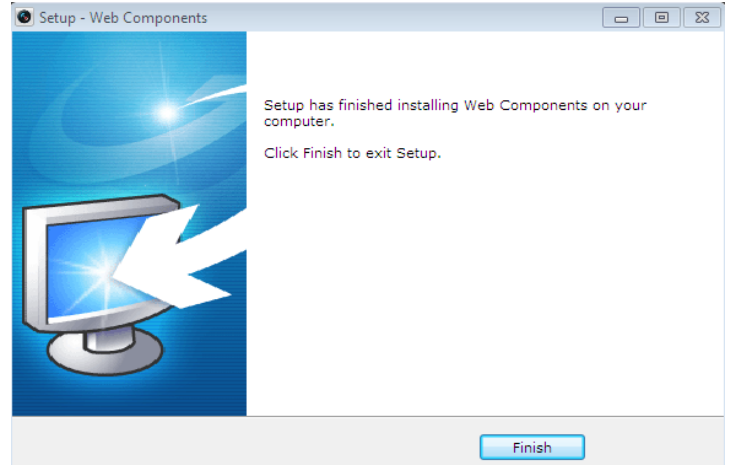

**Abb. 3-6** Plug-in-Installation (3)

*Hinweis:* Für die Installation des Plug-in müssen Sie unter Umständen den Webbrowser schließen. Nach Abschluss der Installation öffnen Sie ihn bitte erneut und melden sich wieder an.

## <span id="page-21-0"></span>**3.2 Zugriff auf die Client-Software**

### <span id="page-21-1"></span>**3.2.1 Installieren der iVMS-4200-Software**

Die iVMS-4200 Client-Software befindet sich auf der Produkt-CD. Mit Hilfe der Client-Software können Sie die Live-Ansicht betrachten und die Kamera verwalten. Sie können die Software von unserer Website *www.hikvision.com* herunterladen. Befolgen Sie bitte die Installationsanweisungen, um die Client-Software und WinPcap zu installieren. Nachstehend sind die Systemsteuerung und die Live-Ansicht-Oberfläche der iVMS-4200 abgebildet.

| τ     | File System View     | Tool Help                    |                                                                                   | <b>iVMS-4200</b>   |          |                  |                        | $  \times$                               |
|-------|----------------------|------------------------------|-----------------------------------------------------------------------------------|--------------------|----------|------------------|------------------------|------------------------------------------|
| 匣     | <b>Control Panel</b> |                              |                                                                                   |                    |          |                  | 10:33:57<br>2012-02-22 | CPU<br>---------<br>Network <b>Immun</b> |
|       | Main<br>View         | E-map                        | $\boldsymbol{\alpha}$ l<br>Event<br>Search                                        | Remote<br>Playback | TV Wall  | Import<br>Camera | Local<br>Log Search    |                                          |
|       | Account              | <b>DVR</b><br>Device         | Storage                                                                           | Stream             | Decoding |                  |                        |                                          |
|       | Management           | Management                   | Server                                                                            | Media Server       | Device   |                  |                        |                                          |
|       | Camera<br>Settings   | System<br>Configuration      |                                                                                   |                    |          |                  |                        |                                          |
|       |                      |                              | Import Camera: group addition, deletion and change, and camera import and export. |                    |          |                  |                        |                                          |
|       |                      |                              |                                                                                   |                    |          |                  |                        |                                          |
| Alarm | Event                | Motion Detection Alarm Start |                                                                                   |                    |          |                  |                        | $\Box$ $\land$                           |

**Abb. 3-7** iVMS-4200 Systemsteuerung

| $\sqrt{c}$                         | File System View |                     | Tool Help                    |                            | <b>iVMS-4200</b> |                                                                                                    |                        | $  \times$       |
|------------------------------------|------------------|---------------------|------------------------------|----------------------------|------------------|----------------------------------------------------------------------------------------------------|------------------------|------------------|
| <b>Control Panel</b>               |                  |                     | Main View                    |                            |                  |                                                                                                    | 10:37:26<br>2012-02-22 |                  |
| <b>B</b> 90RT                      |                  | Λ                   |                              |                            |                  |                                                                                                    |                        |                  |
| 27616NI-ST                         |                  | $\hat{\phantom{a}}$ |                              |                            |                  |                                                                                                    |                        |                  |
| ■ 8464                             |                  | $\checkmark$        |                              |                            |                  |                                                                                                    |                        |                  |
| 8464_Camera01                      |                  |                     |                              |                            |                  |                                                                                                    |                        |                  |
| All File(s)                        |                  |                     |                              |                            |                  |                                                                                                    |                        |                  |
| <b>컨</b> Picture                   |                  |                     |                              |                            |                  |                                                                                                    |                        |                  |
|                                    |                  |                     |                              |                            |                  |                                                                                                    |                        |                  |
| $22$ <sub>2012</sub><br>Feb<br>Wed |                  |                     |                              | $\boxtimes$ $\blacksquare$ | $\Diamond$       | $\begin{array}{c} \uparrow \bullet \end{array} \rightarrow \begin{array}{c} \bullet \\ \bullet \end{array} \rightarrow \begin{array}{c} \bullet \\ \bullet \end{array}$ |                        |                  |
| Alarm                              | Event            |                     | Motion Detection Alarm Start |                            |                  |                                                                                                    |                        | $\Box$ $\hat{z}$ |

**Abb. 3-8** iVMS-4200 Live-Ansicht-Oberfläche

*Hinweis:* Ausführliche Hinweise zur iVMS-4200 Client-Software entnehmen Sie bitte dem zugehörigen Benutzerhandbuch.

## <span id="page-22-0"></span>**3.2.2 Installieren der iVMS-4500-Software**

Um über ein Handy auf die Kamera zuzugreifen, installieren Sie die iVMS-4500

© Hikvision Digital Technology Co., Ltd. Alle Rechte vorbehalten.

Client-Software auf Ihrem Handy. Sie finden die Software im CD-Paket und können sie auch von unserer Website *www.hikvision.com* herunterladen.

<span id="page-23-0"></span>*Hinweis:* Ausführliche Hinweise zur iVMS-4500 Client-Software entnehmen Sie bitte dem zugehörigen Benutzerhandbuch.

# **Kapital 4 Wi-Fi-Einstellungen**

#### *Zweck:*

Für den Anschluss an ein drahtloses Netzwerk benötigen Sie keine Kabel, was für die eigentliche Überwachungsanwendung sehr komfortabel ist.

#### *Hinweis:*

Dieses Kapitel gilt nur Kameras mit integriertem Wi-Fi-Modul.

### <span id="page-23-1"></span>**4.1.1 Konfigurieren einer Wi-Fi-Verbindung im Manager- und**

### **Ad-hoc-Modus**

#### *Bevor Sie anfangen:*

Ein Drahtlosnetzwerk muss konfiguriert werden.

#### **Drahtlose Verbindung im Manager-Modus**

#### *Schritte:*

1. Rufen Sie den Wi-Fi-Konfigurationsdialog auf.

#### **Konfiguration > Weiterf. Konfiguration > Netzwerk > Wi-Fi**

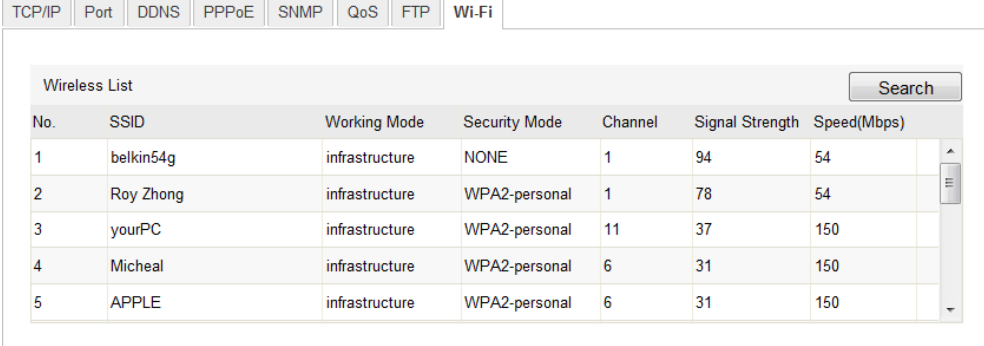

**Abb. 4-1** Liste der Drahtlosnetzwerke

2. Klicken Sie auf Search J, um nach verfügbaren

Online-Drahtlosverbindungen zu suchen.

3. Wählen Sie eine Verbindung in der Liste durch Anklicken aus.

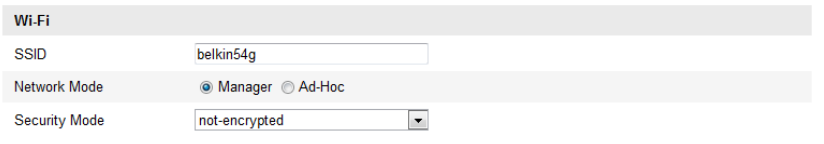

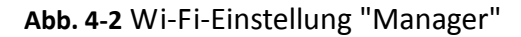

4. Markieren Sie das Kontrollkästchen vor *Manager*, um diese Option als *Netzwerkmodus* zu wählen. Die Optionen für *Security Mode* und den *Verschlüsselungstyp (WPS)* des Netzwerks werden automatisch angezeigt. Ändern Sie diese bitte nicht manuell.

*Hinweis:* Diese Parameters stimmen exakt mit denen des Routers überein.

5. Geben Sie den Schlüssel ein, um die Verbindung zum Drahtlosnetzwerk herzustellen. Dies muss der Schlüssel der Drahtlosnetzwerkverbindung sein, die Sie im Router eingerichtet haben.

#### **Drahtlose Verbindung im Ad-hoc-Modus**

Bei Auswahl des Ad-hoc-Modus brauchen Sie die drahtlose Kamera nicht über den Router anzuschließen. Es ist dasselbe Szenario, als würden Sie die Kamera und den PC direkt mit einem Netzwerkkabel verbinden.

#### *Schritte:*

1. Wählen Sie den "Ad-hoc"-Modus.

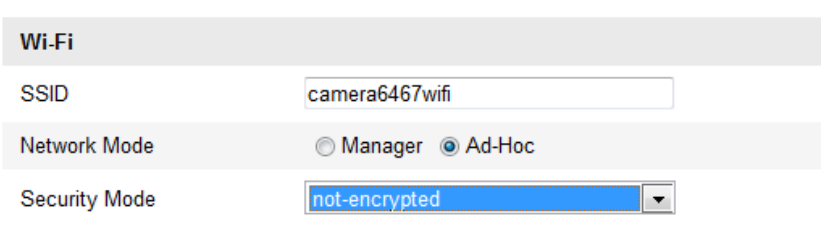

**Abb. 4-3** Wi-Fi-Einstellung "Ad-hoc"

- 2. Richten Sie eine SSID für die Kamera ein.
- 3. Wählen Sie den Sicherheitsmodus für die Drahtlosverbindung.

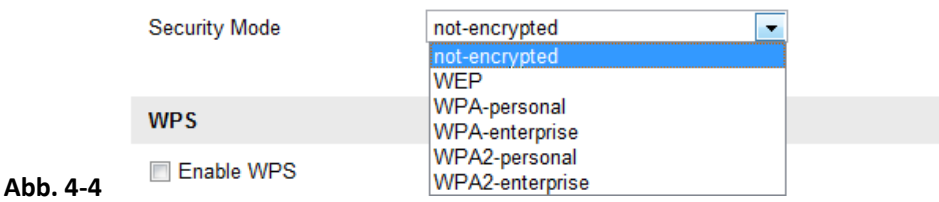

**Abb. 4-5** Sicherheitsmodus bei "Ad-hoc"

5. Durchsuchen Sie auf Ihrem PC das Netzwerk, und Sie können die SSID der aufgeführten Kamera sehen.

| camera6467wifi                  |  |  |  |
|---------------------------------|--|--|--|
| belkin54q                       |  |  |  |
| Tenda 0A0698                    |  |  |  |
| yourPC                          |  |  |  |
| HenryHu                         |  |  |  |
| <b>APPIF</b>                    |  |  |  |
| Peter Ma                        |  |  |  |
| Open Network and Sharing Center |  |  |  |

**Abb. 4-6** "Ad-hoc"-Verbindungspunkt

6. Wählen Sie die SSID und stellen Sie die Verbindung her.

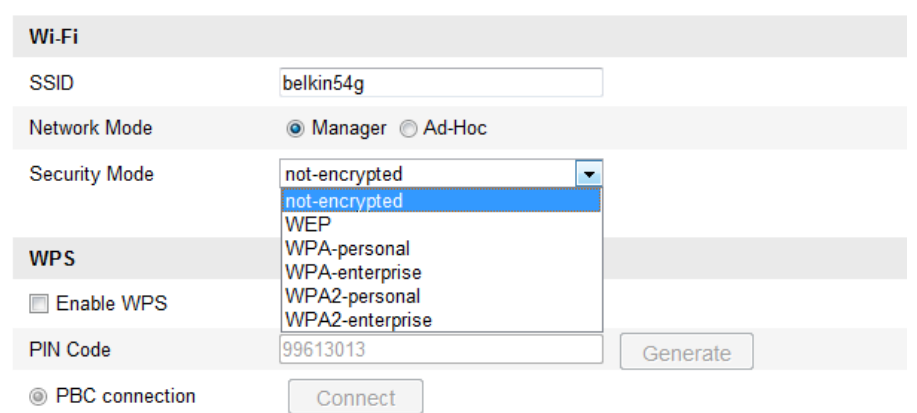

**Beschreibung des Sicherheitsmodus:**

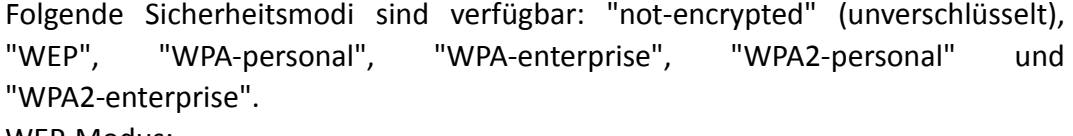

#### WEP-Modus:  $Wi$ . Fi

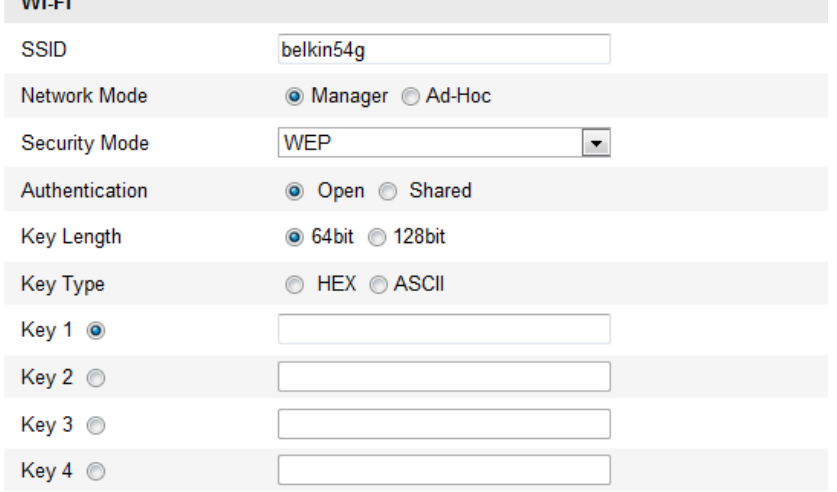

Authentication – Wählen Sie "Open" (Offen) oder "Shared" (Freigegeben) als

© Hikvision Digital Technology Co., Ltd. Alle Rechte vorbehalten.

Schlüssel für die Systemauthentifizierung, je nachdem, welches Verfahren von Ihrem Zugangspunkt verwendet wird. Nicht alle Zugangspunkte haben diese Option. In diesem Fall wird vermutlich ein offenes System benutzt, das auch als SSID-Authentifizierung bekannt ist.

- *Key Length* Dies ist die Länge des Schlüssels, der für die Drahtlosverschlüsselung verwendet wird (64 oder 128 bit). Die Schlüssellänge wird teilweise auch als "40/64" und "104/128" angezeigt.
- *Key Type – Welche Schlüsseltypen verfügbar sind, hängt vom verwendeten Zugangspunkt ab. Folgende Optionen gibt es:*

 *HEX – Gestattet die manuelle Eingabe des Hexadezimalschlüssels.*

 *ASCII – Bei diesem Verfahren muss die Zeichenkette exakt fünf Zeichen bei 64-bit WEP und 13 Zeichen bei 128-bit WEP haben.*

Sicherheitsmodi "WPA-personal" und "WPA2-personal":

Geben Sie den erforderlichen "Pre-Shared Key" (zuvor vereinbarten Schlüssel) für den Zugangspunkt ein. Dies kann eine Hexadezimalzahl oder eine Passphrase sein.

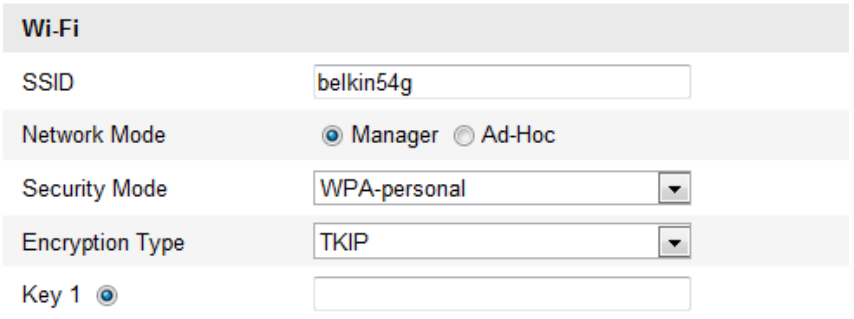

Sicherheitsmodi "WPA-enterprise" und "WPA2-enterprise":

Wählen Sie die vom Zugangspunkt verwendete Art der Client/Server-Authentifizierung: "EAP-TLS" oder "EAP-PEAP".

#### EAP-TLS

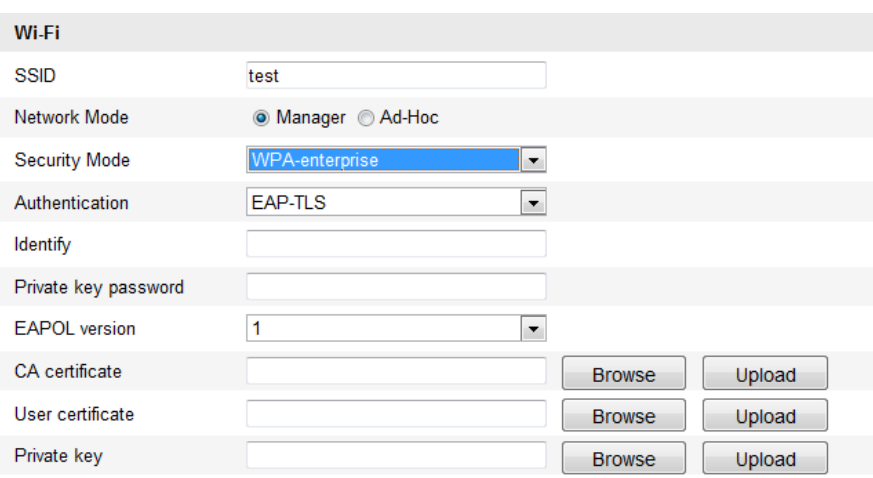

- Identity Geben Sie die Benutzer-ID für das Netzwerk ein.
- Private key password Geben Sie das Kennwort zu Ihrer Benutzer-ID ein.
- EAPOL version Wählen Sie die in Ihrem Zugangspunkt verwendete Version (1

oder 2).

- CA Certificates Übermitteln Sie ein CA-Zertifikat zur Authentifizierung für den Zugangspunkt. EAP-PEAP:
- User Name Geben Sie den Benutzernamen für das Netzwerk ein.
- Password Geben Sie das Kennwort für das Netzwerk ein.
- PEAP Version Wählen Sie die vom Zugangspunkt verwendete PEAP-Version.
- Label Wählen Sie die vom Zugangspunkt verwendete Bezeichnung.
- EAPOL version Wählen Sie die Version (1 oder 2), je nachdem, welche Version vom Zugangspunkt verwendet wird.
- CA Certificates Übermitteln Sie ein CA-Zertifikat zur Authentifizierung für den Zugangspunkt.

# <span id="page-28-0"></span>**4.2 Vereinfachte Wi-Fi-Verbindung mittels**

## **WPS-Funktion**

#### *Zweck:*

Das Einrichten der Drahtlosnetzwerkverbindung ist nie ganz einfach. Um komplizierte Einstellungen für die Drahtlosverbindung zu vermeiden, können Sie die WPS-Funktion verwenden.

WPS (Wi-Fi Protected Setup) ist eine vereinfachte Konfiguration der verschlüsselten Verbindung zwischen Gerät und Wireless-Router. WPS ermöglicht es, neue Geräte zu einem vorhandenen Netzwerk hinzuzufügen, ohne lange Passphrasen eingeben zu müssen. Es gibt zwei WPS-Verbindungsmodi: PBC und PIN.

*Hinweis:* Wenn Sie die WPS-Funktion aktivieren, müssen Sie weder Parameter wie die Verschlüsselungsart konfigurieren noch den Schlüssel der Drahtlosverbindung kennen.

*Schritte:*

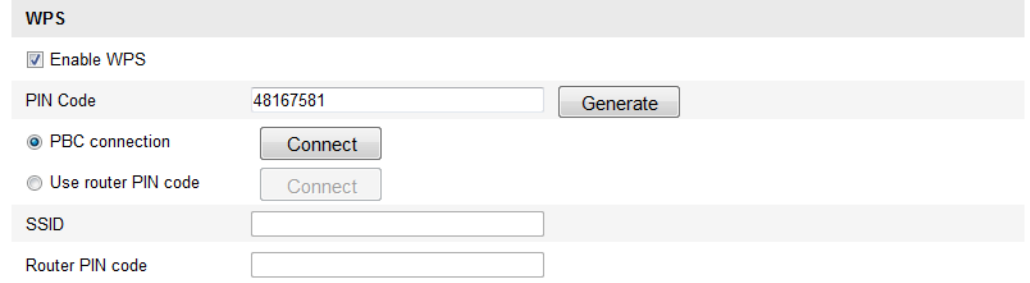

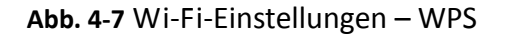

© Hikvision Digital Technology Co., Ltd. Alle Rechte vorbehalten.

#### *PBC*-Modus**:**

PBC steht für "Push-Button-Configuration". Hierbei muss der Benutzer lediglich

eine virtuelle oder eine echte Taste (wie die Schaltfläche | Connect | im

Konfigurationsdialog des IE-Browsers) am Zugangspunkt (sowie einer Registeratur des Netzwerks) und dem neuen drahtlosen Client-Gerät betätigen.

1. Markieren Sie das Kontrollkästchen **Enable WPS**, um WPS zu aktivieren.

2. Wählen Sie als Verbindungsmodus "PBC".

**O** PBC connection

Connect

*Hinweis:* Diesen Modus müssen sowohl die Zugangspunkte als auch die angeschlossenen Geräte unterstützen.

- 3. Ü berprüfen Sie, ob der Wi-Fi-Router eine WPS-Taste hat. Falls ja, drücken Sie diese Taste. Daraufhin beginnt die zugehörige Kontrolllampe zu blinken; dies bedeutet, dass die WPS-Funktion aktiviert ist. Ausführliche Hinweise entnehmen Sie bitte der Bedienungsanleitung zum Router.
- 4. Drücken Sie die WPS-Taste, um die Funktion an der Kamera zu aktivieren.

Falls die Kamera keine WPS-Taste hat, können Sie auch die virtuelle Taste anklicken, um die PBC-Funktion an der Internetschnittstelle zu aktivieren.

Klicken Sie auf Connect

• PBC connection

Connect

Wenn der PBC-Modus sowohl im Router als auch in der Kamera aktiviert ist, wird die Verbindung zwischen Kamera und Drahtlosnetzwerk automatisch hergestellt.

#### **PIN-Modus:**

PIN steht für "Personal Identification Number". Diese kann entweder von einem Aufkleber oder der Anzeige des neuen Drahtlosgeräts abgelesen werden. Die PIN muss anschließend eingegeben werden, um die Verbindung zum Netzwerk herzustellen (gewöhnlich der Zugangspunkt des Netzwerks).

#### *Schritte:*

1. Wählen Sie eine Drahtlosverbindung in der Liste, und die SSID wird angezeigt.

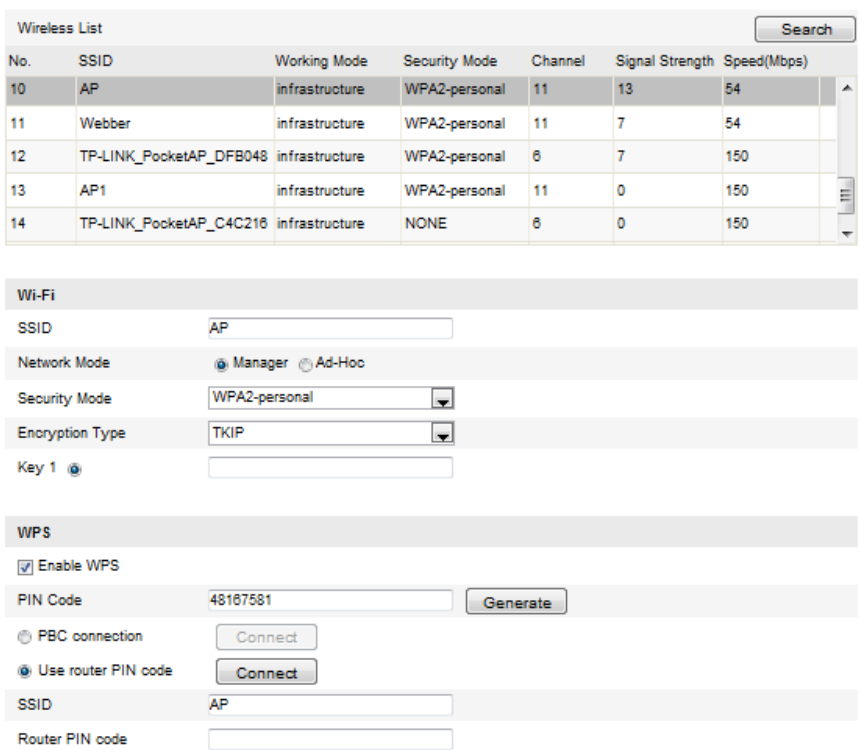

#### **Abb. 4-8** Wi-Fi-Einstellungen – WPS PIN-Modus

2. Wählen Sie die Option <sup>® Use router PIN code</sup>

Wenn der PIN-Code vom Router erzeugt wird, müssen Sie den PIN-Code eingeben,

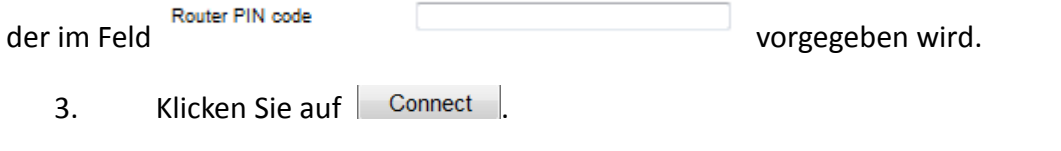

#### Oder

Sie können den PIN-Code auch an der Kamera erzeugen. Die Ablauffrist für den PIN-Code beträgt 120 Sekunden.

1. Klicken Sie auf . Generate

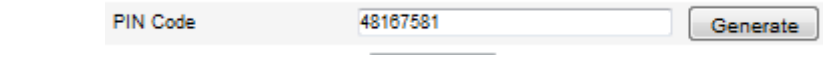

2. Geben Sie den Code am Router ein (z. B. 48167581).

# <span id="page-30-0"></span>**4.3 IP-Eigenschaftseinstellungen für Drahtlosnetzwerkverbindungen**

Die standardmäßige IP-Adresse einer Wireless-NIC lautet 192.168.1.64. Wenn Sie die Verbindung zu einem Drahtlosnetzwerk herstellen, können Sie die Standard-IP ändern.

#### *Schritte:*

1. Rufen Sie den TCP/IP-Konfigurationsdialog auf. Konfiguration > Weiterf. Konfiguration > Netzwerk > TCP/IP oder

Konfiguration > Basiskonfiguration > Netzwerk > TCP/IP

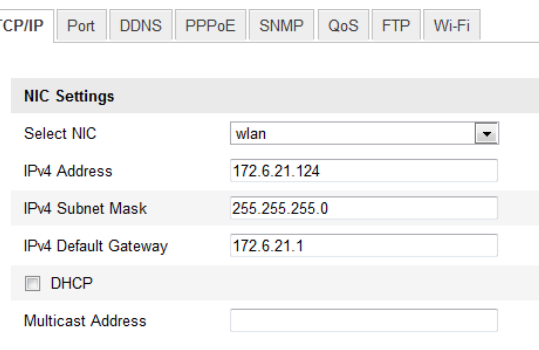

#### **Abb. 4-9** TCP/IP-Einstellungen

- 2. Wählen Sie für "Select NIC" die Option "wlan".
- 3. Konfigurieren Sie die Optionen "IPv4 Address", "IPv4 Subnet Mask" und "Default Gateway".

Das Verfahren entspricht dem für ein LAN.

Falls die IP-Adresse zugewiesen werden soll, markieren Sie das Kontrollkästchen "DHCP".

# **Kapital 5 Live-Ansicht**

# <span id="page-32-1"></span><span id="page-32-0"></span>**5.1 Live-Ansicht-Seite**

#### *Zweck:*

Auf der Live-Ansicht-Seite können Sie das Livebild betrachten, Bilder erfassen, PTZ-Steuerungsfunktionen nutzen, Presets definieren/abrufen und Videoparameter konfigurieren.

Melden Sie sich bei der Netzwerkkamera an, um die Live-Ansicht-Seite aufzurufen.

Alternativ klicken Sie in der Menüleiste auf der Hauptseite auf Flative View and Alternativ klicken Sie in der

die Live-Ansicht-Seite aufzurufen.

**Beschreibung der Live-Ansicht-Seite:**

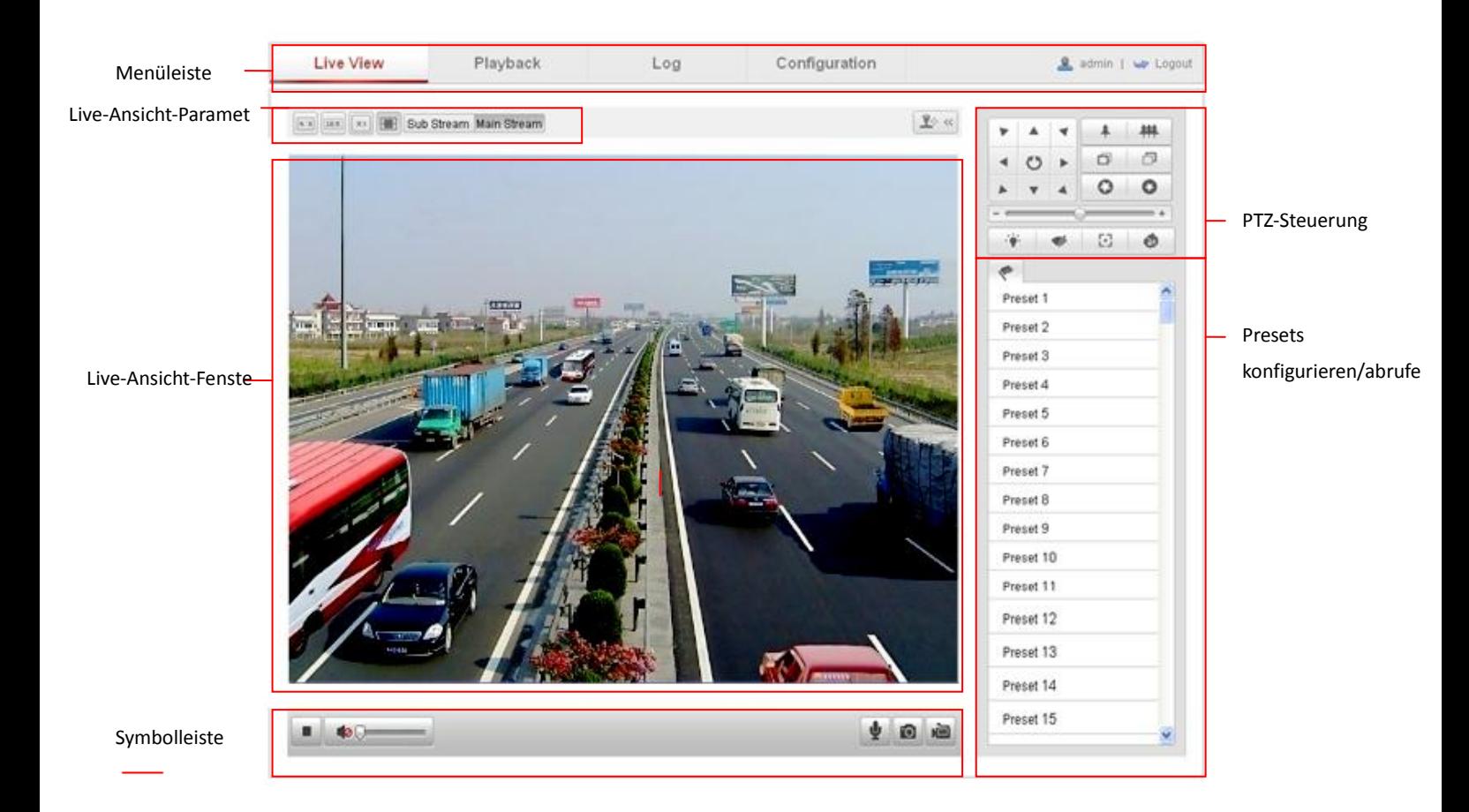

#### **Abb. 5-1** Live-Ansicht-Fenster

#### **Menüleiste:**

Klicken Sie auf das entsprechende Register, um die Seite "Liveansicht", "Wiedergabe", "Protokoll" oder "Konfiguration" aufzurufen.

© Hikvision Digital Technology Co., Ltd. Alle Rechte vorbehalten.

#### **Livebild-Fenster:**

Live-Videobild anzeigen

#### **Symbolleiste:**

Enthält Bedienungsoptionen für die Live-Ansicht-Seite (z. B. Livebild, Erfassen, Aufzeichnung, Ton ein/aus, 2-Wege-Audio usw.).

#### **PTZ-Steuerung:**

Kamerafunktionen wie Schwenken, Neigen und Zoomen sowie Licht und Wischer (sofern die PTZ-Funktion unterstützt wird oder eine externe Schwenk-/Neigevorrichtung installiert ist).

#### **Presets konfigurieren/abrufen:**

Einstellen und Abrufen von Kamera-Presets (sofern die PTZ-Funktion unterstützt wird oder eine externe Schwenk-/Neigevorrichtung installiert ist).

#### **Live-Ansicht-Parameter:**

<span id="page-33-0"></span>Bildgröße und Streamtyp des Live-Videobilds konfigurieren

# **5.2 Aufrufen der Live-Ansicht-Seite**

Klicken Sie in der Symbolleiste des Livebild-Fensters (siehe Abbildung 5-2) auf um die Live-Ansicht-Seite der Kamera zu starten.

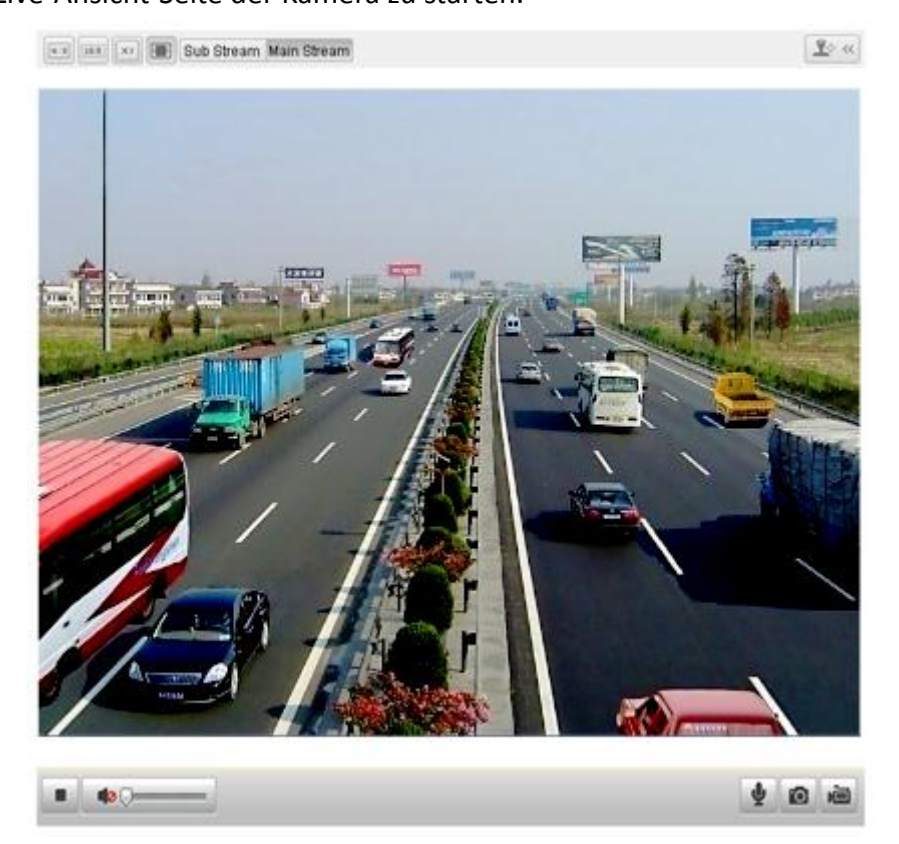

**Abb. 5-2** Aufrufen der Live-Ansicht-Seite Tabelle 5-1 Beschreibung der Symbolleiste

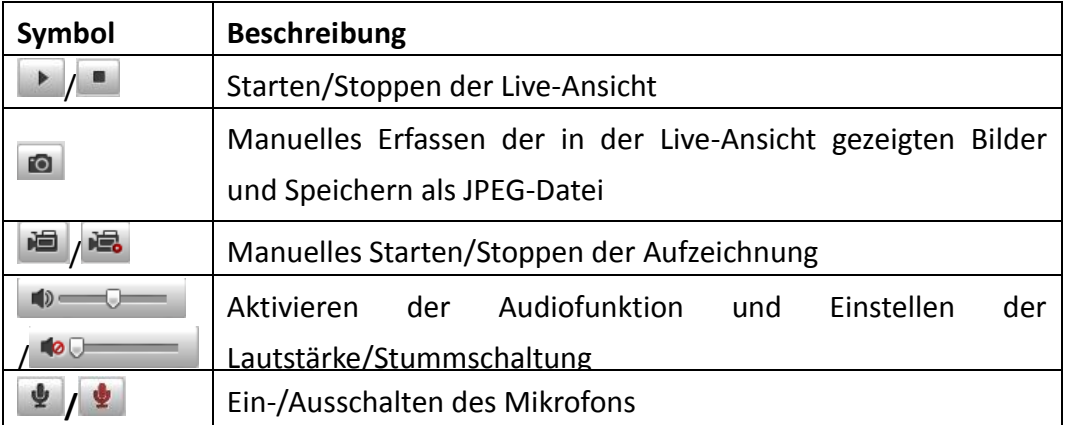

*Hinweis:* Bevor Sie die Funktion "2-Wege-Audio" oder "Tonaufzeichnung" benutzen, konfigurieren Sie **Videotyp** bitte als **Video & Audio** wie im *Abschnitt 6.4 Konfigurieren der Videoeinstellungen beschrieben.*

#### **Vollbildmodus**

Klicken Sie das Livebild doppelt an, um in der aktuellen Live-Ansicht zum Vollbildmodus zu wechseln oder aus dem Vollbildmodus wieder zur normalen Ansicht zurückzukehren.

Weitergehende Hinweise entnehmen Sie bitte den folgenden Abschnitten:

- Konfigurieren einer Fernaufzeichnung in *Abschnitt 6.2 Konfigurieren eines Aufzeichnungszeitplans.*
- Einstellen der Live-Videobildqualität in Abschnitt *6.1 Konfigurieren der lokalen Parameter* und Abschnitt *6.4.1 Konfigurieren der Videoeinstellungen.*
- Einstellen der OSD-Text-Parameter für die Live-Videoansicht in Abschnitt *6.5.4 Konfigurieren der OSD-Einstellungen*.

## <span id="page-34-0"></span>**5.3 Manuelle Aufzeichnung und Bilderfassung**

Klicken Sie in der Symbolleiste der Livebild-Oberfläche auf **D**, um Livebilder zu

erfassen. oder auf **Die Kanaden um Live-Videobilder aufzuzeichnen.** Die lokalen

Speicherpfade für erfasste Bilder und Videoclips können unter **Konfiguration > Lokale Konfiguration** festgelegt werden. Hinweise zum Konfigurieren eines Aufzeichnungszeitplans enthält *Abschnitt 7.2*.

*Hinweis***:** Die erfassten Bilder werden als JPEG-Datei auf Ihrem Computer gespeichert.

## <span id="page-34-1"></span>**5.4 Bedienen der PTZ-Steuerung**

#### *Zweck:*

Im Live-Ansicht-Fenster können Sie mit Hilfe der PTZ-Steuerschaltflächen die

Schwenk-, Neige- und Zoomfunktionen der Kamera steuern.

#### *Bevor Sie anfangen:*

Um die PTZ-Steuerung nutzen zu können, muss die mit dem Netzwerk verbundene Kamera die PTZ-Funktion unterstützen oder eine Schwenk/Neige-Vorrichtung an der Kamera installiert sein. Konfigurieren Sie die PTZ-Parameter auf der RS-485-Konfigurationsseite wie in *Abschnitt 10.6 RS-485-Einstellungen beschrieben.*

## <span id="page-35-0"></span>**5.4.1 PTZ-Steuerung**

Klicken Sie in der Live-Ansicht-Seite auf  $\mathbb{R}^4$  «, um die PTZ-Steuerung aufzurufen,

oder klicken Sie auf  $\left[\frac{\mathbb{R}^3}{2} \right]$  um sie auszublenden.

Klicken Sie auf die Richtungspfeile, um die Schwenk-/Neigebewegung zu steuern.

**Abb. 5-3** PTZ-Steuerung

Zur Blendensteuerung klicken Sie auf Zoom/Blende/Fokus-Schaltflächen. *Hinweise***:**

- Es erscheinen acht Richtungspfeile ( $\triangle$ ,  $\forall$ ,  $\triangle$ ,  $\triangleright$ ,  $\forall$ ,  $\triangle$ ,  $\triangle$ ) im Live-Ansicht-Fenster, wenn Sie klicken und die Maus an die gewünschte Stelle ziehen.
- Bei Kameras, die mit Objektivbewegungen unterstützen, sind die Richtungspfeile deaktiviert.

Tabelle 5-2 Beschreibung der PTZ-Steuerung

| Schaltfläche | <b>Beschreibung</b>      |  |  |
|--------------|--------------------------|--|--|
| 鉗            | Ein-/Auszoomen           |  |  |
|              | Fokus nah/fern           |  |  |
|              | Blende offen/geschlossen |  |  |
|              | Licht Ein/Aus            |  |  |
|              | Wischer Ein/Aus          |  |  |
| B            | One-Touch-Fokus          |  |  |
| ol           | Objektiv-Initialisierung |  |  |
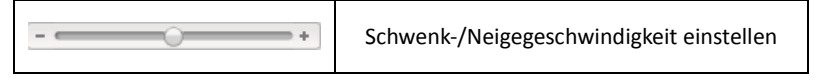

# **5.4.2 Einrichten/Aufrufen von Presets**

#### **Einrichten eines Preset:**

1. Wählen Sie in der PTZ-Steuerung eine Preset-Nummer auf der Liste.

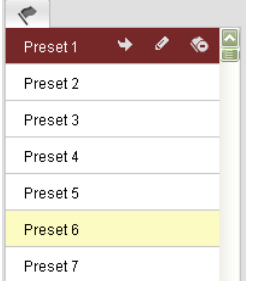

**Abb. 5-4** Einrichten eines Preset

- 2. Benutzen Sie die PTZ-Steuerschaltflächen, um das Objektiv in die gewünschte Position zu bringen.
	- Schwenken Sie die Kamera nach rechts oder links.
	- Neigen Sie die Kamera nach oben oder unten.
	- Zoomen Sie ein oder aus.
	- Fokussieren Sie das Objektiv.
- 3. Klicken Sie auf  $\blacksquare$ , um die Einstellung des aktuellen Preset abzuschließen.
- 4. Klicken Sie auf **\***, um das Preset zu löschen.

*Hinweis***:** Sie können bis zu 128 Presets konfigurieren.

#### **Aufrufen eines Preset:**

Diese Funktion ermöglicht es, die Kamera entweder manuell oder automatisch beim Eintreten eines Ereignisses auf eine zuvor festgelegte "Preset"-Szene zu richten. Diese zuvor definierten Presets können jederzeit abgerufen werden.

Wählen Sie in der PTZ-Steuerung ein definiertes Preset auf der Liste und klicken Sie auf  $\rightarrow$ , um das Preset aufzurufen.

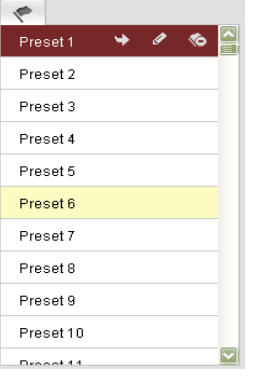

**Abb. 5-5** Aufrufen eines Preset

# **5.5 Konfigurieren der Live-Ansicht-Parameter**

#### *Zweck:*

Sie können den Stream-Typ wählen und die Bildgröße auf der Live-Ansicht-Seite anpassen.

Klicken Sie in der Menüleiste der Live-Ansicht auf das Register Main Stream oder

, um als Stream-Typ für die Live-Ansicht "Main Stream" oder "Sub-Stream" zu wählen.

Klicken Sie auf die Register  $\frac{1}{\sqrt{16.9}}$  (xiii)  $\boxed{16.9}$ , um als Bildgröße "4:3", "16:9", "Original" oder "Auto" zu wählen.

*Hinweis:* Ausführliche Hinweise zum Konfigurieren der Videoparameter enthält *Abschnitt 5.4.1 Konfigurieren der Videoparameter*.

# **Kapital 6 Netzwerkkamera-Konfigura**

# **tion**

# **6.1 Konfigurieren der lokalen Parameter**

*Hinweis:* Die lokale Konfiguration betrifft die Parameter der Live-Ansicht und anderer mittels Webbrowser gesteuerter Funktionen.

#### *Schritte:*

1. Rufen Sie den Dialog für die lokale Konfiguration auf: **Konfiguration > Lokal Konfiguration**

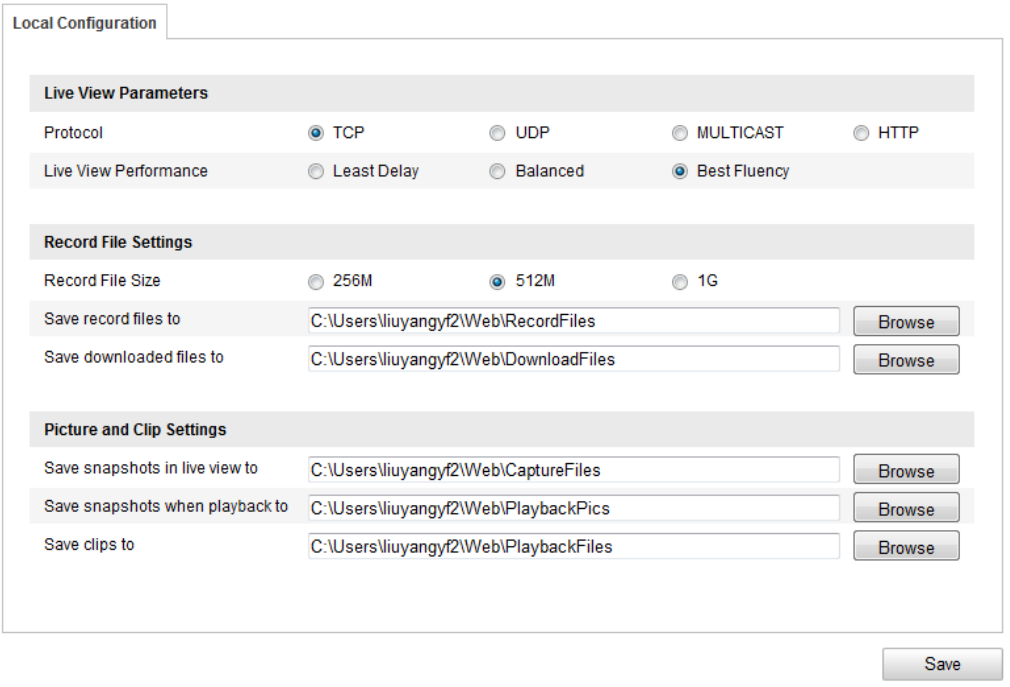

**Figure 6-1** Dialog "Lokale Konfiguration"

- 2. Konfigurieren Sie folgende Parameter:
- **Live-Ansicht-Parameter:** Stellen Sie Protokoll-Typ, Stream-Typ, Bildgröße und Live-Ansicht-Qualität ein.
	- **Protokoll-Typ:** TCP, UDP, MULTICAST und HTTP sind wählbar.

**TCP:** Bietet die vollständige Bereitstellung von Streaming-Daten sowie eine bessere Videoqualität, beeinflusst jedoch die Echtzeitübertragung.

**UDP:** Bietet Echtzeit-Audio- und -Video-Streams.

**HTTP:** Bietet dieselbe Qualität wie TCP, ohne unter einigen Netzwerkbedingungen spezielle Streaming-Ports einzurichten.

**MULTICAST:** Bei Verwendung der Multicast-Funktion sollte als Protokolltyp MULTICAST gewählt werden. Weitergehende Hinweise zu Multicast enthält der Abschnitt *6.3.1 Konfigurieren der TCP/IP-Einstellungen.*

- **Live-Ans.-Leistung:** Wählen Sie als Live-Ansicht-Qualität "Echtzeit", "Ausgewogen" oder "Opt. Fluss".
- **Aufz.-Dateeinst.:** Wählen Sie den Speicherpfad für aufgezeichnete Videodateien.
	- **Aufz.-Dateigröße:** Wählen Sie als Paketgröße der manuell aufgezeichneten und heruntergeladenen Videodateien "256M", "512M" oder "1G".
	- **Speichern unter:** Wählen Sie den Speicherpfad für manuell aufgezeichnete Videodateien.
	- **Download-Dat. sp. als:** Wählen Sie den Speicherpfad für im Wiedergabemodus heruntergeladene Videodateien.
- **Bild/Beschn.-Einst.:** Wählen Sie den Speicherpfad für erfasste Bilder und beschnittene Videodateien.
	- **Live-Schnappsch. sichern unter:** Wählen Sie den Speicherpfad für im Live-Ansicht-Modus manuell erfasste Bilder.
	- **Schnappsch. sp. bei Wdgb. zu:** Wählen Sie den Speicherpfad für im

 **Clips sp. unter:** Wählen Sie den Speicherpfad für im Wiedergabemodus beschnittene Videodateien.

Hinweis: Klicken Sie auf **Flichwase**, um das Speicherverzeichnis für Videoclips und

Bilder zu ändern.

3. Klicken Sie auf  $\Box$  save  $\Box$ , um die Einstellungen zu speichern.

# **6.2 Konfigurieren der Zeiteinstellungen**

#### *Zweck:*

Mit Hilfe der Anweisungen in diesem Abschnitt können Sie die Zeitsynchronisation und die DST-Einstellungen konfigurieren.

#### *Schritte:*

1. Rufen Sie den Dialog für die Zeiteinstellungen auf:

**Konfiguration > Basiskonfiguration > System > Zeiteinstellungen**  Oder **Konfiguration > Weiterf. Konfiguration > System > Zeiteinstellungen** Es gibt drei Möglichkeiten zum Konfigurieren der **Zeiteinstellungen**.

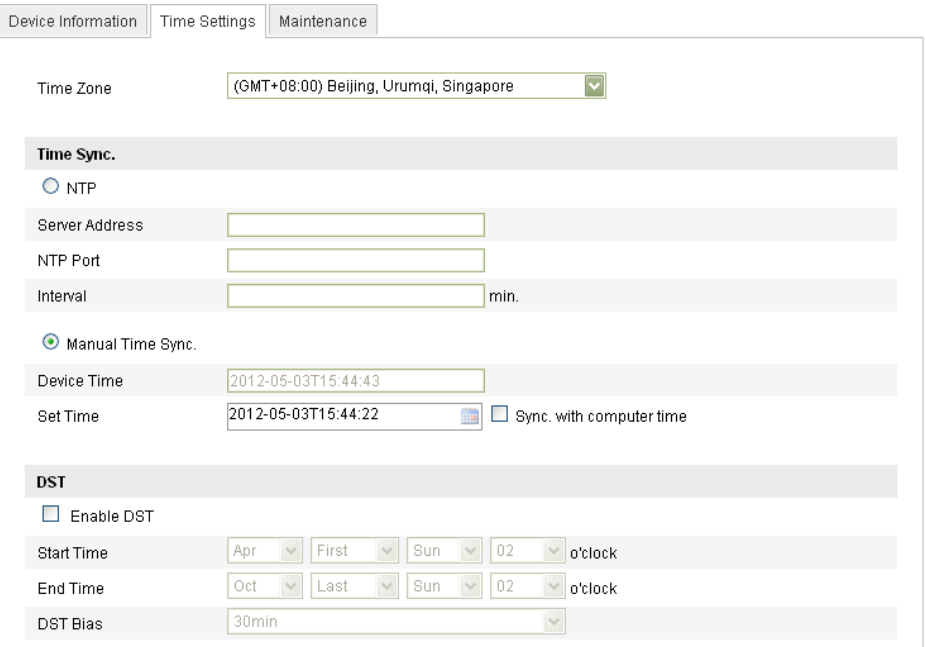

#### **Figure 6-2** Zeiteinstellungen

Wählen Sie die Zeitzone.

Wählen Sie im Auswahlmenü die Zeitzone, die dem Standort der Kamera am nächsten liegt.

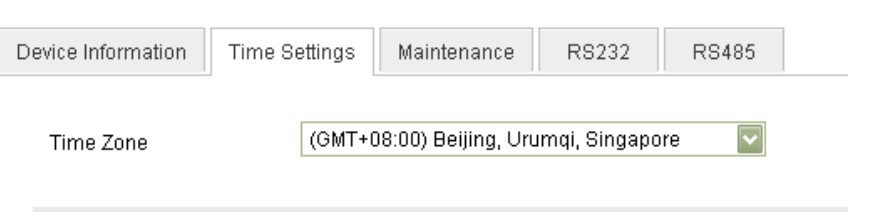

**Figure 6-3** Zeitzoneneinstellung

- Konfigurieren Sie die Zeitsynchronisation via NTP-Server oder manuellem Eingriff.
- Konfigurieren der Zeitsynchronisation via NTP-Server
- (1) Markieren Sie das Kontrollkästchen, um die Funktion **NTP** zu aktivieren.
- (2) Konfigurieren Sie folgende Parameter:

**Server-Adresse:** Die IP-Adresse des NTP-Servers.

**NTP-Port:** Der Port des NTP-Servers.

**Intervall (Min.):** Das Zeitintervall zwischen zwei Synchronisierungsvorgängen des NTP-Servers.

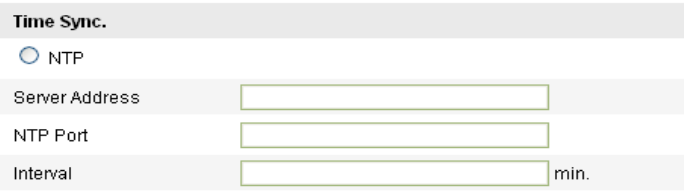

**Figure 6-4** Zeitsynchronisation via NTP-Server

*Hinweis***:** Wenn die Kamera an ein öffentliches Netz angeschlossen ist, sollten Sie einen NTP-Server mit einer Zeitsynchronisierungsfunktion wie den Server am National Time Center (IP-Adresse: 210.72.145.44) verwenden. Falls sich die Kamera in einem individuellen Netz befindet, kann eine NTP-Software verwendet werden, um einen NTP-Server zur Zeitsynchronisation einzurichten.

Konfigurieren der manuellen Zeitsynchronisation

Aktivieren Sie die Funktion Man. Zeitsynchron. und klicken Sie dann auf **Findel**, um mit

Hilfe des Einblendkalenders die Systemzeit einzustellen.

 $\overline{u}$   $\overline{u}$   $\overline{$ 

*Hinweis:* Sie können auch das Kontrollkästchen **Synchr. m. Comp.-Zeit** markieren, um die Zeit der Kamera mit der Zeit Ihres Computers zu synchronisieren.

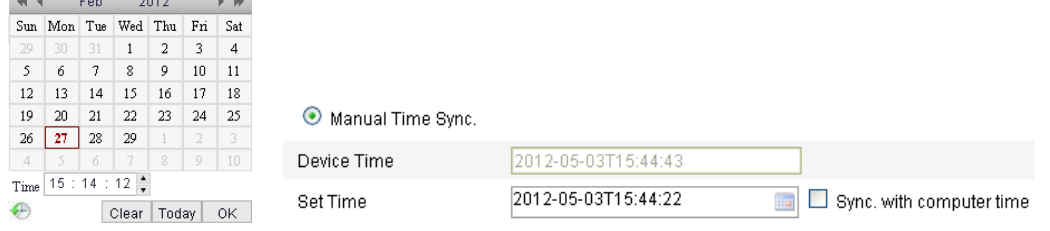

**Figure 6-5** Manuelle Zeitsynchronisation

Markieren Sie  $\Box$  Enable DST, um die DST-Funktion zu aktivieren, und stellen Sie das Datum für die DST-Periode ein.

© Hikvision Digital Technology Co., Ltd. Alle Rechte vorbehalten.

40

| DST                                              |                                |         |
|--------------------------------------------------|--------------------------------|---------|
| ,,,,,,,,,,,<br>$\boxed{\blacksquare}$ Enable DST |                                |         |
| <b>Start Time</b>                                | Sun<br>02<br>First<br>Apr<br>w | o'clock |
| End Time                                         | Sun<br>02<br>Oct<br>Last<br>w  | o'clock |
| DST Bias                                         | 30 <sub>min</sub><br>÷         |         |
|                                                  |                                |         |

**Figure 6-6** DST-Einstellungen

2. Klicken Sie auf  $\Box$  save  $\Box$ , um die Einstellungen zu speichern.

# **6.3 Konfigurieren der Netzwerkeinstellungen**

# **6.3.1 Konfigurieren der TCP/IP-Einstellungen**

#### *Zweck:*

Die TCP/IP-Einstellungen müssen korrekt konfiguriert werden, bevor Sie die Kamera über ein Netzwerk bedienen können.

#### *Schritte:*

1. Rufen Sie den TCP/IP-Konfigurierungsdialog auf:

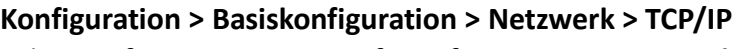

#### Oder **Konfiguration > Weiterf. Konfiguration > Netzwerk > TCP/IP**

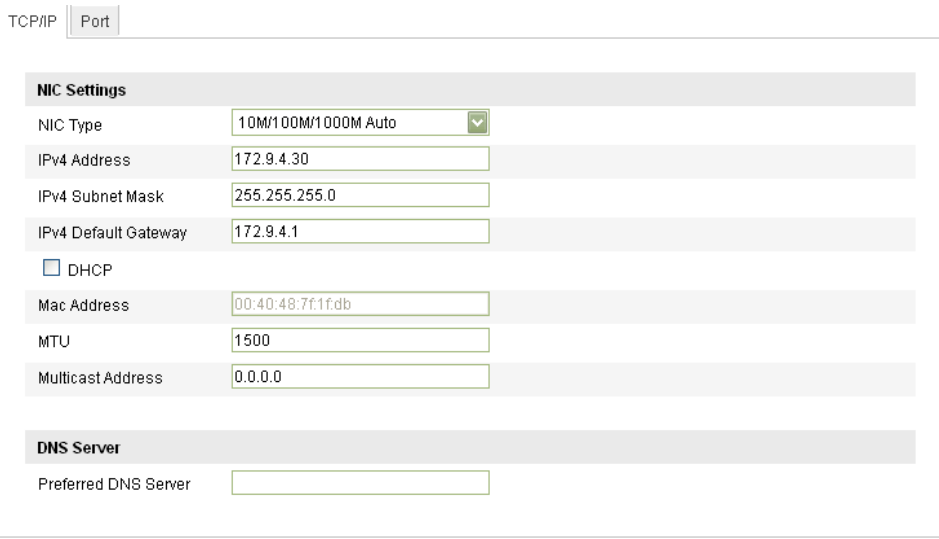

#### **Figure 6-7** TCP/IP-Einstellungen

2. Konfigurieren Sie die NIC-Einstellungen, einschließlich IPv4-Adresse, IPv4 Subnetzmaske und IPv4-Standard-Gateway, MTU-Einstellungen und Multicast-Adresse.

#### *Hinweise***:**

- Der zulässige MTU-Wertebereich ist: 500 1500.
- Die Multicast-Funktion schickt einen Stream zur Multicast-Gruppenadresse und

ermöglicht es, dass mehrere Clients gleichzeitig auf den Stream zugreifen, indem eine Kopie der Multicast-Gruppenadresse abfragt wird. Bevor Sie diese Funktion nutzen können, müssen Sie die Multicast-Funktion Ihres Routers aktivieren.

- 3. Falls der DHCP-Server verfügbar ist, markieren Sie  $\Box$  DHCP, um automatisch eine IP-Adresse und weitere Netzwerkeinstellungen von diesem Server zu beziehen.
- 4. Falls für Anwendungen (z. B. E-Mail-Versand) die DNS-Servereinstellungen erforderlich sind, müssen Sie die Option "Bevorzugter DNS-Server" entsprechend konfigurieren.

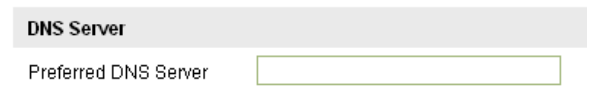

**Figure 6-8** DNS-Servereinstellungen

5. Klicken Sie auf **Save J**, um die Einstellungen zu speichern.

*Hinweis***:** Damit die Einstellungen wirksam werden, ist ein Neustart erforderlich.

## **6.3.2 Konfigurieren der Port-Einstellungen**

#### *Zweck:*

Sie können die Port-Nummer der Kamera konfigurieren (z. B. HTTP-Port, RTSP-Port und HTTPS-Port).

#### *Schritte:*

1. Rufen Sie den Dialog für die Port-Einstellungen auf:

**Konfiguration > Basiskonfiguration > Netzwerk > Port**  Oder **Konfiguration > Weiterf. Konfiguration > Netzwerk > Port**

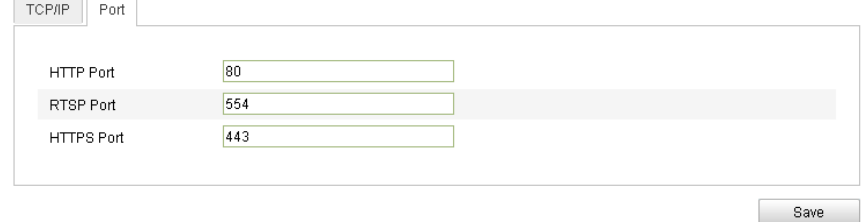

**Figure 6-9** Port-Einstellungen

2. Konfigurieren Sie die Optionen HTTP-Port, RTSP-Port und HTTPS-Port der Kamera.

**HTTP-Port**: Standardvorgabe ist 80. **RTSP-Port**: Standardvorgabe ist 554. **HTTPS-Port**: Standardvorgabe ist 443.

3. Klicken Sie auf  $\Box$  save  $\Box$ , um die Einstellungen zu speichern.

*Hinweis***:** Damit die Einstellungen wirksam werden, ist ein Neustart erforderlich.

# **6.3.3 Konfigurieren der PPPoE-Einstellungen**

#### *Schritte:*

1. Rufen Sie den Dialog für die PPPoE-Einstellungen auf: **Oder Konfiguration > Weiterf. Konfiguration > Netzwerk > PPPoE**

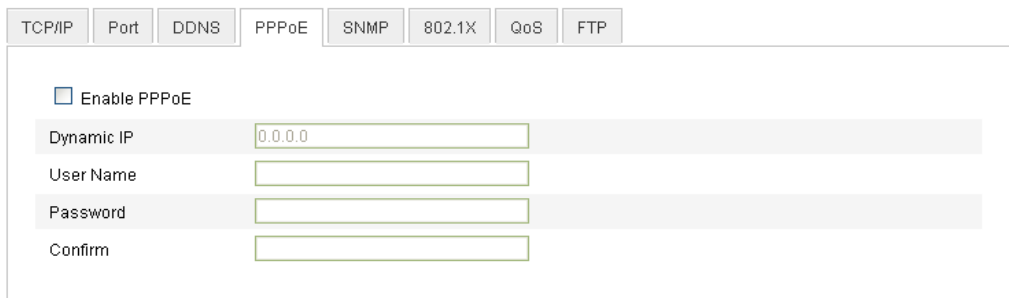

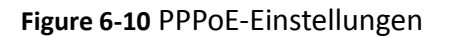

- 2. Markieren Sie das Kontrollkästchen **PPPoE aktivieren**, um diese Funktion zu aktivieren.
- 3. Für den PPPoE-Zugriff geben Sie **Benutzername** und **Kennwort** ein und **bestätigen** dann das Kennwort.

*Hinweis:* Benutzername und Kennwort erhalten Sie von Ihrem Internetdienstanbieter.

4. Klicken Sie auf  $\Box$ <sup>Save</sup>, um die Eingaben zu speichern und den Dialog zu

verlassen.

*Hinweis***:** Damit die Einstellungen wirksam werden, ist ein Neustart erforderlich.

## **6.3.4 Konfigurieren der DDNS-Einstellungen**

#### *Zweck:*

Falls Ihre Kamera dafür konfiguriert ist, PPPoE als standardmäßige Netzwerkverbindung zu benutzen, können Sie die dynamische DNS (DDNS) für den Netzwerkzugriff verwenden.

#### *Bevor Sie anfangen***:**

Bevor Sie die DDNS-Einstellungen der Kamera konfigurieren, müssen Sie die Registrierung beim DDNS-Server vornehmen.

#### *Schritte:*

1. Rufen Sie den Dialog für die DDNS-Einstellungen auf: **Konfiguration > Weiterf. Konfiguration > Netzwerk > DDNS**

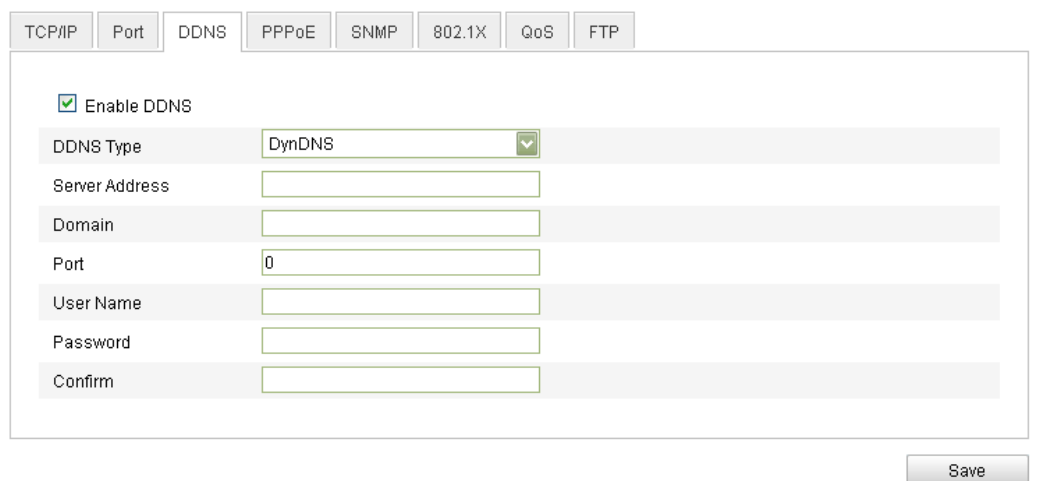

**Figure 6-11** DDNS-Einstellungen

- 2. Markieren Sie das Kontrollkästchen **DDNS aktivieren**, um diese Funktion zu aktivieren.
- 3. Wählen Sie den **DDNS-Typ**. Drei DDNS-Typen stehen zur Auswahl: HiDDNS, IPServer und DynDNS.
	- $\bullet$  DynDNS:

#### *Schritte:*

- (1)Geben Sie die **Server-Adresse** des DynDNS-Servers (z. B. members.dyndns.org) ein.
- (2)Geben Sie in das Textfeld **Domäne** den von der DynDNS-Website bezogenen Domänennamen ein.
- (3)Geben Sie den **Port** des DynDNS-Servers ein.
- (4)Geben Sie **Benutzername** und **Kennwort** wie auf der DynDNS-Website registriert ein.
- (5) Klicken Sie auf  $\left| \right|$ <sup>Save</sup>, um die Einstellungen zu speichern.

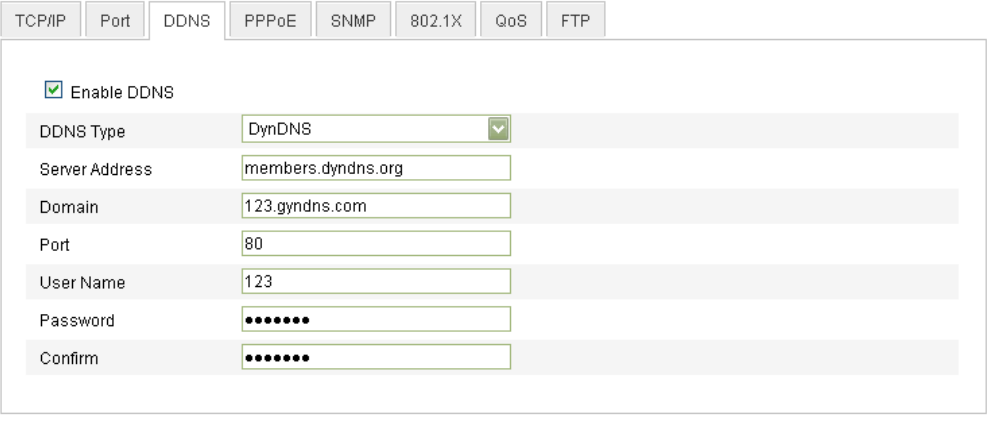

Save

**Figure 6-12** DynDNS-Einstellungen

**IP-Server:** *Schritte:* (1) Geben Sie die Server-Adresse des IP-Servers ein.

© Hikvision Digital Technology Co., Ltd. Alle Rechte vorbehalten.

(2) Klicken Sie auf  $\left\lfloor \frac{3a}{e} \right\rfloor$ , um die Einstellungen zu speichern. *Hinweis:* Für den IP-Server müssen Sie eine statische IP, Subnetzmaske, Gateway und den bevorzugten DNS vom Internetdienstanbieter beziehen. Als **Server-Adresse** ist die statische IP-Adresse des Computers einzugeben, auf dem die IP-Serversoftware läuft.

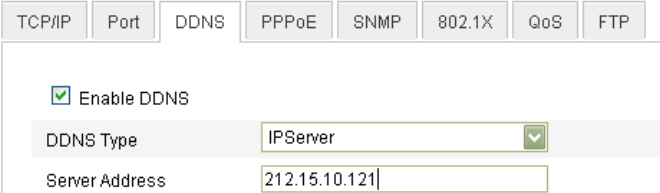

**Figure 6-13** IP-Server-Einstellungen

#### **•** HiDDNS *Schritte:*

(1)Wählen Sie als DDNS-Typ "HiDDNS".

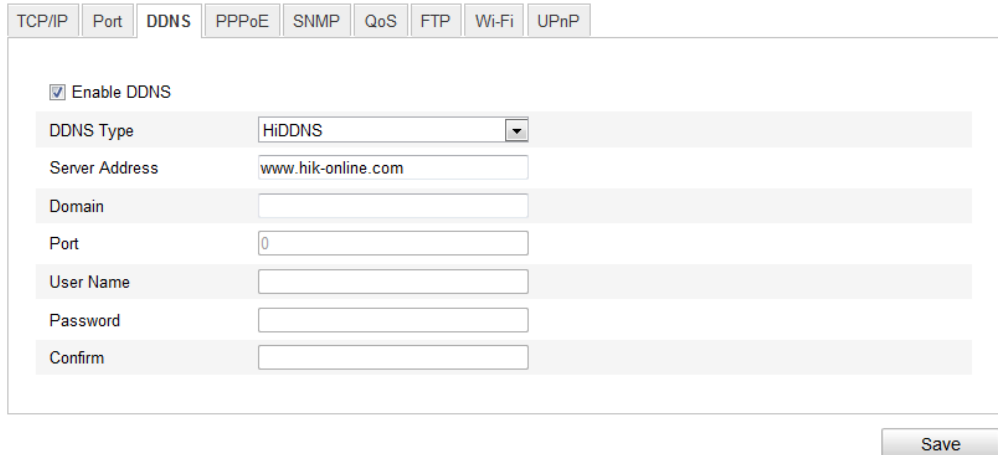

(2)Geben Sie als Serveradresse www.hik-online.com ein.

(3)Geben Sie den Domänennamen der Kamera ein. Die Domäne ist mit dem Geräte-Alias im HiDDNS-Server identisch.

(4) Klicken Sie auf  $\left| \begin{array}{c} \text{Save} \\ \text{Save} \end{array} \right|$ , um die Einstellungen zu speichern.

*Hinweis***:** Damit die Einstellungen wirksam werden, ist ein Neustart erforderlich.

### **6.3.5 Konfigurieren der SNMP-Einstellungen**

#### *Zweck:*

Mit Hilfe von SNMP können Sie den Status der Kamera sowie parameterrelevante Informationen abrufen.

#### *Bevor Sie anfangen:*

Bevor Sie die SNMP-Konfiguration vornehmen, laden Sie bitte mit Hilfe der SNMP-Software die Kamerainformationen über den SNMP-Port herunter. Durch Einstellen der Trap-Adresse kann die Kamera Alarmereignisse und Ausnahmemeldungen an das Überwachungszentrum schicken.

*Hinweis:* Die gewählte SNMP-Version muss mit derjenigen der SNMP-Software übereinstimmen.

#### *Schritte:*

1. Rufen Sie den Dialog für die SNMP-Einstellungen auf: **Konfiguration > Weiterf. Konfiguration > Netzwerk > SNMP**

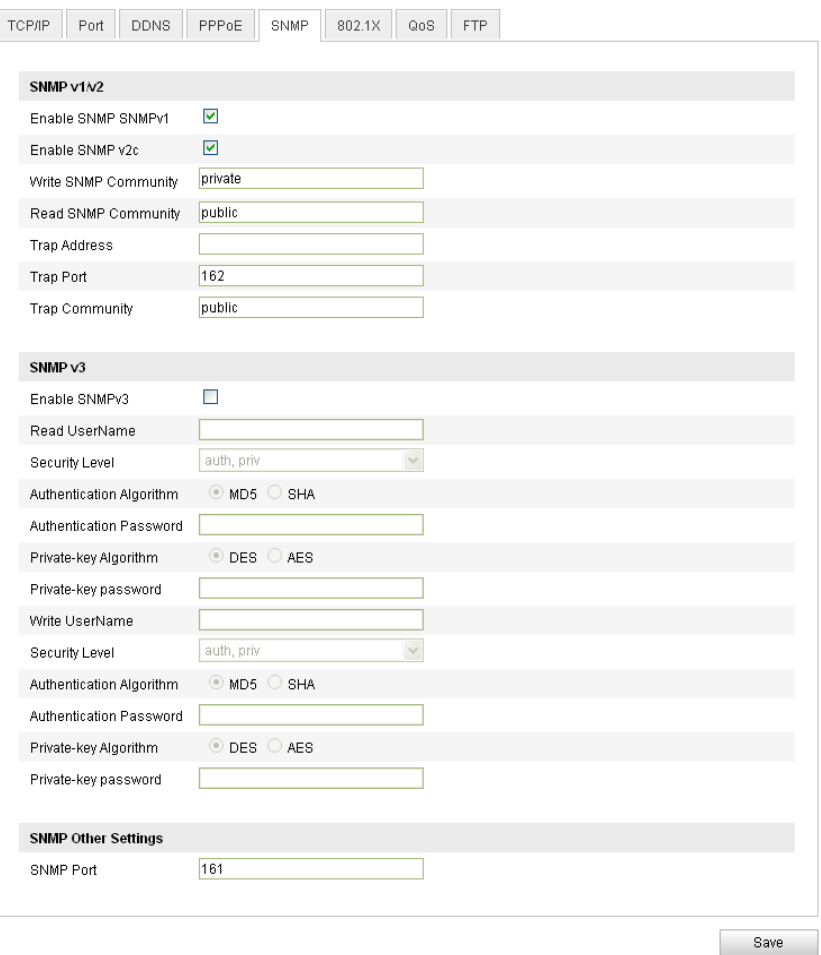

**Figure 6-14** SNMP-Einstellungen

2. Markieren Sie das Kontrollkästchen für die entsprechende Version

( Enable SNMP SNMPv1, Enable SNMP v2c , Enable SNMPv3), um diese Funktion zu

aktivieren.

- 3. Konfigurieren der SNMP-Einstellungen: *Hinweis:* Die Einstellungen in der SNMP-Software müssen mit den hier vorgenommenen Einstellungen übereinstimmen.
- 4. Klicken Sie auf **Save J**, um die Eingaben zu speichern und den Dialog zu

verlassen.

*Hinweis***:** Damit die Einstellungen wirksam werden, ist ein Neustart erforderlich.

© Hikvision Digital Technology Co., Ltd. Alle Rechte vorbehalten.

# **6.3.6 Konfigurieren der 802.1X-Einstellungen**

#### *Zweck:*

Die Netzwerkkameras unterstützen die Norm IEEE 802.1X. Wenn diese Funktion aktiviert ist, werden die Kameradaten gesichert und für den Anschluss der Kamera an ein Netzwerk ist eine Benutzerauthentifizierung erforderlich.

#### *Bevor Sie anfangen:*

Der Switch oder Router, an dem die Kamera angeschlossen ist, muss ebenfalls die Norm IEEE 802.1X unterstützen, und es muss ein Server konfiguriert sein. Richten Sie für 802.1X bitte einen Benutzernamen und ein Kennwort im Server ein.

#### *Schritte:*

1. Rufen Sie den Dialog für die 802.1X-Einstellungen auf:

**Konfiguration > Weiterf. Konfiguration > Netzwerk > 802.1X**

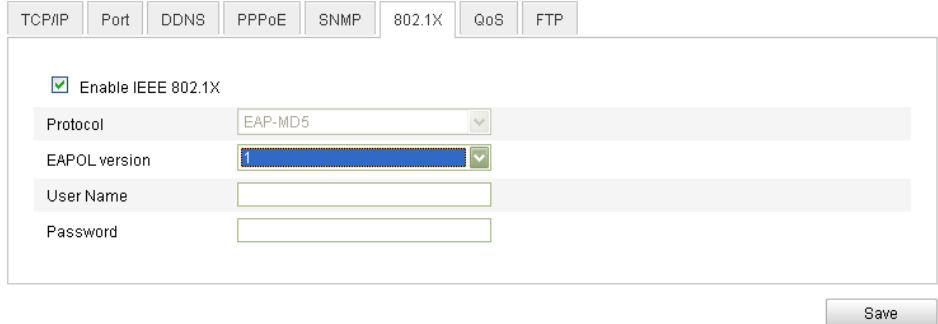

**Figure 6-15** 802.1X-Einstellungen

- 2. Markieren Sie das Kontrollkästchen **802.1X aktivieren**, um diese Funktion zu aktivieren.
- 3. Konfigurieren Sie die 802.1X-Einstellungen, einschließlich EAPOL-Version, Benutzername und Kennwort.

*Hinweis:* Die EAPOL-Version muss mit der im Router oder Switch übereinstimmen.

- 4. Geben Sie den Benutzernamen und das Kennwort für den Zugriff auf den Server ein.
- 5. Klicken Sie auf **Save J**, um die Einstellungen zu speichern.

*Hinweis***:** Damit die Einstellungen wirksam werden, ist ein Neustart erforderlich.

# **6.3.7 Konfigurieren der QoS-Einstellungen**

#### *Zweck:*

Die Funktion "QoS" (Quality of Service) kann die Netzwerkverzögerung und -überlastung beheben, indem die Priorität des Datenversands konfiguriert wird. *Schritte:*

1. Rufen Sie den Dialog für die QoS-Einstellungen auf:

#### **Oder Konfiguration > Weiterf. Konfiguration > Netzwerk > QoS**

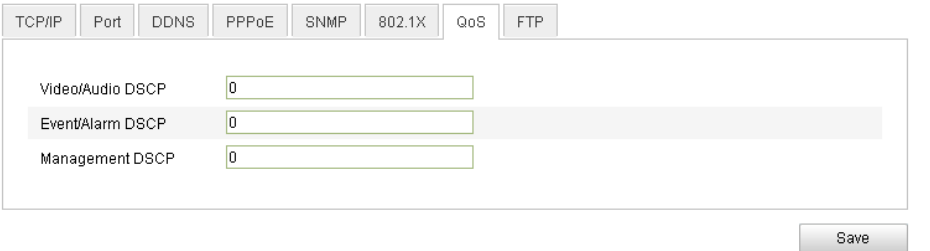

#### **Figure 6-16** QoS-Einstellungen

- 2. Konfigurieren Sie die QoS-Einstellungen, einschließlich "Video/Audio-DSCP", "Ereignis/Alarm-DSCP" und "DSCP-Verwaltung". Der zulässige DSCP-Wertebereich ist: 0 - 63. Je größer der DSCP-Wert, desto höher die Priorität.
- 3. Klicken Sie auf  $\Box$  <sup>Save</sup>, um die Einstellungen zu speichern.

*Hinweis***:** Damit die Einstellungen wirksam werden, ist ein Neustart erforderlich.

### **6.3.8 Konfigurieren der FTP-Einstellungen**

#### *Zweck:*

Die erfassten Kamerabilder können zu einem FTP-Server hochgeladen werden. *Schritte:*

1. Rufen Sie den Dialog für die FTP-Einstellungen auf: **Konfiguration > Weiterf. Konfiguration > Netzwerk > FTP** 

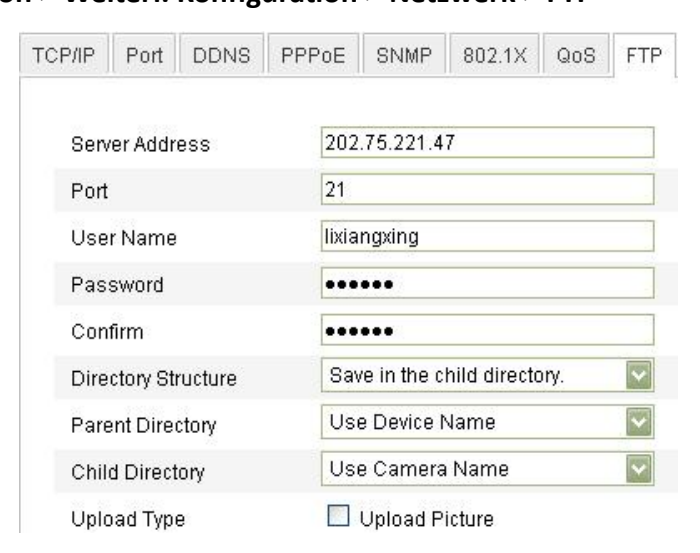

#### **Figure 6-17** FTP-Einstellungen

2. Konfigurieren Sie die FTP-Einstellungen, einschließlich Serveradresse, Port, Benutzername, Kennwort, Verzeichnis und Upload-Typ. **Verzeichnis**: Im Feld **Verzeichnisstruktur** können Sie Stammverzeichnis,

übergeordnetes Verzeichnis und Unterverzeichnis wählen. Bei Auswahl des übergeordneten Verzeichnisses können Gerätename, Gerätenummer oder Geräte-IP und bei Auswahl des Unterverzeichnisses Kameraname oder Kameranummer als Verzeichnisname verwendet werden.

**Upload-Typ:** Ermöglicht es, das erfasste Bild auf den FTP-Server hochzuladen.

3. Klicken Sie auf  $\Box$  save  $\Box$ , um die Einstellungen zu speichern.

*Hinweise:* Um die erfassten Bilder auf den FTP-Server hochzuladen zu können, müssen Sie im Dialog **Schnappschuss** auch die Option "Timing-Schnappschuss aktivieren" oder "Ereignisgesteuerten Schnappschuss aktivieren" markieren. Ausführliche Hinweise enthält der Abschnitt *6.6.8.*

Damit die Einstellungen wirksam werden, ist ein Neustart erforderlich.

# **6.3.9 Konfigurieren der UPnP-Einstellungen**

"Universal Plug and Play" (UPnP) ist eine Netzwerkarchitektur, die für Kompatibilität zwischen Netzwerkgeräten, Software und sonstiger Hardware sorgt. Das UPnP-Protokoll ermöglicht den problemlosen Zusammenschluss von Geräten und vereinfacht die Realisierung von Privat- und Firmennetzwerken.

Wenn diese Funktion aktiviert ist, muss kein Port-Mapping für jeden Port durchgeführt werden und die Kamera wird über den Router mit dem WAN verbunden

#### *Schritte:*

- 1. Rufen Sie den Dialog für die UPnP-Einstellungen auf:
	- **Oder Konfiguration > Weiterf. Konfiguration > Netzwerk > UPnP**
- 2. Klicken Sie in das Kontrollkästchen, um die UPnP-Funktion zu aktivieren oder zu deaktivieren.

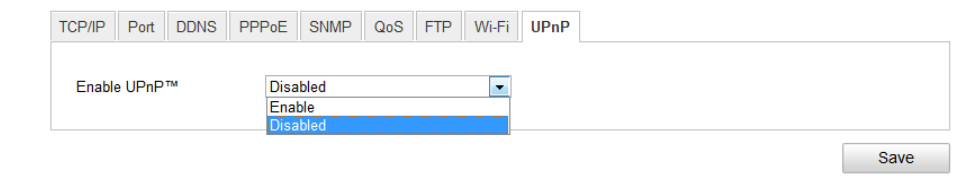

**Figure 6-18** Konfigurieren der UPnP-Einstellungen

3. Klicken Sie auf **Sage Sammersen is der Einstellungen** zu speichern.

# **6.4 Konfigurieren der Video- und Audioeinstellungen**

## **6.4.1 Konfigurieren der Videoeinstellungen**

#### *Schritte:*

1. Rufen Sie den Dialog für die Videoeinstellungen auf: **Konfiguration > Basiskonfiguration > Video / Audio > Video** 

© Hikvision Digital Technology Co., Ltd. Alle Rechte vorbehalten.

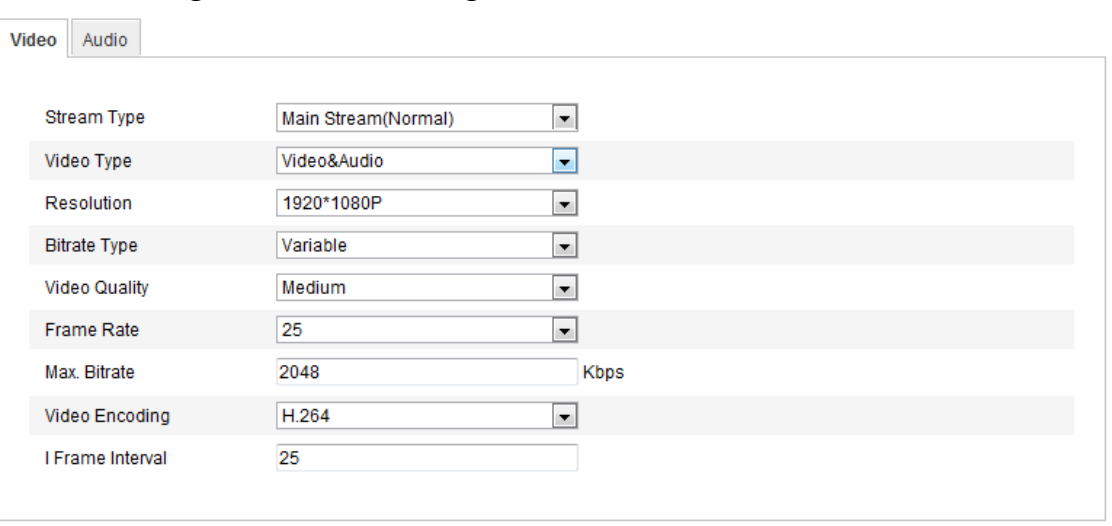

#### Oder **Konfiguration > Basiskonfiguration > Video / Audio > Video**

Save

#### **Figure 6-19** Konfigurieren der Videoeinstellungen

2. Wählen Sie als **Stream-Typ** für die Kamera "Main Stream" (normal) oder "Sub-Stream".

"Main Stream" wird im Allgemeinen für die Aufzeichnung und Live-Ansicht mit guter Bandbreite und "Sub-Stream" für die Live-Ansicht mit begrenzter Bandbreite verwendet. Hinweise zum Umschalten zwischen "Main Stream" und "Sub-Stream" für die Live-Ansicht enthält der Abschnitt *6.1 Konfigurieren der lokalen Parameter*.

3. Folgende Parameter können für den gewählten "Main Stream" oder "Sub-Stream" konfiguriert werden:

#### **Videotyp**:

Wählen Sie als Stream-Typ "Video" oder "Video & Audio". Das Audiosignal wird nur aufgezeichnet, wenn als **Videotyp** die Option **Video & Audio** gewählt wurde.

### **Auflösung:**

Wählen Sie die Auflösung für die Videoausgabe.

#### **Bitratentyp:**

Wählen Sie als Bitratentyp "Konstant" oder "Variabel".

#### **Videoqualität:**

Wenn als Bitratentyp **Variabel** gewählt wurde, stehen sechs Videoqualitätsstufen zur Auswahl.

#### **Bildrate:**

Wählen Sie als Bildrate 1/16 - 25 fps. Die Bildrate wird in Bildern pro Sekunde (frames per second; fps) angegeben und besagt, mit welcher Frequenz der Videostream aktualisiert wird. Eine höhere Bildrate ist vorteilhaft, wenn Bewegung im Videostream ist, weil die Bildqualität durchgehend aufrechterhalten bleibt.

#### **Max. Bitrate:**

Stellen Sie als maximale Bitrate 32 bis 16384 Kbps ein. Ein höherer Wert entspricht einer höheren Videoqualität, beansprucht aber eine größere

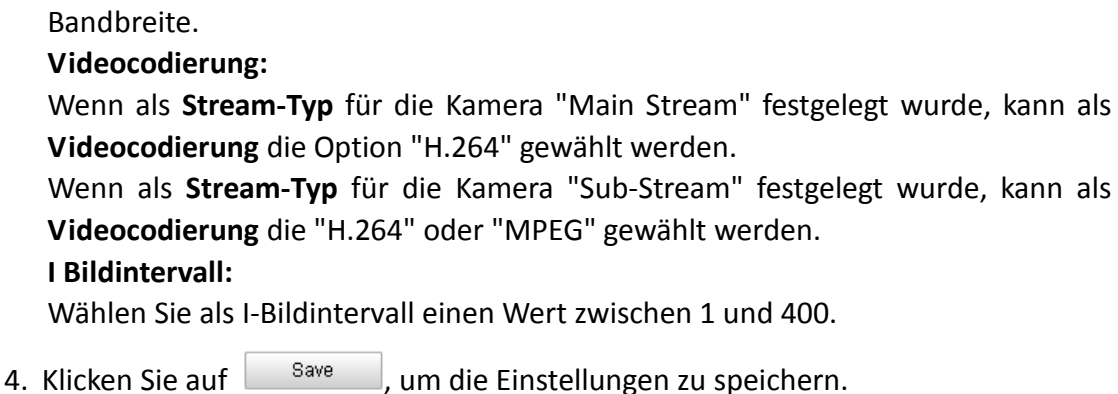

# **6.4.2 Konfigurieren der Audioeinstellungen**

#### *Schritte:*

1. Rufen Sie den Dialog für die Audioeinstellungen auf: **Konfiguration > Basiskonfiguration > Video / Audio > Audio**  Oder **Konfiguration > Weiterf. Konfiguration > Video / Audio > Audio**

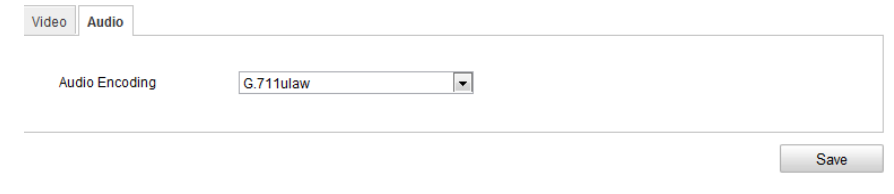

**Figure 6-20** Audioeinstellungen

- 2. Konfigurieren Sie folgende Parameter: **Audiocodierung:** Zur Auswahl stehen "G.711 ulaw", "G.711alaw" und "G.726".
- 3. Klicken Sie auf  $\Box$  save  $\Box$ , um die Einstellungen zu speichern.

# **6.5 Konfigurieren der Bildparameter**

## **6.5.3 Konfigurieren der Anzeigeeinstellungen**

#### *Zweck:*

Sie können die Bildqualität der Kamera einstellen, einschließlich Helligkeit, Kontrast, Sättigung, Schärfe usw.

*Hinweis:* Die Anzeigeparameter variieren je nach Kameramodell.

#### *Schritte:*

- 1. Rufen Sie den Dialog für die Anzeigeeinstellungen auf:
- **Konfiguration > Basiskonfiguration > Bild > Anzeigeeinstellungen Oder Konfiguration > Weiterf. Konfiguration > Bild > Anzeigeeinstellungen**
- 2. Stellen Sie die Bildparameter der Kamera ein.

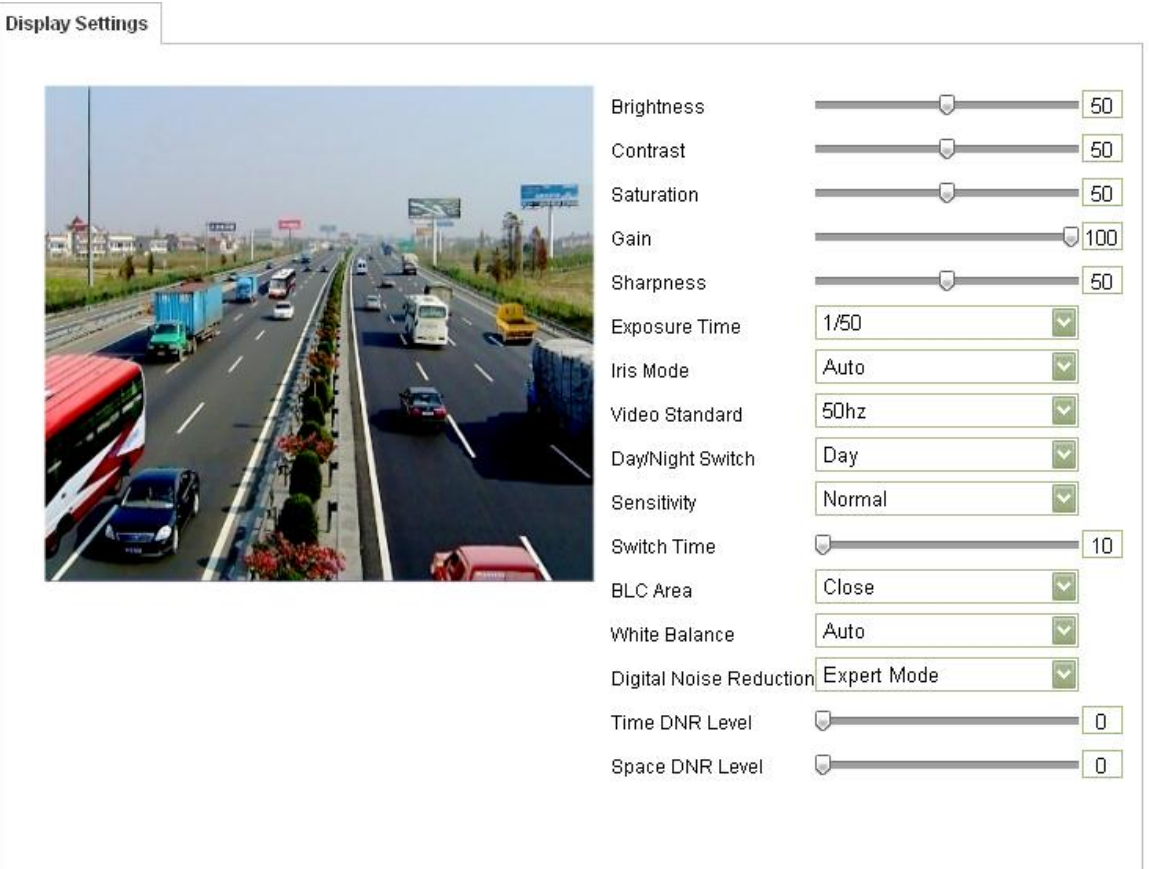

#### **Figure 6-21** Anzeigeeinstellungen

### **Beschreibung der Parameterkonfiguration:**

#### **Belichtungszeit:**

Wählbar sind Geschwindigkeiten von 1/25 bis 1/100.000.

#### **Belichtungsmodus:**

Wählbar sind "Auto" und "Manuell".

#### **Videostandard:**

Wählbar sind "50 Hz" und "60 Hz".

#### **Tag/Nacht-Umschaltung:**

Wählbar sind "Tag", "Nacht" und "Auto".

#### **Empfindlichkeit**

Die Empfindlichkeit der Tag/Nacht-Umschaltung kann auf "Niedrig", "Normal" oder "Hoch" eingestellt werden.

#### **Umschaltzeit:**

Hiermit wird die Zeit für die Tag/Nacht-Umschaltung festgelegt.

#### **BLC-Bereich:**

**Der BLC-Bereich betrifft die Abtastung der Lichtintensität; wählbar sind "Schließen", "Auf", "Ab", "Links/Rechts" und "Mitte".**

#### **Weißabgleich:**

Wählbar sind "AWB1", "AWB2" und "Auto".

#### **Digitale Rauschunterdrückung:**

Wählbar sind "Schließen", "Normal-Modus" und Expertenmodus".

# **6.5.4 Konfigurieren der OSD-Einstellungen**

#### *Zweck:*

Sie können die Anzeige von Kameraname und Uhrzeit konfigurieren. *Schritte:*

1. Rufen Sie den Dialog für die OSD-Einstellungen auf:

**Konfiguration > Weiterf. Konfiguration > Bild > OSD-Einstellungen**

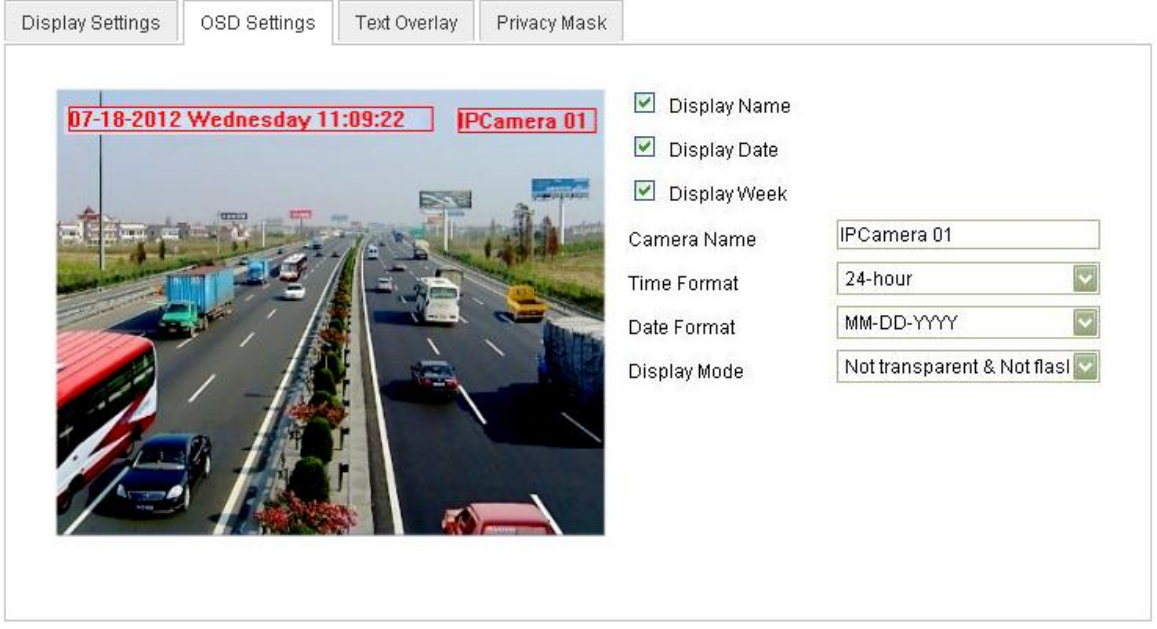

**Figure 6-22** OSD-Einstellungen

- 2. Markieren Sie das entsprechende Kontrollkästchen, damit je nach Wunsch der Name der Kamera oder das Datum oder die Woche angezeigt wird.
- 3. Den Namen für die Kamera können Sie im Textfeld **Kameraname** eingeben.
- 4. Wählen Sie in der Auswahlliste das gewünschte Zeitformat, Datumsformat und den Anzeigemodus.
- 5. Mit Hilfe der Maus können Sie den Textrahmen IPCamera 01 im Live-Ansicht-Fenster anklicken und die Lage der Bildschirmanzeige korrigieren.

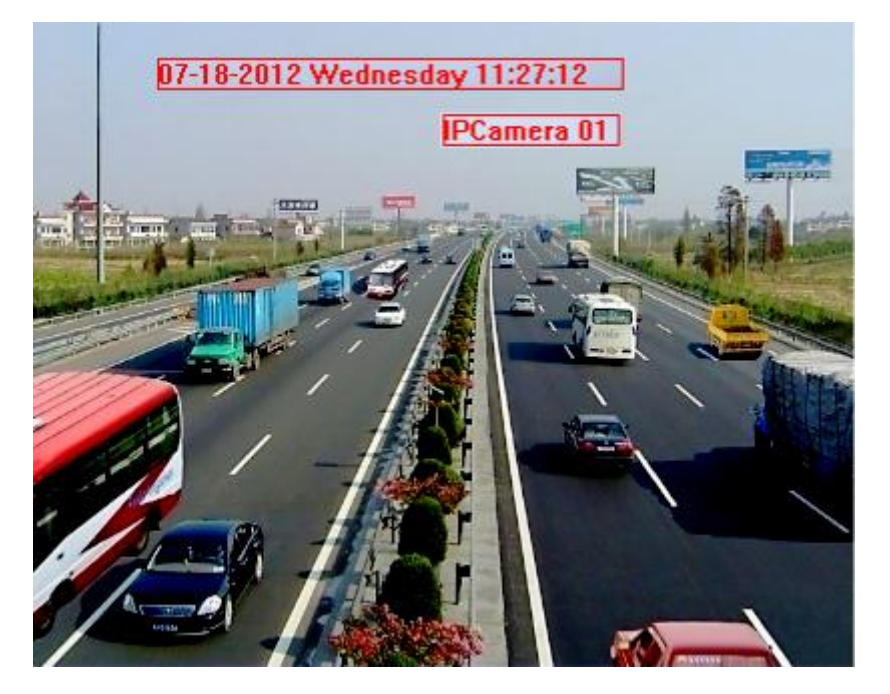

**Figure 6-23** OSD-Lage anpassen

6. Klicken Sie auf  $\Box$  save  $\Box$ , um die Einstellungen oben zu übernehmen.

# **6.5.5 Konfigurieren der Text-Overlay-Einstellungen**

#### *Zweck:*

Sie können die Textüberlagerung individuell einstellen.

#### *Schritte:*

1. Rufen Sie den Konfigurierungsdialog für die Textüberlagerung auf:

#### **Konfiguration > Weiterf. Konfiguration > Bild > Text-Overlay**

- 2. Markieren Sie das Kontrollkästchen vor dem Textfeld, um die Bildschirmanzeige zu aktivieren.
- 3. Geben Sie den Text in das Textfeld ein.
- 4. Mit Hilfe der Maus können Sie den Textrahmen Fext im Live-Ansicht-Fenster anklicken und die Lage der Bildschirmanzeige korrigieren.
- 5. Klicken Sie auf <sup>Save</sup>

*Hinweis:* Es können bis zu vier Textüberlagerungen konfiguriert werden.

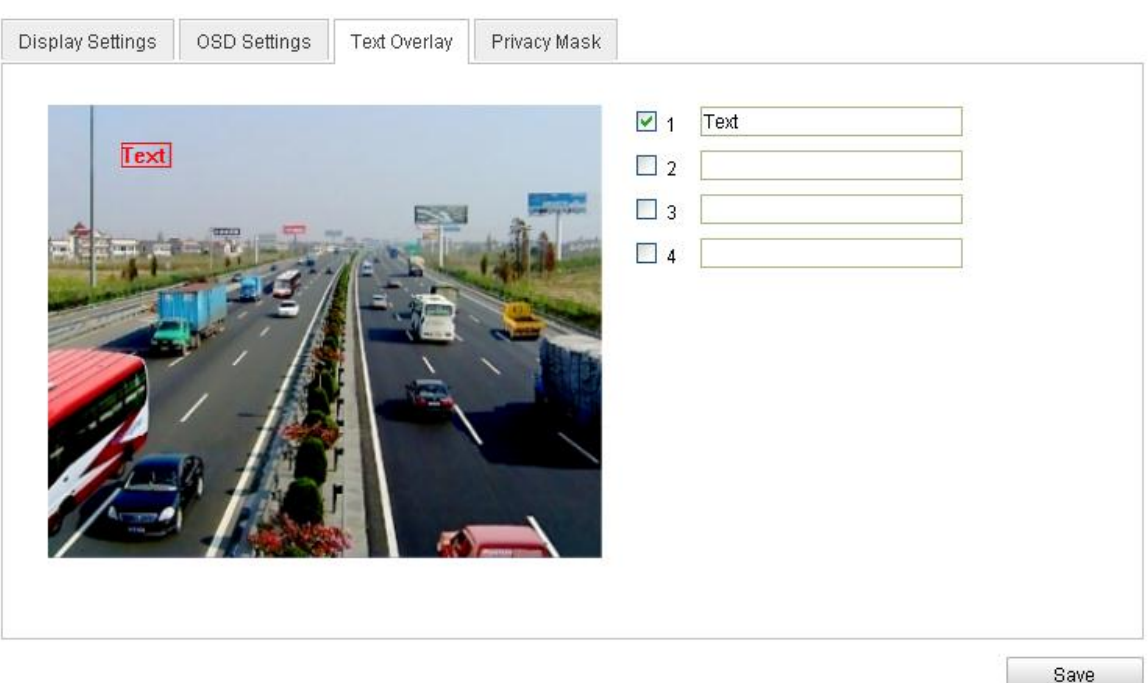

**Figure 6-24** Text-Overlay-Einstellungen

## **6.5.6 Konfigurieren einer Privatzone**

#### *Zweck:*

Mit Hilfe von Privatzonen können Sie gewisse Bereiche der Live-Ansicht abdecken, um zu verhindern, dass bestimmte Stellen des Überwachungsbereichs live betrachtet und aufgezeichnet werden.

### *Schritte:*

1. Rufen Sie den Konfigurierungsdialog für Privatzonen auf:

### **Konfiguration > Weiterf. Konfiguration > PTZ > Privatzone**

2. Markieren Sie das Kontrollkästchen vor **Privatzonen-Maskierung aktivieren**, um diese Funktion zu aktivieren.

3. Klicken Sie auf Draw Area

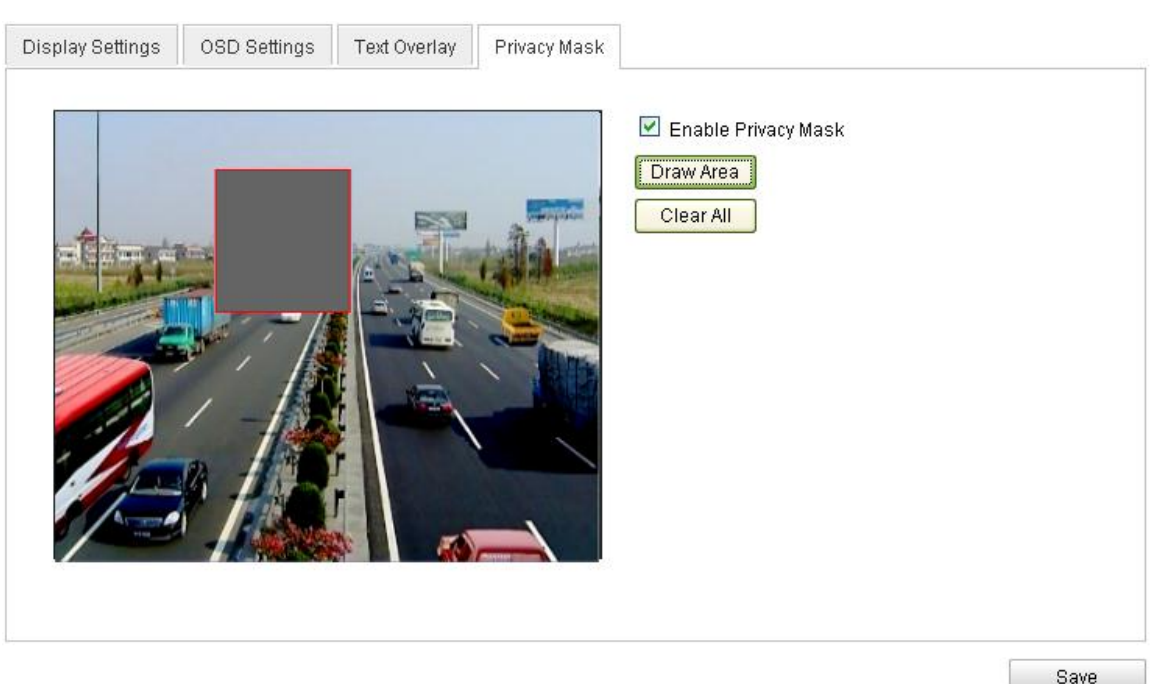

**Figure 6-25** Privatzonen-Maskierungseinstellungen

4. Klicken Sie in der Live-Ansicht mit der Maus und ziehen Sie den gewünschten Maskierungsbereich auf.

*Hinweis:* Sie können bis zu vier Bereiche im selben Bild festlegen.

5. Klicken Sie auf **Etop Drawing**, um den Vorgang abzuschließen, oder auf

Clear All , um alle eingerichteten Bereiche ohne Speicherung zu löschen.

6. Klicken Sie auf  $\Box$  save  $\Box$ , um die Einstellungen zu speichern.

# **6.6 Konfigurieren und Handhaben von Alarmen**

#### *Zweck:*

In diesem Abschnitt wird erläutert, wie man die Netzwerkkamera so konfiguriert, dass sie auf Alarmereignisse (einschließlich Bewegungserkennung, externer Alarmeingang, Videoverlust, Sabotagealarm und Ausnahme) reagiert. Diese Ereignisse können Alarmaktionen wie Überwachungszentrum benachrichtigen, E-Mail senden, Alarmausgang aktivieren usw. auslösen.

Beispiel: Wenn ein externer Alarm ausgelöst wird, schickt die Netzwerkkamera eine Benachrichtigung an eine E-Mail-Adresse.

# **6.6.7 Konfigurieren der Bewegungserkennung**

#### *Zweck:*

Die Funktion "Bewegungserkennung" ermöglicht es, Alarmmaßnahmen sowie eine Videoaufzeichnung der Überwachungsszene auszulösen, in der die Bewegung aufgetreten ist.

### *Aufgaben:*

1. Richten Sie den Bewegungserkennungsbereich ein.

#### *Schritte:*

(1)Rufen Sie den Konfigurierungsdialog für die Bewegungserkennung auf: **Konfiguration > Weiterf. Konfiguration > Ereignisse > Bewegungserkennung:**

(2)Markieren Sie das Kontrollkästchen vor "Bewegungserkennung aktivieren".

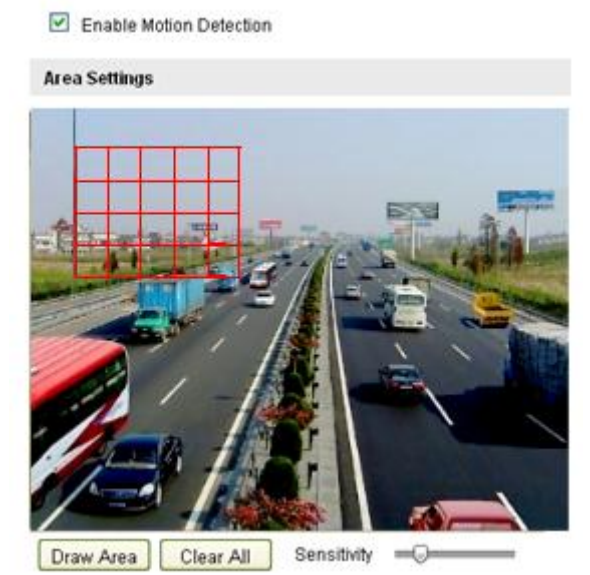

**Figure 6-26** Aktivieren der Bewegungserkennung

(3)Klicken Sie auf  $\left[\frac{Draw Area}{} \right]$ . Klicken Sie in der Live-Ansicht mit der Maus und

ziehen Sie einen Bewegungserkennungsbereich auf.

*Hinweis:* Es können bis zu acht Bewegungserkennungsbereiche im selben Bild eingerichtet werden.

(4)Klicken Sie auf <sup>[Stop Drawing</sup>, um die Einstellungen zu speichern.

*Hinweis:* Klicken Sie auf  $\left\lfloor \frac{C \text{[leaf All]}}{C \text{[leaf All]}} \right\rfloor$ , um alle Bereiche wieder zu löschen.

(5)Stellen Sie mit Hilfe des Schiebereglers Sensitivity **Construct Construct** die Empfindlichkeit der Bewegungserkennung ein.

2. Stellen Sie die Aktivierungszeit für die Bewegungserkennung ein.

### *Schritte:*

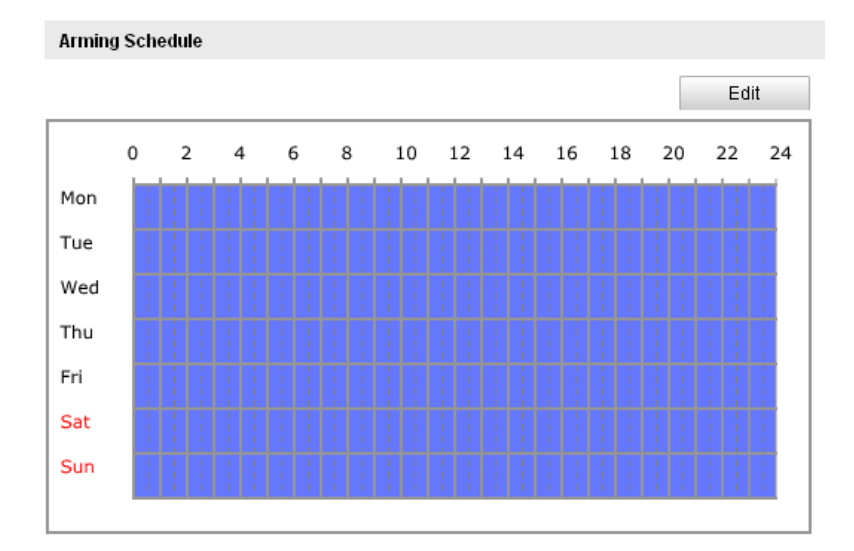

**Figure 6-27** Aktivierungszeit

(1) Klicken Sie auf Edit , um die Aktivierungszeit zu bearbeiten. Abbildung

5-28 zeigt den Konfigurierungsdialog für die Aktivierungszeit.

(2)Wählen Sie den Tag für die Aktivierungszeit.

- (3) Klicken Sie auf  $\mathbb{E}$ , um die Dauer der Aktivierungszeit zu konfigurieren.
- (4)Nachdem Sie die Aktivierungszeit konfiguriert haben, können Sie sie auf andere Tage kopieren (optional).
- (5) Klicken Sie auf  $\begin{array}{|c|c|} \hline 0 & \infty & 0 \end{array}$ , um die Einstellungen zu speichern.

*Hinweis:* Die einzelnen Zeitperioden dürfen sich nicht überlappen. Pro Tag können bis zu vier Perioden konfiguriert werden.

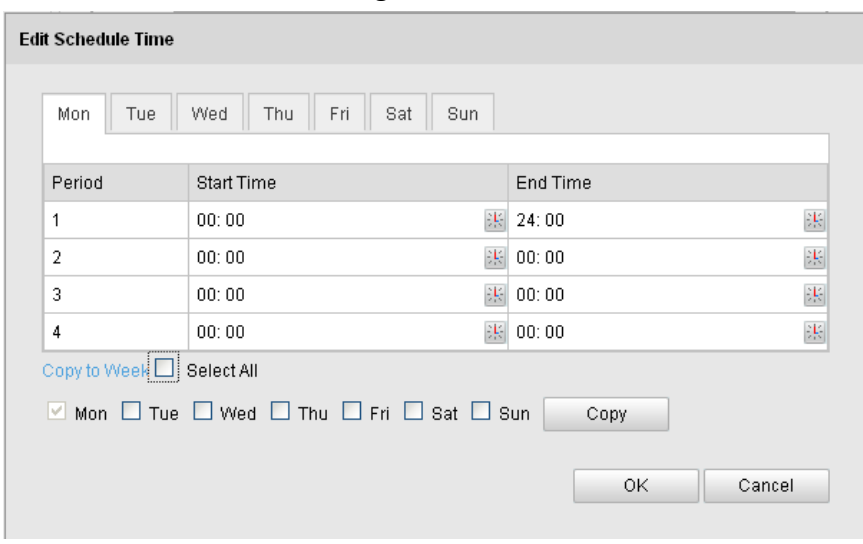

**Figure 6-28** Aktivierungszeitplan

3. Stellen Sie die Alarmaktionen für die Bewegungserkennung ein. *Zweck:*

Sie können die Verknüpfungsmethode für den Ereignisfall festlegen. Nachfolgend wird erläutert, wie die verschiedenen Verknüpfungsmethoden konfiguriert werden.

#### **Linkage Method** Normal Linkage Other Linkage Audible Warning Trigger Alarm Output □ Select All  $\Box$  A->1 Notify Surveillance Center  $\Box$  Send Email  $\boxed{\triangleright}$  Upload to FTP  $\Box$  Trigger Channel

**Figure 6-29** Verknüpfungsmethode

#### *Schritte:*

(1) Markieren Sie das entsprechende Kontrollkästchen, um die gewünschte Verknüpfungsmethode zu wählen. Wählbare Optionen sind: "Akustische Warnung", "Überwachungszentrum benachrichtigen", "E-Mail schicken", "FTP-Upload", "Triggerkanal" und "Alarmausgang aktivieren".

#### **Akustische Warnung**

Die akustische Warnung wird lokal ausgelöst.

#### **Ü berwachungszentrum benachrichtigen**

Im Ereignisfall wird eine Ausnahme oder ein Alarmsignal an die entfernte Managementsoftware gesendet.

#### **E-Mail schicken**

Im Ereignisfall wird eine E-Mail mit Alarminformationen an einen oder mehrere Benutzer geschickt.

*Hinweis:* Damit im Ereignisfall eine E-Mail verschickt wird, müssen Sie die entsprechenden Parameter wie im *Abschnitt 6.6.7* beschrieben konfigurieren.

#### **FTP-Upload**

Bei Alarmauslösung wird das Bild erfasst zum FTP-Server hochgeladen. *Hinweis:* Konfigurieren Sie zunächst die FTP-Adresse und den entfernten FTP-Server. Ausführliche Hinweise hierzu enthält *Abschnitt 6.3.8*.

#### **Triggerkanal**

Bei einer Bewegungserkennung wird das Videosignal aufgezeichnet. Um diese Funktion nutzen zu können, müssen Sie den Aufnahmezeitplan konfigurieren. Ausführliche Hinweise hierzu enthält *Abschnitt 7.2*.

#### **Alarmausgang aktivieren**

Im Ereignisfall werden ein oder mehrere externe Alarmausgänge aktiviert. *Hinweis:* Damit bei einem Ereignis ein Alarmausgang aktiviert wird, lesen Sie bitte die Hinweise in Abschnitt *6.6.5*, um die entsprechenden Parameter zu konfigurieren.

# **6.6.8 Konfigurieren eines Sabotagealarms**

#### *Zweck:*

Sie können die Kamera so konfigurieren, dass Alarm ausgelöst wird, wenn das Objektiv abgedeckt wird, und entsprechende Reaktionsmaßnahmen eingeleitet werden.

#### *Schritte:*

### 1. Rufen Sie den Konfigurierungsdialog für den Sabotagealarm auf: **Konfiguration > Weiterf. Konfiguration > Ereignisse > Sabotagealarm**

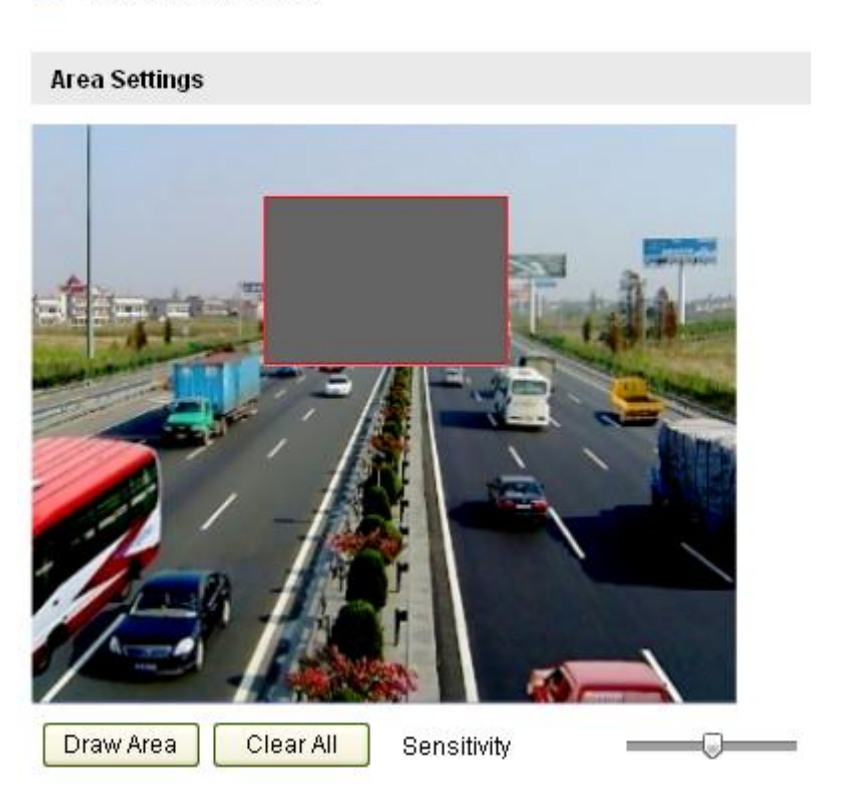

Enable Tamper-proof

#### **Figure 6-30** Sabotagealarm

2. Markieren Sie das Kontrollkästchen **Sabotagealarm aktivieren**, um die Sabotagedetektion zu aktivieren.

3. Richten Sie den Sabotagealarmbereich ein; siehe hierzu *Schritt 1 Richten Sie den Bewegungserkennungsbereich ein* in *Abschnitt 6.6.1.*

4. Klicken Sie auf F<sup>edit</sup> , um den Zeitplan für den Sabotagealarm zu bearbeiten. Die Konfiguration erfolgt wie beim Zeitplan für die Bewegungserkennung. Siehe hierzu *Schritt 2 Stellen Sie die Aktivierungszeit für die Bewegungserkennung ein* in *Abschnitt 6.6.1.*

5. Markieren Sie das entsprechende Kontrollkästchen, um die gewünschte Verknüpfungsmethode für den Sabotagealarm festzulegen. Wählbar sind "Akustische Warnung", "Überwachungszentrum benachrichtigen", "E-Mail senden" und "Alarmausgang aktivieren". Siehe hierzu *Schritt 3 Stellen Sie die Alarmaktionen für*  *die Bewegungserkennung ein* in *Abschnitt 6.6.1.*

6. Klicken Sie auf  $\Box$  save  $\Box$ , um die Einstellungen zu speichern.

### **6.6.9 Konfigurieren des Videoverlustalarms**

#### *Schritte:*

1. Rufen Sie den Dialog für die Videoverlusteinstellungen auf: **Konfiguration > Weiterf. Konfiguration > Ereignisse > Videoverlust:**

Enable Video Loss Detection

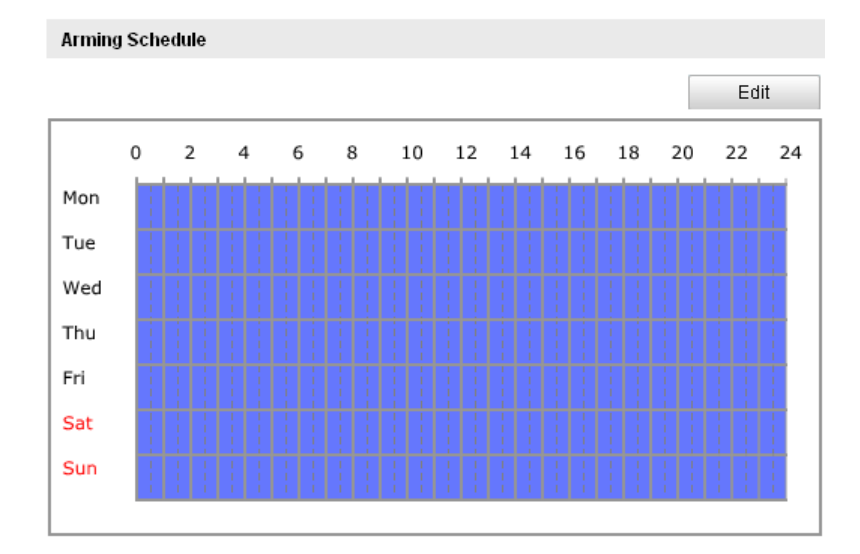

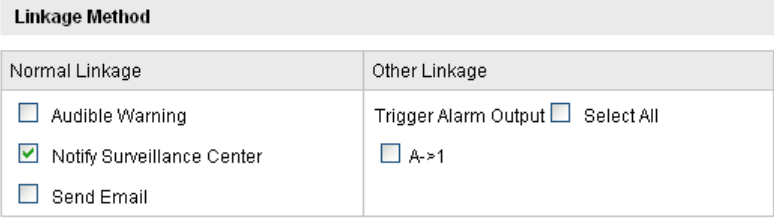

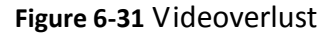

2. Markieren Sie das Kontrollkästchen **Videoverlusterkennung aktivieren**, um diese Funktion zu aktivieren.

3. Klicken Sie auf <sup>Edit</sup> , um die Aktivierungszeit für die

Videoverlusterkennung zu bearbeiten. Die Konfiguration erfolgt wie beim Zeitplan für die Bewegungserkennung. Siehe hierzu *Schritt 2 Stellen Sie die Aktivierungszeit für die Bewegungserkennung ein* in *Abschnitt 6.6.1.*

4. Markieren Sie das entsprechende Kontrollkästchen, um die gewünschte Verknüpfungsmethode für den Videoverlustalarm festzulegen. Wählbar sind "Akustische Warnung", "Überwachungszentrum benachrichtigen", "E-Mail senden" und "Alarmausgang aktivieren". Siehe hierzu *Schritt 3 Stellen Sie die Alarmaktionen für die Bewegungserkennung ein* in *Abschnitt 6.6.1.*

5. Klicken Sie auf **Save J**, um die Einstellungen zu speichern.

# **6.6.10Konfigurieren des externen Alarmeingangs**

#### *Schritte:*

1. Rufen Sie den Konfigurierungsdialog für den Alarmeingang auf:

#### **Konfiguration > Weiterf. Konfiguration > Ereignisse > Alarmeingang:**

2. Wählen Sie die Alarmeingangsnummer und den Alarmtyp. Der Alarmtyp kann "NO" (Normally Open) und "NC" (Normally Closed) sein. Geben Sie den gewünschten Namen für den Alarmeingang ein (optional).

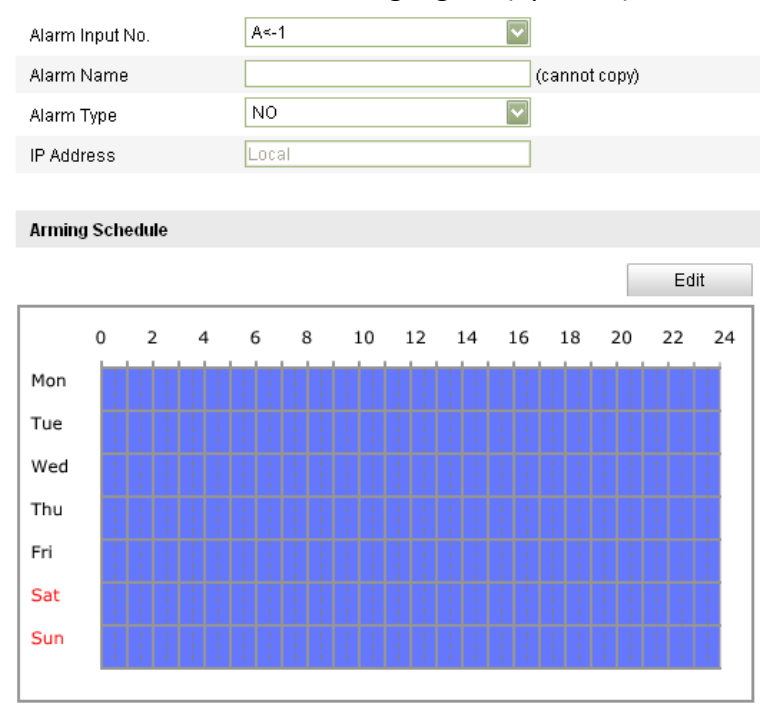

**Figure 6-32** Alarmeingangseinstellungen

- 3. Klicken Sie auf  $\begin{bmatrix} 1 & \frac{1}{2} & \frac{1}{2} \\ \frac{1}{2} & \frac{1}{2} & \frac{1}{2} \\ \frac{1}{2} & \frac{1}{2} & \frac{1}{2} \end{bmatrix}$ , um den Zeitplan für den Alarmeingang zu konfigurieren. Siehe hierzu *Schritt 2 Stellen Sie die Aktivierungszeit für die Bewegungserkennung ein* in *Abschnitt 6.6.1.*
- *4.* Markieren Sie das entsprechende Kontrollkästchen, um die gewünschte Verknüpfungsmethode für den Alarmeingang festzulegen. Siehe hierzu *Schritt 3 Stellen Sie die Alarmaktionen für die Bewegungserkennung ein* in *Abschnitt 6.6.1.*
- 5. Sofern Ihre Kamera über eine Schwenk/Neige-Einheit verfügt, können Sie als Alarmeingang auch die PTZ-Verknüpfung wählen. Dazu markieren Sie das entsprechende Kontrollkästchen und wählen die Nummer, um einen Preset, eine Patrouille oder ein Muster abzurufen.
- 6. Sie können Ihre Einstellungen auf andere Alarmeingänge kopieren.

7. Klicken Sie auf **Save J**, um die Einstellungen zu speichern.

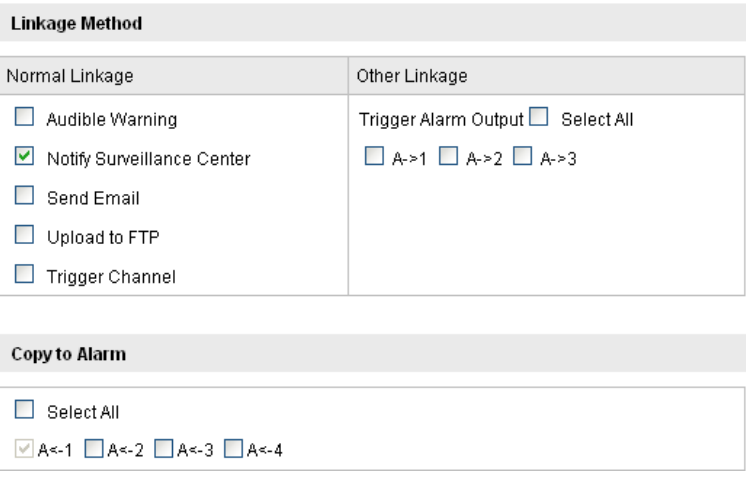

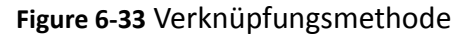

### **6.6.11Konfigurieren des Alarmausgangs**

#### *Schritte:*

1. Rufen Sie den Konfigurierungsdialog für den Alarmausgang auf:

**Konfiguration > Weiterf. Konfiguration > Ereignisse > Alarmausgang:**

2. Wählen Sie in der Auswahlliste **Alarmausgang** einen Alarmausgangskanal. Geben Sie falls gewünscht einen Namen für den Alarmeingang ein (optional).

3. Die Zeit für **Verzögerung** kann eingestellt werden auf: **5 s**, **10 s**, **30 s**, **1 min**, **2 min**, **5 min, 10 min** oder **Manuell***.* Die Verzögerungsdauer gibt an, wie lange der Alarmausgang nach einer Alarmauslösung aktiviert bleibt.

4. Klicken Sie auf **Edictem Stein Australien**, um den Konfigurierungsdialog **Zeitplan bearbeiten** 

aufzurufen. Die Konfiguration erfolgt wie beim Zeitplan für die Bewegungserkennung; siehe *Schritt 2 Stellen Sie die Aktivierungszeit für die Bewegungserkennung ein* in *Abschnitt 6.6.1.*

- 5. Sie können Ihre Einstellungen auf andere Alarmausgänge kopieren.
- 6. Klicken Sie auf  $\Box$  save  $\Box$ , um die Einstellungen zu speichern.

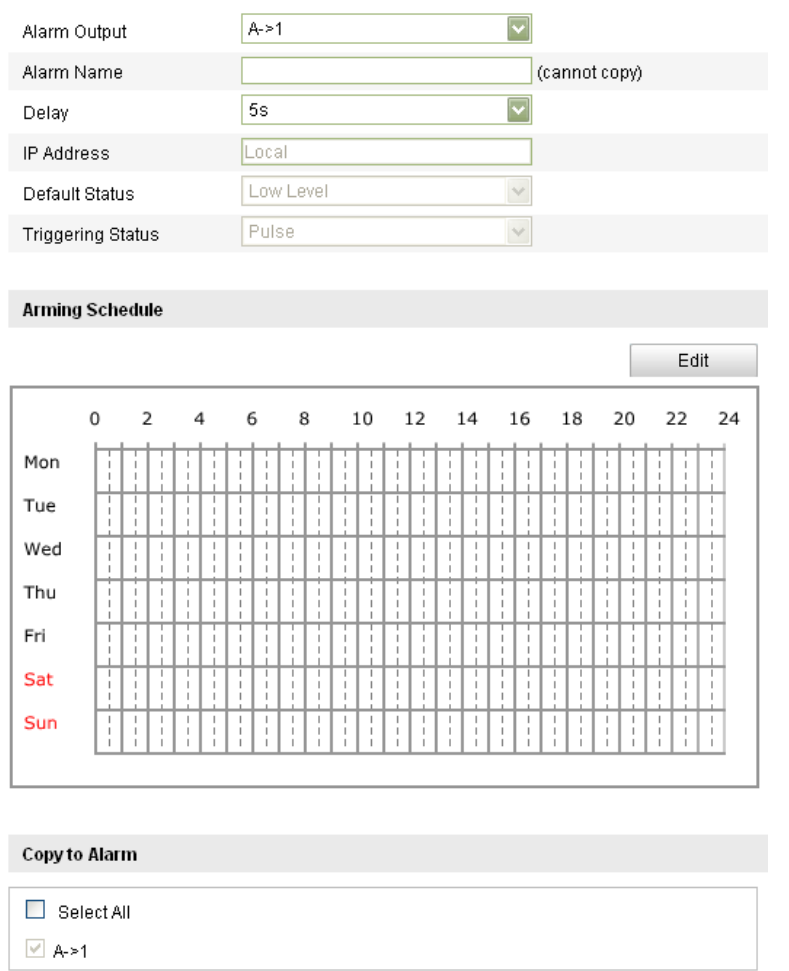

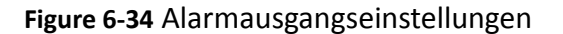

### **6.6.12Verwalten von Ausnahmen**

Es gibt folgende Arten von Ausnahmen: "HDD voll", "HDD-Fehler", "Netzwerk getrennt", "IP-Adresskonflikt" und "Illegale Anmeldung". *Schritte:*

1. Rufen Sie den Konfigurierungsdialog für Ausnahmen auf:

#### **Konfiguration > Weiterf. Konfiguration > Ereignisse > Ausnahme**

2. Um die Maßnahmen bei einem Ausnahmealarm festzulegen, markieren Sie das entsprechende Kontrollkästchen. Siehe hierzu *Schritt 3 Stellen Sie die Alarmaktionen für die Bewegungserkennung ein* in *Abschnitt 6.6.1.*

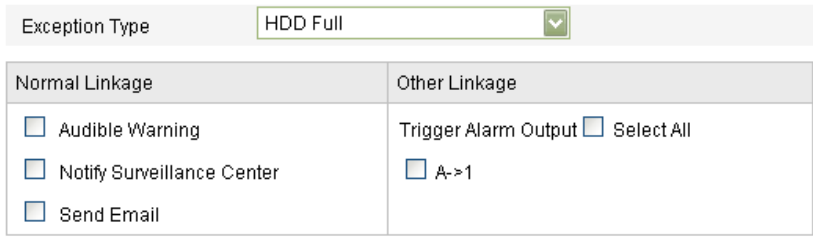

**Figure 6-35** Ausnahmeeinstellungen

3. Klicken Sie auf  $\Box$  save  $\Box$ , um die Einstellungen zu speichern.

# **6.6.13Konfigurieren der E-Mail-Einstellungen**

#### *Zweck:*

Das System kann so konfiguriert werden, dass bei einem Alarmereignis (z. B. Bewegungserkennung, Videoverlust, Sabotage usw.) eine E-Mail-Benachrichtigung an alle angegebenen Empfänger geschickt wird.

#### *Bevor Sie anfangen:*

Bevor Sie die E-Mail-Funktion benutzen, konfigurieren Sie bitte die

DNS-Server-Einstellungen unter **Basiskonfiguration > Netzwerk > TCP/IP** oder **Weiterf. Konfiguration > Netzwerk > TCP/IP**.

#### *Schritte:*

1. Rufen Sie die TCP/IP-Einstellungen auf (**Konfiguration > Basiskonfiguration > Netzwerk > TCP/IP** oder **Konfiguration > Weiterf. Konfiguration > Netzwerk > TCP/IP)**, um IPv4-Adresse, IPv4 Subnetzmaske, IPv4-Standard-Gateway und den bevorzugten DNS-Server zu konfigurieren.

*Hinweis:* Ausführliche Hinweise hierzu enthält *Abschnitt 6.3.1 Konfigurieren der TCP/IP-Einstellungen*

2. Rufen Sie den Konfigurierungsdialog für die E-Mail-Einstellungen auf:

#### **Konfiguration > Weiterf. Konfiguration > Ereignisse > E-Mail**

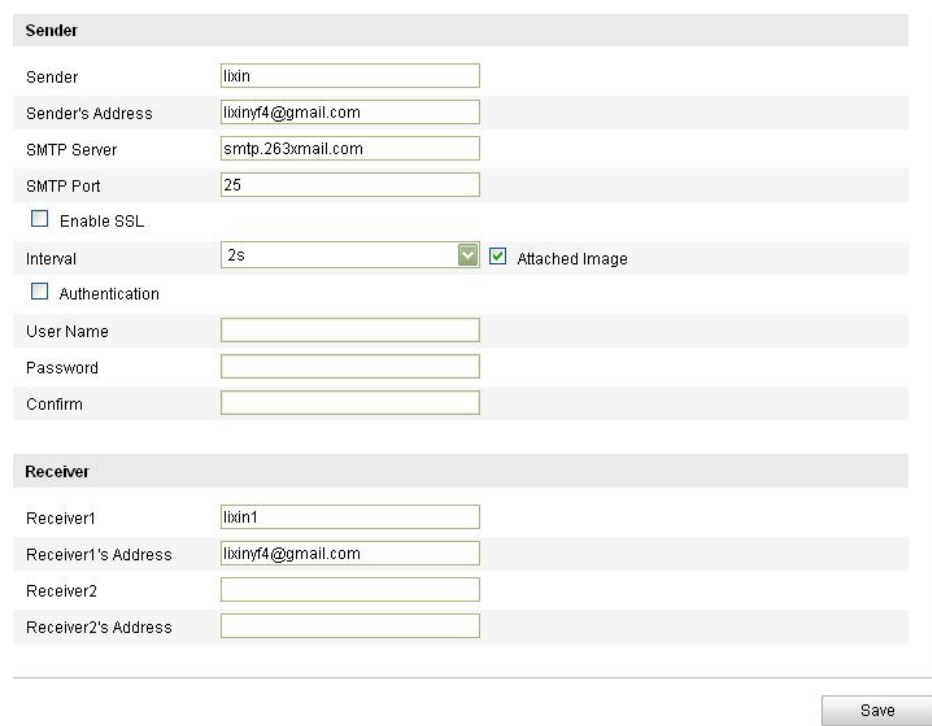

#### **Figure 6-36** E-Mail-Einstellungen

3. Konfigurieren Sie folgende Parameter:

© Hikvision Digital Technology Co., Ltd. Alle Rechte vorbehalten.

**Absender:** Der Name des E-Mail-Absenders.

**Absender-Adresse:** Die E-Mail-Adresse des Absenders.

**SMTP-Server:** Die SMTP-Server-IP-Adresse oder der Hostname (z. B. smtp.263xmail.com).

**SMTP-Port:** Der SMTP-Port. Der standardmäßige TCP/IP-Port für SMTP ist 25 (nicht gesichert). Der SSL SMTP-Port ist 465.

**SSL aktivieren:** Markieren Sie dieses Kontrollkästchen, um SSL zu aktivieren, falls der SMTP-Server dies erfordert.

**Angeh. Bild:** Markieren Sie dieses Kontrollkästchen, falls Alarmbilder an die E-Mail angehängt werden sollen.

**Intervall:** Das Intervall gibt den Zeitraum zwischen dem Versenden mit angehängten Bildern an.

**Authentifizierung** (optional): Falls Ihr E-Mail-Server eine Authentifizierung verlangt, markieren Sie dieses Kontrollkästchen, um sich mittels

Authentifizierung bei diesem Server anzumelden, und geben dann Benutzername und Kennwort ein.

**Empfänger wählen:** Wählen Sie den Empfänger für die E-Mail. Bis zu zwei Empfänger können eingerichtet werden.

**Empfänger:** Der Name der zu benachrichtigenden Person.

**Empfängeradresse**: Die E-Mail-Adresse der zu benachrichtigenden Person.

4. Klicken Sie auf **Save Julie**, um die Einstellungen zu speichern.

# **6.6.14Konfigurieren der Schnappschuss-Einstellungen**

#### *Zweck:*

Sie können zeit- und ereignisgesteuerte Schnappschüsse konfigurieren. Das erfasste Bild kann auf der SD-Karte (sofern unterstützt) oder der netHDD gespeichert werden. Ausführliche Hinweise zu netHDD enthält *Abschnitt 7.1 Konfigurieren der NAS-Einstellungen*). Sie können erfasste Bilder auch auf einen FTP-Server hochladen. **Grundeinstellungen**

#### *Schritte:*

1. Rufen Sie den Konfigurierungsdialog für Schnappschüsse auf:

### **Konfiguration > Weiterf. Konfiguration > Ereignisse > Schnappschuss**

- 2. Markieren Sie das Kontrollkästchen **Timing-Schnappschuss aktivieren**, um die Funktion für kontinuierliche Schnappschüsse zu aktivieren. Markieren Sie das Kontrollkästchen **Ereignisgesteuerten Schnappschuss aktivieren**, um die Funktion für ereignisabhängige Schnappschüsse zu aktivieren.
- 3. Wählen Sie die Schnappschussqualität.
- 4. Stellen Sie das Zeitintervall zwischen zwei Schnappschüssen ein.
- 5. Klicken Sie auf **Save Julie**, um die Einstellungen zu speichern.

#### **FTP-Upload**

Befolgen Sie die nachstehenden Konfigurationsanweisungen, um Schnappschüsse auf einen FTP-Server hochzuladen.

● Kontinuierlicher FTP-Upload

#### *Schritte:*

1) Nehmen Sie die FTP-Einstellungen vor und markieren Sie das Kontrollkästchen

■ Upload Picture im FTP-Konfigurierungsdialog. Einzelheiten zum Konfigurieren der FTP-Parameter entnehmen Sie bitte *Abschnitt 6.3.8 Konfigurieren der FTP-Einstellungen*.

- 2) Markieren Sie das Kontrollkästchen **Timing-Schnappschuss aktivieren**.
- **•** Ereignisgesteuerter FTP-Upload

#### *Schritte:*

1) Nehmen Sie die FTP-Einstellungen vor und markieren Sie das Kontrollkästchen

■ Upload Picture im FTP-Konfigurierungsdialog. Einzelheiten zum Konfigurieren der FTP-Parameter entnehmen Sie bitte *Abschnitt 6.3.8 Konfigurieren der FTP-Einstellungen*.

- 2) Markieren Sie das Kontrollkästchen Upload to FTP im Konfigurierungsdialog für die Bewegungserkennung oder den Alarmeingang. Siehe hierzu *Schritt 3 Stellen Sie die Alarmaktionen für die Bewegungserkennung ein* in *Abschnitt 6.6.1 oder Schritt 4 Konfigurieren der Bewegungserkennung oder Schritt 4 Konfigurieren des externen Alarmeingangs* in *Abschnitt 6.6.4.*
- 3) Markieren Sie das Kontrollkästchen **Ereignisgesteuerten Schnappschuss aktivieren**.

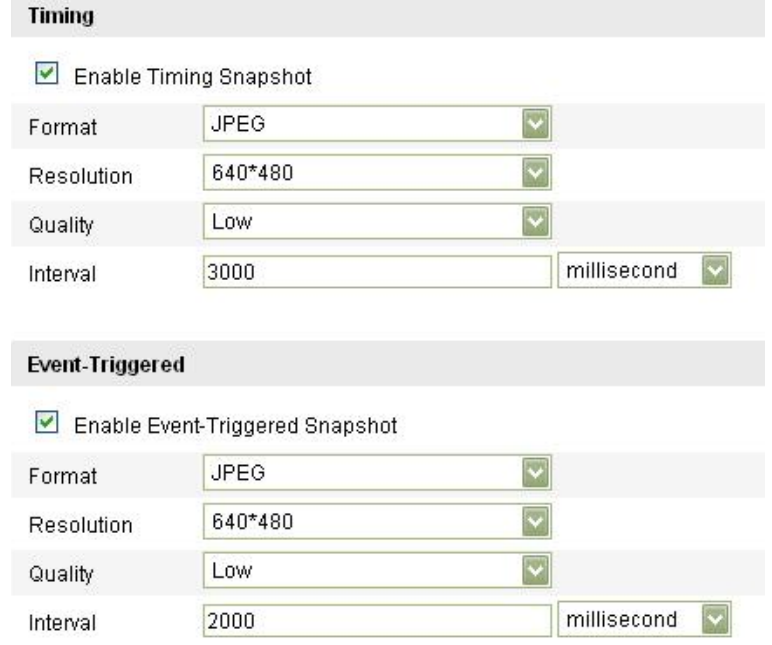

**Figure 6-37** Schnappschuss-Einstellungen

### **6.6.15Konfigurieren weiterer Alarme**

#### *Zweck:*

Dieser Abschnitt behandelt die Unterstützung der Kamera für einen externen Funkalarm (z. B. Zutrittskontrollalarm), einen integrierten PIR (Passiv-Infrarotsensor)-Alarm und einen manuellen Alarm per Fernbedienung.

#### **Konfigurieren von Funkalarm und Fernbedienung**

#### *Zweck:*

Der Funkalarm ist eine Kamerafunktion zur Kommunikation mit drahtlosen Alarmvorrichtungen wie der Zutrittskontrolle. Die Fernbedienung oder andere entfernte Alarmvorrichtungen müssen kompatibel sein und für die Kommunikation untereinander das jeweils entfernte Signal erfassen.

Bevor Sie den Funkalarm konfigurieren, muss die Kamera den Code des Funkalarmgeräts kennen lernen.

#### *Schritte:*

1. Rufen Sie den Konfigurierungsdialog für die Fernbedienung auf:

#### **Konfiguration> Weiterf. Konfiguration> System > Fernbedienung**

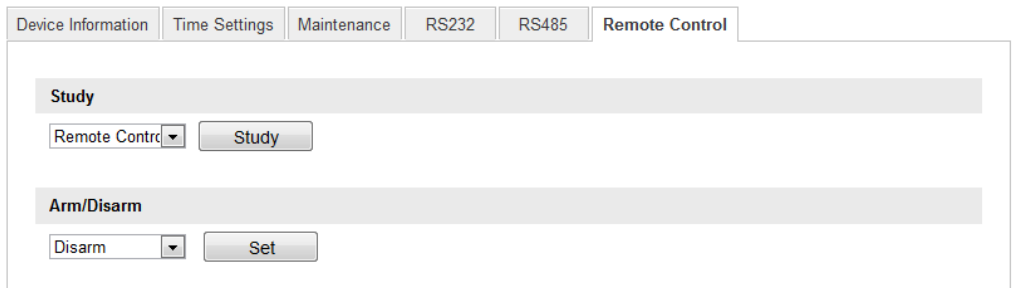

#### **Figure 6-38** Fernbedienungseinstellungen

2. Ermitteln Sie den Code der Fernbedienung oder des Funkalarms. Dazu wählen Sie in der Auswahlliste "Fernbedienung" und klicken dann auf

Study <sup>1</sup>; betätigen Sie anschließend eine beliebige Taste auf der Fernbedienung,

um das Signal zur Kamera zu schicken.

### Fernbedienung:

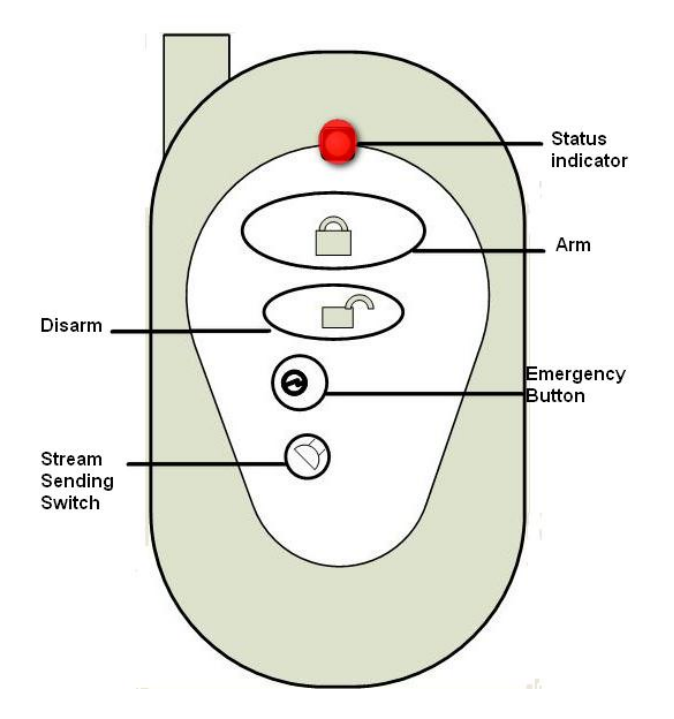

**Abb. 6-39** Fernbedienung:

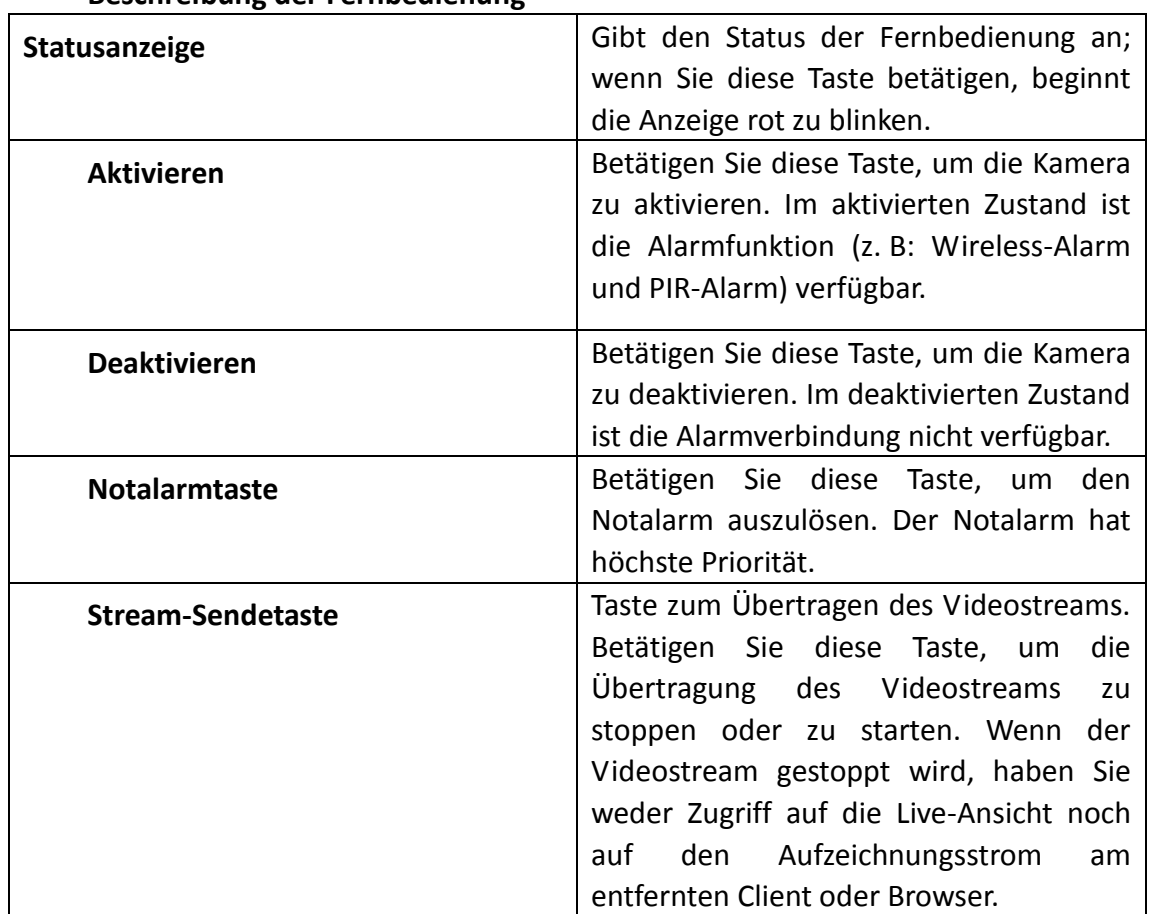

#### **Beschreibung der Fernbedienung**

 Um die Wireless-Alarme zu überprüfen (z. B. das Zutrittskontrollgerät), wählen Sie in der Auswahlliste **Untersuchen** die Option **Wireless Alarm**, dann die

Geräteseriennummer (1-8), und klicken anschließend auf **Etudy**. Schicken Sie dann das Signal vom Funkalarmgerät zur Kamera.

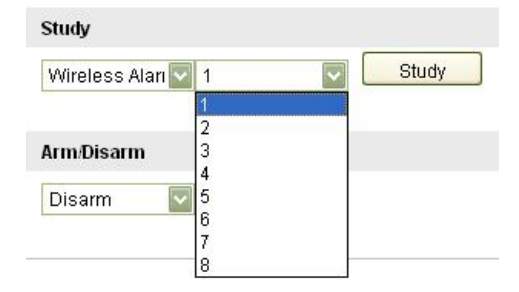

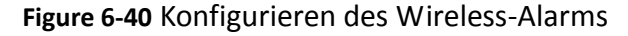

#### *Hinweise:*

 Um das Zutrittskontrollgerät zu überprüfen, können Sie die Tür öffnen oder das Gerät trennen, um das Signal zu senden.

#### **Konfigurieren von Wireless-Alarm und PIR-Alarm**

Konfigurieren des Wireless-Alarms

#### *Schritte:*

(1) Rufen Sie den Konfigurierungsdialog für Wireless-Alarms auf:

#### **Konfiguration > Weiterf. Konfiguration > Ereignisse > Anderer Alarm:**

(2) Wählen Sie die Wireless-Alarm-Nummer. Diese Kamera unterstützt bis zu acht Kanäle für externe Wireless-Alarm-Eingänge.

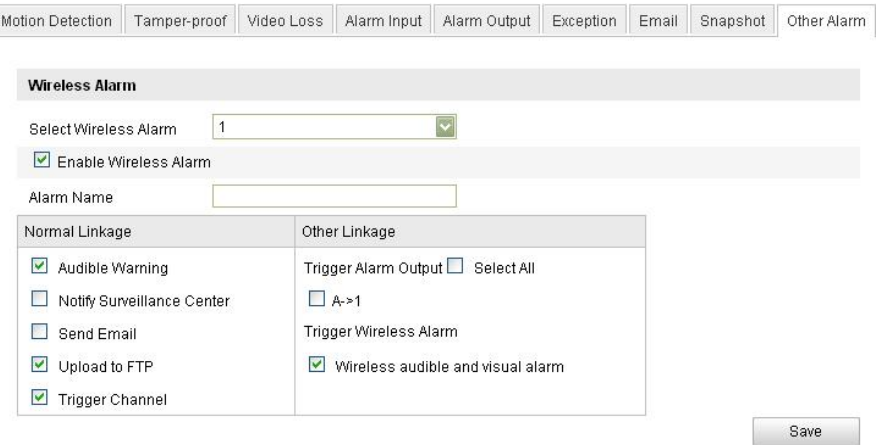

**Figure 6-41** Wireless-Alarm-Einstellungen

- (3) Markieren Sie das Kontrollkästchen vor **Wireless Alarm aktivieren**, um den Alarm zu aktivieren, und legen Sie im Feld **Alarmname** den Namen fest.
- (4) Markieren Sie das entsprechende Kontrollkästchen, um die gewünschte Verknüpfungsmethode für den Wireless-Alarm festzulegen. Wählbare Optionen sind: "Akustische Warnung", "Ü berwachungszentrum benachrichtigen", "E-Mail

schicken", "FTP-Upload", "Triggerkanal" und "Alarmausgang aktivieren". Siehe hierzu *Schritt 3 Stellen Sie die Alarmaktionen für die Bewegungserkennung ein* in *Abschnitt 6.6.1.*

*Hinweis:* Die DS-2CD8464F-EI(Z)(W)-Kamera unterstützt drahtlose akustische und optische Alarme als Wireless-Alarmausgang für den Wireless-Alarm. Markieren Sie das Kontrollkästchen **Akustischer und visueller Wireless Alarm**, um den Alarmausgang zu aktivieren.

> Trigger Wireless Alarm  $\vee$  Wireless audible and visual alarm

**Figure 6-42** Wireless Alarmausgang

- (5) Klicken Sie auf  $\begin{bmatrix} 5 & 1 \\ 1 & 1 \end{bmatrix}$ , um die Einstellungen zu speichern.
- Konfigurieren des PIR-Alarms

#### *Schritte:*

(1) Markieren Sie im Konfigurierungsdialog "Anderer Alarm" das Kontrollkästchen vor **PIR Alarm aktivieren**, um den Alarm zu aktivieren, und legen Sie im Feld **Alarmname** den Namen fest.

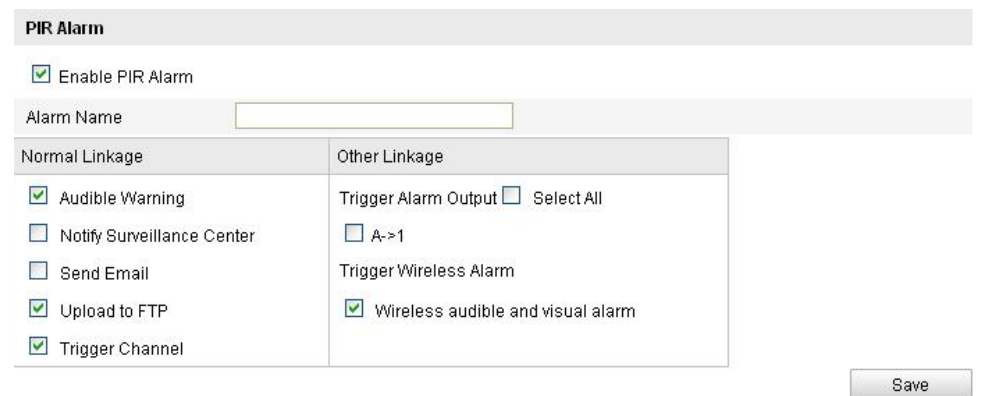

**Figure 6-43** PIR-Alarm-Einstellungen

(2) Markieren Sie das entsprechende Kontrollkästchen, um die gewünschte Verknüpfungsmethode für den PIR-Alarm festzulegen. Wählbare Optionen sind: "Akustische Warnung", "Überwachungszentrum benachrichtigen", "E-Mail schicken", "FTP-Upload", "Triggerkanal" und "Alarmausgang aktivieren". Siehe hierzu *Schritt 3 Stellen Sie die Alarmaktionen für die Bewegungserkennung ein* in *Abschnitt 6.6.1.*

*Hinweis:* Die DS-2CD8464F-EI-Kamera unterstützt drahtlose akustische und optische Alarme als Wireless-Alarmausgang für den PIR-Alarm. Markieren Sie das Kontrollkästchen **Akustischer und visueller Wireless Alarm**, um den Alarmausgang zu aktivieren.

Trigger Wireless Alarm

 $\vee$  Wireless audible and visual alarm

**Figure 6-44** Wireless Alarmausgang
(3) Klicken Sie auf  $\begin{bmatrix}$  save  $\end{bmatrix}$ , um die Einstellungen zu speichern.

*Hinweis:* Das via Wireless Alarm/PIR Alarm gesteuerte Protokoll wird gestartet, wenn der Wireless Alarm oder PIR Alarm im festgelegten Aufnahmezeitplan ausgelöst wird (Wireless/PIR Alarm aktiviert oder nicht). Ausführliche Hinweise zum Konfigurieren des Aufnahmezeitplans enthält Abschnitt 7.2.

# **Manueller Alarm/Notalarm**

Bestimmte Kameramodelle unterstützen einen manuellen Alarm per Fernbedienung. Dieser kann im Notfall manuell ausgelöst und mit der akustischen Warnung verknüpft werden. Um die akustische Warnung manuell auszulösen, drücken Sie zwei Sekunden lang die Taste für den manuellen Alarm.

*Hinweise:* 

- Der manuelle Alarm ist standardmäßig aktiviert und verfügbar und nicht benutzerseitig konfigurierbar.
- Das Protokoll für manuelle Alarme wird gestartet, wenn der manuelle Alarm im festgelegten Aufnahmezeitplan ausgelöst wird, und es wird 10 Sekunden nach Ende des manuellen Alarms wieder gestoppt. Ausführliche Hinweise zum Konfigurieren des Aufnahmezeitplans enthält *Abschnitt 7.2*.

# **6.6.16Aktivieren und Deaktivieren der Kamera**

## *Zweck:*

Dieser Abschnitt betrifft nur die Unterstützung der Funktion durch die Kamera. Befolgen Sie die nachstehenden Schritte, um die Alltagsaktivierung der Kamera bezüglich Wireless Alarm, PIR-Alarm, Bewegungserkennung, Sabotagealarm usw. zu konfigurieren.

## *Hinweise:*

Der Notalarm ist standardmäßig aktiviert und verfügbar und wird in diesem Abschnitt nicht behandelt.

Die Aktivierung und Deaktivierung kann auch per Fernbedienung vorgenommen werden.

Aktivieren der Kamera

# *Schritte:*

1. Rufen Sie den Konfigurierungsdialog für die Fernbedienung auf:

# **Konfiguration> Weiterf. Konfiguration> System > Fernbedienung**

- 2. Wählen Sie in der Auswahlliste **Aktivieren/Deaktivieren** die Option **Aktivieren**.
- 3. Konfigurieren Sie die Aktivierungsverzögerung.

*Hinweis:* Die Aktivierungsverzögerung ist die Zeit, die bis zur Aktivierung der Kamera vergeht, nachdem Sie sie auf dieser Seite in den aktivierten Zustand versetzt haben. Wählbare Werte sind: 10 Sekunden, 30 Sekunden, 1 Minute, 3 Minuten oder 5 Minuten. Sie können die Verzögerungsdauer auch individuell anpassen.

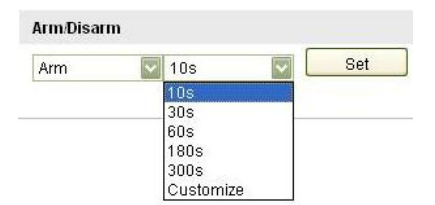

#### **Figure 6-45** Aktivieren der Kamera

4. Klicken Sie auf **Setermeise Kamera zu aktivieren.** 

### Deaktivieren der Kamera

Wählen Sie in der Auswahlliste **Aktivieren/Deaktivieren** die Option **Deaktivieren** und

klicken Sie dann auf **Signal bestellt dann auf der Kamera** zu deaktivieren.

#### *Hinweise:*

- Sofern die Kamera bereits mit der Fernbedienung synchronisiert ist, können Sie auch die Taste "Aktivieren/Deaktivieren" auf der Fernbedienung drücken, um die Kamera zu aktivieren bzw. zu deaktivieren.
- Die Aktivierungsanzeige leuchtet rot, wenn die Kamera aktiviert ist, und blau, wenn sie deaktiviert ist.

# **Kapital 7 Speichereinstellungen**

# *Bevor Sie anfangen:*

Bevor Sie Aufzeichnungseinstellungen konfigurieren, müssen Sie sicherstellen, dass Sie das Netzwerk-Speichergerät eingerichtet oder die SD-Karte in Ihre Kamera eingesetzt haben.

# **7.1 Konfigurieren der NAS-Einstellungen**

# *Bevor Sie anfangen:*

Zur Speicherung der aufgezeichneten Dateien, Protokolle usw. muss das Speicherlaufwerk im Netzwerk verfügbar und korrekt konfiguriert sein. *Schritte:* 

1. Hinzufügen des Netzwerk-Laufwerks

(1) Rufen Sie den NAS (Network-Attached Storage)-Konfigurierungsdialog auf: **Konfiguration > Weiterf. Konfiguration > Speicherung > NAS**

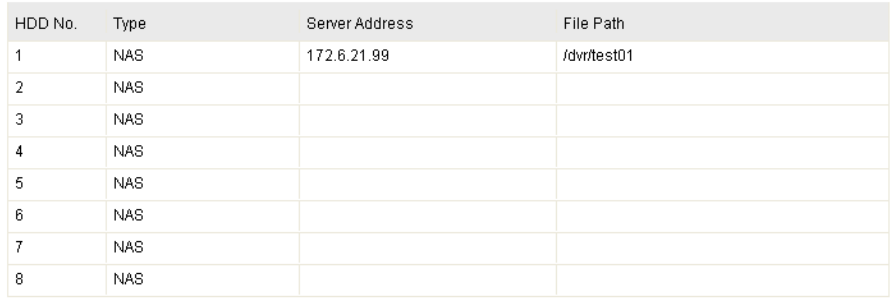

**Abb. 7-1** Fügen Sie das Netzwerk-Laufwerk hinzu

(2) Geben Sie die IP-Adresse des Netzwerk-Laufwerks ein. Der standardmäßige Dateipfad ist */dvr/share*.

*Hinweis:* Der Dateipfadname für das Netzwerk-Laufwerk *share* wird beim Einrichten des DVR-Netzwerkspeichers vom Benutzer festgelegt. Hinweise zum Einrichten des Dateipfads enthält das *NAS-Handbuch*.

(3) Klicken Sie auf  $\Box$  save  $\Box$ , um das Netzwerk-Laufwerk hinzuzufügen.

*Hinweis:* Nach erfolgreicher Speicherung müssen Sie die Kamera neu starten, um die Einstellungen zu aktivieren.

- 2. Initialisieren Sie das hinzugefügte Netzwerk-Laufwerk.
	- (1) Rufen Sie den HDD-Konfigurierungsdialog auf (**Weiterf. Konfiguration > Speicherung > Speicherverwaltung**). Darin werden Kapazität, freier Speicher, Status, Typ und Eigenschaften des Laufwerks angezeigt.

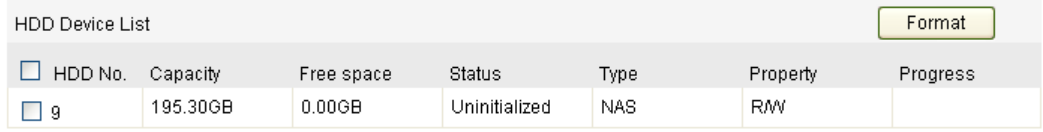

#### **Abb. 7-2** Laufwerksinitialisierung

(2) Falls der Laufwerksstatus **Nicht init.** ist, markieren Sie das entsprechende Kontrollkästchen, um das Laufwerk auszuwählen, und klicken dann auf

Format , um die Initialisierung zu starten.

| <b>HDD Device List</b> |          |            |               |            |            | Format          |
|------------------------|----------|------------|---------------|------------|------------|-----------------|
| HDD No.                | Capacity | Free space | Status        | Type       | Property   | <b>Progress</b> |
| $ v $ 9                | 195.30GB | $0.00G$ B  | Uninitialized | <b>NAS</b> | <b>RMV</b> | 75%             |

**Abb. 7-3** Initialisierung

Wenn die Initialisierung abgeschlossen ist, wird der Status zu **Normal.**

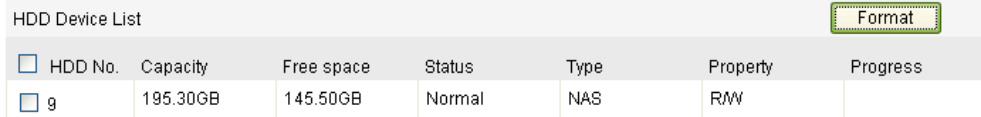

**Abb. 7-4** Anzeige des Laufwerksstatus

# *Hinweise:*

- Es können bis zu acht NAS-Laufwerke an die Kamera angeschlossen werden.
- Um die SD-Karte nach dem Einsetzen in die Kamera zu initialisieren und benutzen, führen Sie bitte die Schritte für die NAS-Laufwerksinitialisierung durch.

# **7.2 Konfigurieren eines Aufzeichnungszeitplans**

## *Zweck:*

Es gibt bei den Kameras zwei Arten von Aufzeichnungen: manuell und zeitgesteuert. Für die manuelle Aufzeichnung lesen Sie bitte *Abschnitt 4.3 Manuelle Bildaufzeichnung und -erfassung*. Dieser Abschnitt enthält die Anweisungen zum Konfigurieren einer zeitgesteuerten Aufzeichnung. Standardmäßig werden die Dateien einer Zeitplanaufzeichnung auf der SD-Karte (sofern unterstützt) oder auf dem Netzwerk-Laufwerk gespeichert.

# *Schritte:*

1. Rufen Sie den Konfigurierungsdialog für Zeitplanaufzeichnungen auf:

**Konfiguration > Weiterf. Konfiguration > Speicherung > Aufzeichnungszeitplan** 

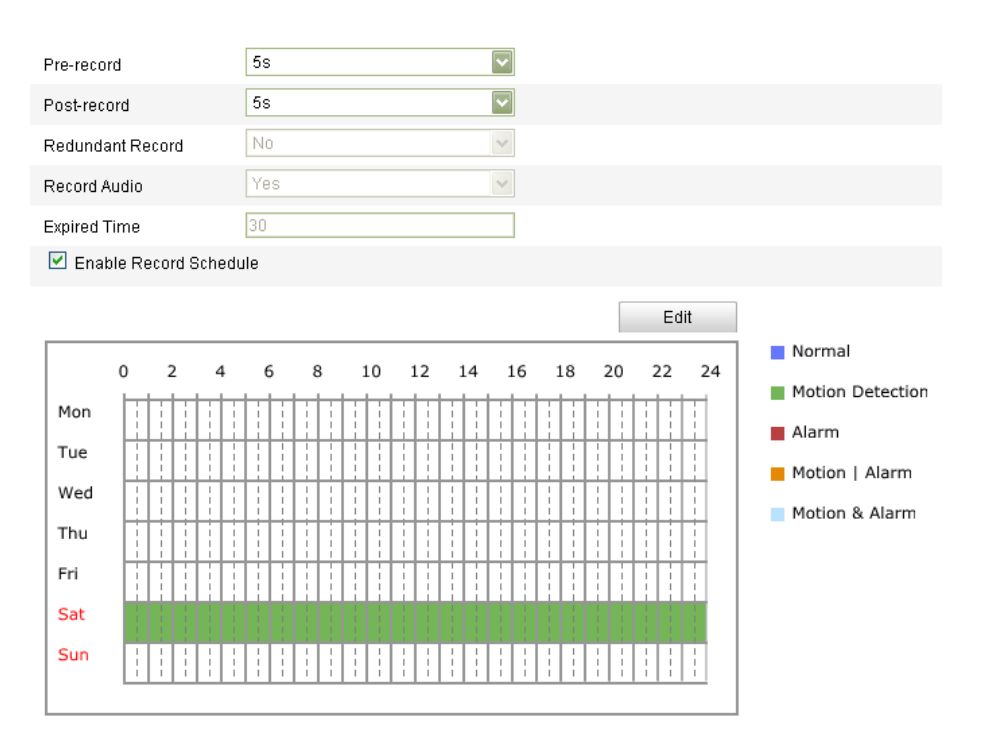

**Abb. 7-5** Aufzeichnungszeitplan-Dialog

- 2. Markieren Sie das Kontrollkästchen vor **Aufnahmezeitplan aktivieren**, um diese Funktion zu aktivieren.
- 3. Stellen Sie die Aufzeichnungsparameter der Kamera ein.

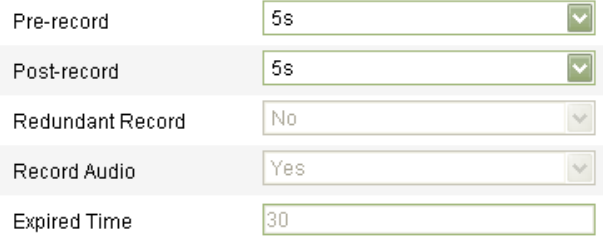

**Abb. 7-6** Aufzeichnungsparameter

 Voraufzeichnung: Vorlaufzeit der Aufzeichnung vor der festgelegten Zeit oder dem Ereignis. Beispiel: Wenn ein Alarm die Aufzeichnung um 10:00 auslöst und als Voraufzeichnungszeit 5 Sekunden eingestellt sind, beginnt die Kamera um 9:59:55 mit der Aufzeichnung.

Verfügbare Optionen sind: Keine Voraufzeichnung, 5 s, 10 s, 15 s, 20 s, 25 s, 30 s oder Nicht begrenzt.

 Nachaufzeichnung: Nachlaufzeit der Aufzeichnung nach der festgelegten Zeit oder dem Ereignis. Beispiel: Wenn eine alarmbedingte Aufzeichnung um 11:00 endet und als Nachaufzeichnungszeit 5 Sekunden eingestellt sind, setzt die Kamera die Aufzeichnung bis 11:00:05 fort.

Verfügbare Optionen sind: 5 s, 10 s, 30 s, 1 min, 2 min, 5 min oder 10 min. *Hinweis:* Die Aufzeichnungsparameter variieren je nach Kameramodell.

4. Klicken Sie auf F<sup>edit</sup> , um den geplanten Aufzeichnungszeitplan zu bearbeiten.

© Hikvision Digital Technology Co., Ltd. Alle Rechte vorbehalten.

| Mon<br>O All Day | Tue<br>Wed<br>Thu<br>Fri<br>Normal<br>$\lor$<br>⊙ Customize                                             | Sat<br>Sun |                                   |
|------------------|----------------------------------------------------------------------------------------------------|------------|-----------------------------------|
| Period           | <b>Start Time</b>                                                                                       | End Time   | Record Type                       |
| 1                | $\left\vert \mathbf{L}\right\vert$<br>00:00                                                             | 渠<br>00:00 | $\overline{\mathbf{v}}$<br>Normal |
| $\overline{2}$   | 渠<br>00:00                                                                                              | 课<br>00:00 | $\overline{\textbf{v}}$<br>Normal |
| 3                | 课<br>00:00                                                                                              | 琪<br>00:00 | ⊽<br>Normal                       |
| 4                | 渠<br>00:00                                                                                              | 渠<br>00:00 | Normal                            |
|                  | Copy to Week Select All<br>$\Box$ Mon $\Box$ Tue $\Box$ Wed $\Box$ Thu $\Box$ Fri $\Box$ Sat $\Box$ Sun | Copy       | OK<br>Cancel                      |

**Abb. 7-7** Aufzeichnungszeitplan

- 5. Wählen Sie den Tag für die geplante Aufzeichnung.
	- (1) Wählen Sie eine Dauer- oder Segmentaufzeichnung.
	- Für eine durchgehende Aufzeichnung markieren Sie das Kontrollkästchen **Ganztägig**.
	- Für eine Aufzeichnung zu unterschiedlichen Zeiten markieren Sie das Kontrollkästchen **Anpassen**. Legen Sie die **Startzeit** und die **Endzeit fest.** *Hinweis:* Die Zeiten der einzelnen Segmente dürfen sich nicht überlappen. Bis zu vier Segmente können eingerichtet werden.
	- (2) Wählen Sie den **Aufzeichnungstyp**. Folgende Aufzeichnungsarten sind möglich: Normal, Bewegungserkennung, Alarm, Bewegung | Alarm, Bewegung & Alarm, PIR-Alarm, Wireless-Alarm, Manueller Alarm oder PIR | Wireless | Manuell.
	- **Normal**

Bei Auswahl von **Normal** wird das Videosignal automatisch entsprechend der Zeitplanung aufgezeichnet.

#### **Aufzeichnung bei Bewegungserkennung**

Bei Auswahl von **Bewegungserkennung** wird das Videosignal aufgezeichnet, wenn Bewegung festgestellt wird.

Abgesehen vom Aufzeichnungszeitplan müssen Sie den Bewegungserkennungsbereich konfigurieren und im entsprechenden Konfigurierungsdialog unter **Verkn.-Methode** das Kontrollkästchen **Triggerkanal** markieren. Siehe hierzu *Schritt 1 Richten Sie den Bewegungserkennungsbereich ein in Abschnitt 5.6.1.*

#### **Aufzeichnung bei Alarm**

Bei Auswahl von **Alarm** wird das Videosignal aufgezeichnet, wenn ein Alarm über die externen Alarmeingangskanäle ausgelöst wird.

Abgesehen vom Aufzeichnungszeitplan müssen Sie den **Alarmtyp** konfigurieren und im Konfigurierungsdialog **Alarmeingang-Einstellungen** unter **Verkn.-Methode** das Kontrollkästchen **Triggerkanal** markieren. Ausführliche Hinweise enthält *Abschnitt 5.6.4*.

**Aufzeichnung bei Bewegung und Alarm**

Bei Auswahl von **Bewegung & Alarm** wird das Videosignal aufgezeichnet, wenn gleichzeitig Bewegung festgestellt und Alarm ausgelöst wird.

Abgesehen vom Aufzeichnungszeitplan müssen Sie die Parameter in den Dialogen **Bewegungserkennung** und **Alarmeingang-Einstellungen** konfigurieren. Für ausführliche Hinweise siehe *Abschnitt 5.6.1* und *Abschnitt 5.6.4.*

# **Aufzeichnung bei Bewegung oder Alarm**

Bei Auswahl von **Bewegung | Alarm** wird das Videosignal aufgezeichnet, wenn entweder der externe Alarm ausgelöst oder eine Bewegung festgestellt wird.

Abgesehen vom Aufzeichnungszeitplan müssen Sie die Parameter in den Dialogen **Bewegungserkennung** und **Alarmeingang-Einstellungen** konfigurieren. Für ausführliche Hinweise siehe *Abschnitt 5.6.1* und *Abschnitt 5.6.4.*

# **Aufzeichnung bei PIR-Alarm**

Bei Auswahl von **PIR-Alarm** wird das Videosignal aufgezeichnet, wenn ein PIR-Alarm ausgelöst wird.

Abgesehen vom Aufzeichnungszeitplan müssen Sie den PIR-Alarm konfigurieren und im Konfigurierungsdialog "Anderer Alarm" unter **Normale Verknüpfung** das Kontrollkästchen **Triggerkanal** markieren. Siehe hierzu *Schritt 2 Konfigurieren Sie den PIR-Alarm in Abschnitt 6.6.15.*

# **Aufzeichnung bei Wireless-Alarm**

Bei Auswahl von **Wireless Alarm** wird das Videosignal aufgezeichnet, wenn ein Wireless-Alarm ausgelöst wird.

Abgesehen vom Aufzeichnungszeitplan müssen Sie den Wireless-Alarm konfigurieren und im Konfigurierungsdialog "Anderer Alarm" unter **Normale Verknüpfung** das Kontrollkästchen **Triggerkanal** markieren. Siehe hierzu *Schritt 1 Konfigurieren Sie den Wireless-Alarm in Abschnitt 6.6.15.*

# **Aufzeichnung bei manuellem Alarm**

Bei Auswahl von **Manueller Alarm** wird das Videosignal aufgezeichnet, wenn ein manueller Alarm ausgelöst wird.

# **Aufzeichnung per PIR | Wireless | Manueller Alarm**

Bei Auswahl von **PIR | Wireless | Manuell** wird das Videosignal aufgezeichnet, wenn ein PIR-Alarm, Wireless-Alarm oder manueller Alarm ausgelöst wird.

Abgesehen vom Aufzeichnungszeitplan müssen Sie im Konfigurierungsdialog "Anderer Alarm" die Parameter für Wireless-Alarm und PIR-Alarm einstellen. Ausführliche Hinweise enthält *Abschnitt 6.6.15.*

| O All Day<br>Customize<br>End Time<br>Record Type<br><b>Start Time</b><br>Period<br>$\overline{\mathbf{v}}$<br>※ 16:00<br>寨<br>00:00<br>Normal<br>1<br>寨<br>图 22:00<br>Normal<br>2<br>16:05<br>课。<br>瑪<br>3<br>00:00<br>Normal<br>00:00<br>课。<br>00:00<br>寨<br>00:00<br>Normal<br>4<br>Copy to Week Ø Select All<br>Mon M Tue M Wed M Thu M Fri M Sat M Sun<br>Copy | Mon | Wed<br>Tue<br>Thu<br>Fri | Sat<br>Sun |  |
|----------------------------------------------------------------------------------------------------|-----|--------------------------|------------|--|
|                                                                                                    |     | Normal<br>$\checkmark$   |            |  |
|                                                                                                    |     |                          |            |  |
|                                                                                                    |     |                          |            |  |
|                                                                                                    |     |                          |            |  |
|                                                                                                    |     |                          |            |  |
|                                                                                                    |     |                          |            |  |
|                                                                                                    |     |                          |            |  |

**Abb. 7-8** Bearbeiten des Aufzeichnungszeitplans

(3) Markieren Sie das Kontrollkästchen  $\Box$  Select All und klicken Sie auf

**CODY**, um die Einstellungen dieses Tages für die gesamte Woche zu

übernehmen. Alternativ klicken Sie auf eines der Kontrollkästchen vor dem

Datum und dann auf  $\Box$  Copy

- (4) Klicken Sie auf **1988**, um die Einstellungen zu speichern und den Dialog **Aufz.-Zeitplan bearb.** zu verlassen.
- 6. Klicken Sie auf **Save J**, um die Einstellungen zu speichern.

# **Kapital 8 Wiedergabe**

# *Zweck:*

In diesem Abschnitt wird erklärt, wie die dezentral auf Netzwerk-Laufwerken oder SD-Karten aufgezeichneten Videodateien wiedergegeben werden. *Schritte:*

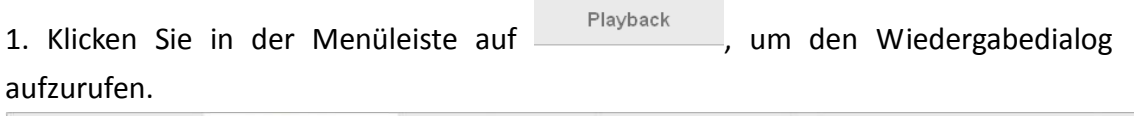

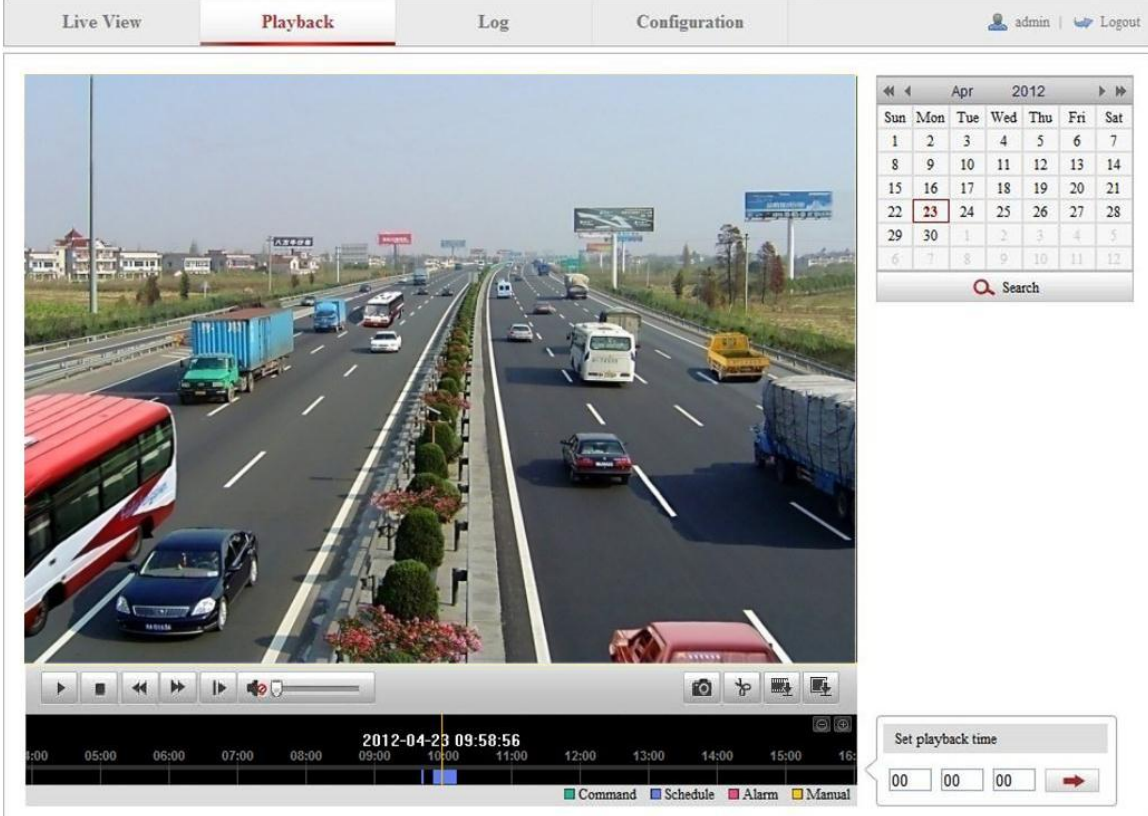

**Abb. 8-1** Wiedergabedialog

2. Wählen Sie das Datum und klicken Sie auf **Q** Search

| $\blacksquare$ |                             |               | Apr 2012        |                    | b. bb |                |  |
|----------------|-----------------------------|---------------|-----------------|--------------------|-------|----------------|--|
|                | Sun Mon Tue Wed Thu Fri Sat |               |                 |                    |       |                |  |
| $\mathbf 1$    | $2 \mid 3$                  |               | $\vert 4 \vert$ | 5 <sup>5</sup>     | 6     | $\overline{7}$ |  |
| 8 <sup>1</sup> | وا                          | 10            | 11              | $\vert$ 12 $\vert$ | -13   | 14             |  |
| 15             | 16                          | 17            | 18              | 19                 | 20    | 21             |  |
| 22             | 23                          | $\vert$ 24    | 25              | $26$ 27            |       | 28             |  |
| 29             | 30                          |               | $1 \mid 2$      | $\frac{3}{2}$      | 4     | 5              |  |
| 6              | $\hat{\mathcal{T}}$         | $\mathcal{R}$ | $\overline{9}$  | 10                 | $-11$ | 12             |  |
| Search         |                             |               |                 |                    |       |                |  |

**Abb. 8-2** Videosuche

3. Klicken Sie auf , um die unter diesem Datum gefundenen Videodateien

© Hikvision Digital Technology Co., Ltd. Alle Rechte vorbehalten.

#### wiederzugeben.

Ü ber die Symbolleiste unten im Dialogfenster können Sie die Wiedergabe steuern.

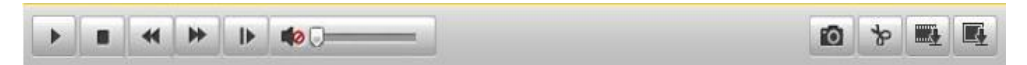

**Abb. 8-3** Wiedergabe-Symbolleiste

Tabelle 8-1 Beschreibung der Schaltflächen

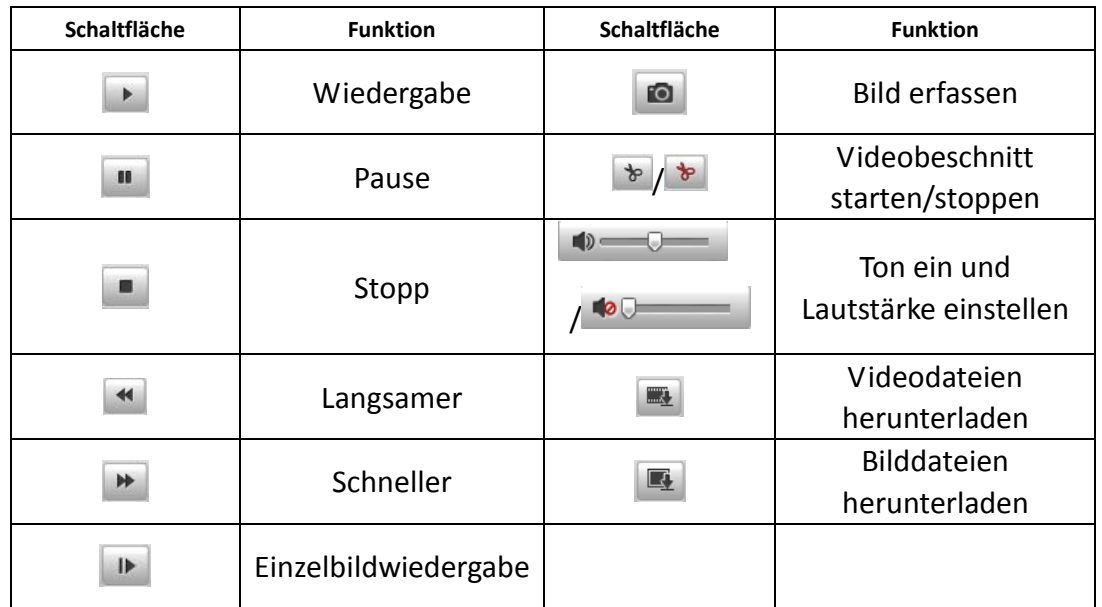

*Hinweis:* Die Pfade zum Herunterladen von Video- und Bilddateien können im Konfigurierungsdialog "Lokale Konfiguration" lokal festgelegt werden. Ausführliche Hinweise hierzu enthält *Abschnitt 5.1*.

Ziehen Sie die Fortschrittsleiste mit der Maus an die gewünschte Wiedergabeposition. Alternativ geben Sie den Wiedergabezeitpunkt in das Feld

Wiedergabezeit einstellen eingeben und klicken dann auf **. bei Land**. Und Sie können

auf **Auch klicken, um die Fortschrittsleiste ein- oder auszuzoomen.** 

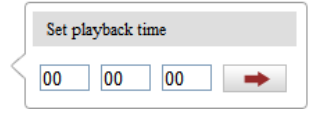

## **Abb. 8-4** Wiedergabezeit einstellen

|      |       |       |       |       |       | 2012-04-2 <mark>3</mark> 09:57:54 |                         |                 |                      |               |
|------|-------|-------|-------|-------|-------|-----------------------------------|-------------------------|-----------------|----------------------|---------------|
| 4:00 | 05:00 | 06:00 | 07:00 | 08:00 | 09:00 |                                   | 10:00 11:00 12:00 13:00 | 14:00           | 15:00                | 16.           |
|      |       |       |       |       |       |                                   |                         |                 |                      |               |
|      |       |       |       |       |       |                                   | C <sub>command</sub>    | $\Box$ Schedule | $\blacksquare$ Alarm | $\Box$ Mamual |

**Abb. 8-5** Fortschrittsleiste

Die verschiedenen Farben der Videowiedergabe in der Fortschrittsleiste stehen für die verschiedenen Videotypen.

 $\Box$  Command  $\Box$  Schedule  $\Box$  Alarm  $\Box$  Manual

**Abb. 8-6** Videotypen

# **Kapital 9 Protokollsuche**

#### *Zweck:*

Kameraparameter wie Betrieb, Alarm, Ausnahme und Information können in Protokolldateien gespeichert werden. Diese Dateien lassen sich bei Bedarf auch exportieren.

## *Bevor Sie anfangen:*

Konfigurieren Sie bitte die Netzwerkspeicherung für die Kamera oder die kamerainterne SD-Karte.

# *Schritte:*

1. Klicken Sie in der Menüleiste auf **Logenschaften**, um den Suchdialog aufzurufen.

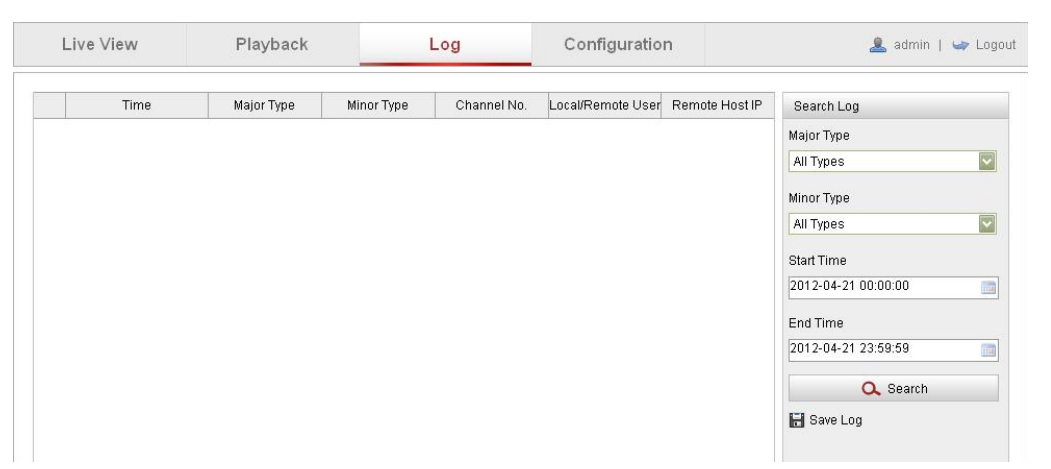

**Abb. 9-1** Protokollsuchdialog

- 2. Legen Sie Suchkriterien fest, einschließlich Haupttyp, Untertyp, Startzeit und Endzeit.
- 3. Klicken Sie auf **Q** Search , um nach Protokolldateien zu suchen. Die entsprechenden Protokolldateien werden im Dialog **Protokoll** angezeigt.

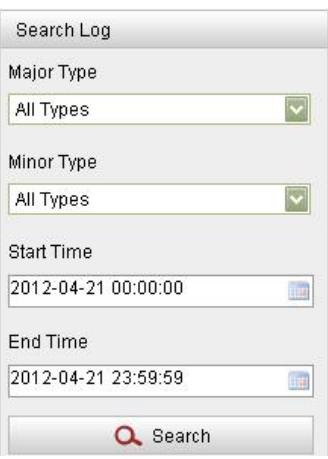

**Abb. 9-2** Protokollsuche

4. Klicken Sie auf  $\blacksquare$  Save Log, um die Protokolldateien zu exportieren und auf Ihrem Computer zu speichern.

# **Kapital 10 Sonstiges**

# **10.1Verwalten von Benutzerkonten**

Rufen Sie den Benutzerverwaltungsdialog auf:

**Konfiguration >Basiskonfiguration> Sicherheit > Benutzer** 

**Oder Konfiguration > Weiterf. Konfiguration> Sicherheit > Benutzer** 

Ein als **Administrator** eingerichteter Benutzer kann Konten einrichten, bearbeiten oder löschen. Es können bis zu 15 Benutzerkonten eingerichtet werden.

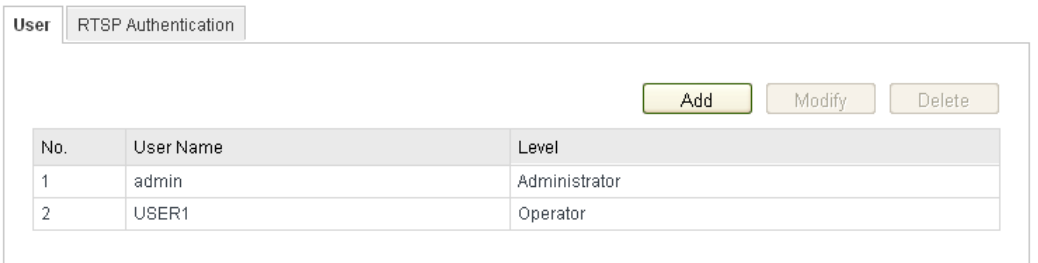

## **Abb. 10-1** Benutzerinformation

- Hinzufügen eines Benutzers *Schritte:*
- 1. Klicken Sie auf **Maddell**, um einen Benutzer hinzuzufügen.
- 2. Geben Sie den neuen **Benutzernamen** ein, wählen Sie den **Benutzertyp**, und geben Sie dann das **Kennwort ein.**

*Hinweis:* Der Benutzertyp gibt an, welche Befugnisse der Benutzer hat. Sie können einen Benutzer als **Bediener** oder als **Benutzer** einrichten.

- 3. Im Feld **Grundsätzliche Erlaubnis** und **Kamerakonfiguration** können Sie die Befugnisse für den neuen Benutzer festlegen.
- 4. Klicken Sie auf  $\begin{bmatrix} 0 & 0 & 0 \\ 0 & 0 & 0 \end{bmatrix}$ , um den Vorgang abzuschließen.

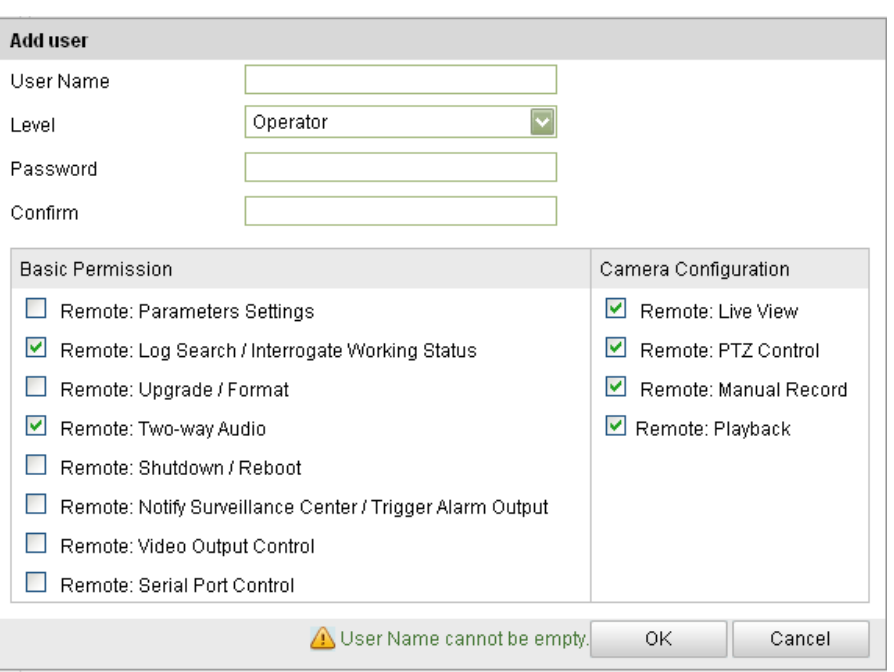

**Abb. 10-2** Hinzufügen eines Benutzers

● Bearbeiten eines Benutzers

# *Schritte:*

1. Klicken Sie mit der linken Maustaste, um einen Benutzer in der Liste auszuwählen , und klicken Sie dann auf **Modify** 

- 2. Bearbeiten Sie nun **Benutzername**, **Benutzertyp** oder **Kennwort**.
- 3. Im Feld **Grundsätzliche Erlaubnis** und **Kamerakonfiguration** können Sie die Befugnisse festlegen.
- 4. Klicken Sie auf **1988** von den Vorgang abzuschließen.

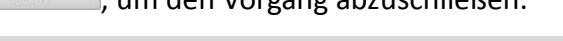

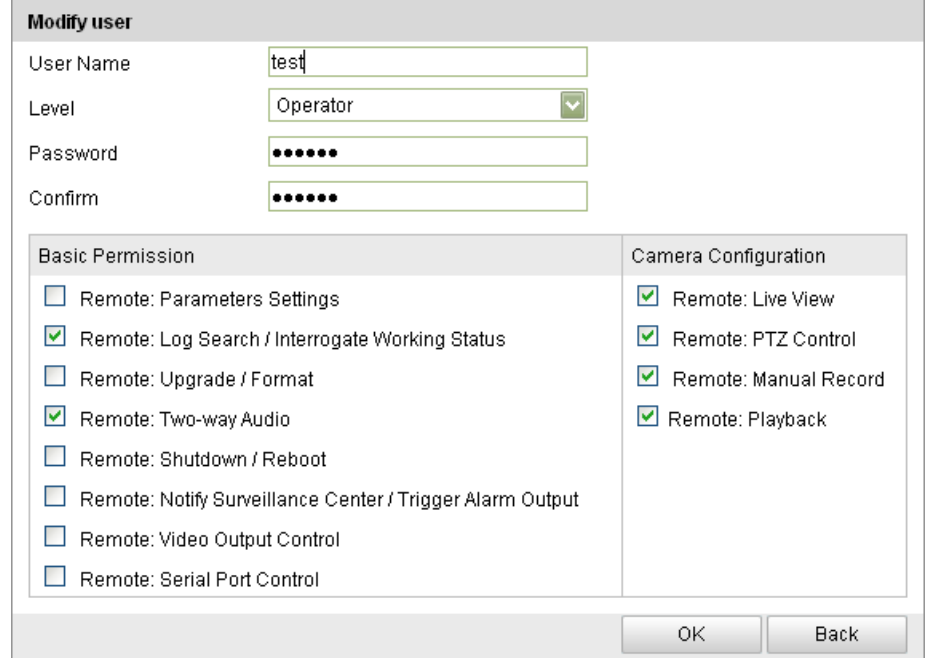

**Abb. 10-3** Bearbeiten eines Benutzers

© Hikvision Digital Technology Co., Ltd. Alle Rechte vorbehalten.

### Löschen eines Benutzers

### *Schritte:*

- 1. Klicken Sie mit der linken Maustaste auf den zu löschenden Benutzernamen und  $d$ ann auf  $\left[\begin{array}{c}$  Delete
- 2. Klicken Sie im Kontextdialog auf  $\begin{bmatrix} 0 & 0 & 0 \\ 0 & 0 & 0 \end{bmatrix}$ , um den Benutzer zu löschen.

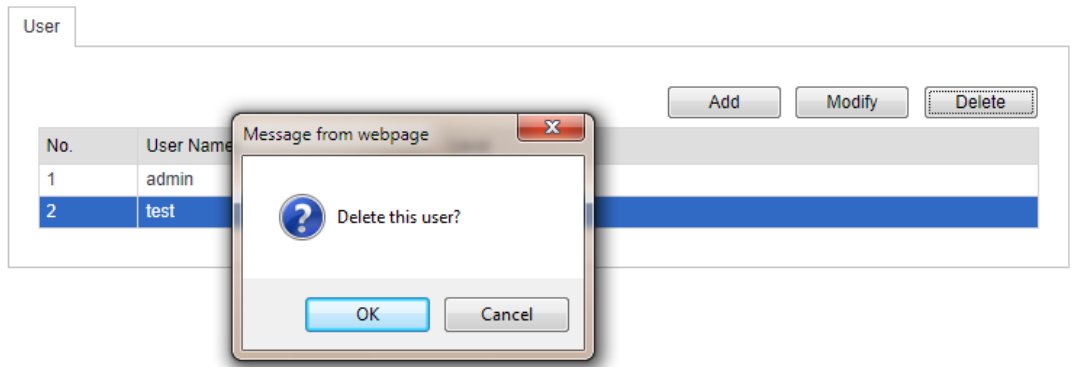

**Abb. 10-4** Löschen eines Benutzers

# **10.2Konfigurieren der RTSP-Authentifizierung**

# *Zweck:*

Sie können speziell die Streamdaten der Liveansicht sichern.

# *Schritte:*

1. Rufen Sie den Konfigurierungsdialog für die RTSP-Authentifizierung auf**:**

**Konfiguration> Weiterf. Konfiguration> Sicherheit > RTSP-Authentifizierung**

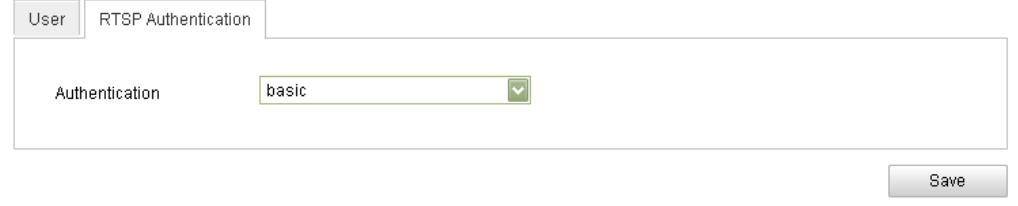

**Abb. 10-5** RTSP-Authentifizierung

2. Wählen Sie in der Auswahlliste hinter **Authentifizierung** als Typ **basic** oder **disable**, um die RTSP-Authentifizierung zu aktivieren oder zu deaktivieren.

*Hinweis:* Wenn die RTSP-Authentifizierung deaktiviert ist, kann jeder über die IP-Adresse auf den Videostream per RTSP-Protokoll zugreifen.

3. Klicken Sie auf  $\Box$  <sup>Save</sup>  $\Box$ , um die Einstellungen zu speichern.

# **10.3Anzeigen der Geräteinformationen**

Rufen Sie den Dialog mit den Geräteinformationen auf:

# **Konfiguration > Basiskonfiguration > System > Geräteinformation**  Oder **Konfiguration > Weiterf. Konfiguration > System > Geräteinformation** Im Dialog **Geräteinformation** können Sie den Gerätenamen bearbeiten. Weiterhin werden Informationen über die Netzwerkkamera angezeigt wie Modell, Seriennummer, Firmware-Version, Codierungsversion, Anzahl der Kanäle, HDDs, Alarmein- und -ausgänge. Die Informationen in diesem Menü können nicht bearbeitet werden, sondern dienen als Referenz für zukünftige Instandhaltungs- oder Modifizierungsmaßnahmen.

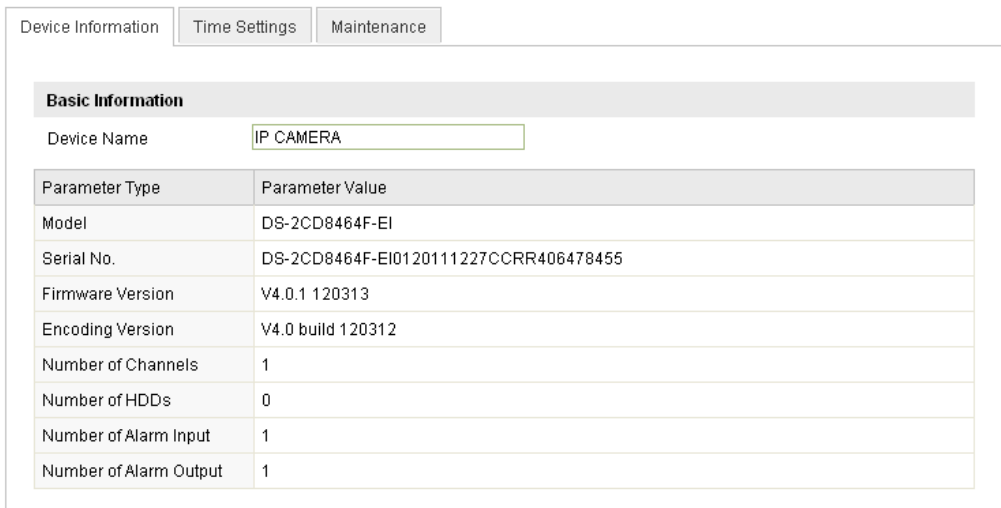

**Abb. 10-6** Geräteinformationen

# **10.4Instandhaltung**

# **10.4.1Neustarten der Kamera**

## *Schritte:*

- 1. Rufen Sie den Instandhaltungsdialog auf: **Konfiguration > Basiskonfiguration > System > Instandhaltung**  Oder **Konfiguration > Weiterf. Konfiguration > System > Instandhaltung**
- 2. Klicken Sie auf **Elberger Julie**, um die Netzwerkkamera neu zu starten. Reboot Reboot Reboot the device **Abb. 10-7** Geräteneustart

© Hikvision Digital Technology Co., Ltd. Alle Rechte vorbehalten.

# **10.4.2Wiederherstellen der Standardvorgaben**

#### *Schritte:*

1. Rufen Sie den Instandhaltungsdialog auf:

**Konfiguration > Basiskonfiguration > System > Instandhaltung** 

Oder **Konfiguration > Weiterf. Konfiguration > System > Instandhaltung**

2. Klicken Sie auf **Elektrich Standard vorgaben** oder **Default** , um die Standardvorgaben wiederherzustellen.

**Default** Restore Reset all the parameters, except the IP parameters and user information, to the default settings. Default Restore all parameters to default settings.

**Abb. 10-8** Wiederherstellen der Standardvorgaben

*Hinweis:* Beim Wiederherstellen der Standardvorgaben wird auch IP-Adresse wieder zurückgesetzt. Wählen Sie diese Option daher mit Bedacht.

# **10.4.3Importieren/Exportieren der Konfigurationsdatei**

#### *Schritte:*

Export

Rufen Sie den Instandhaltungsdialog auf:

**Konfiguration > Basiskonfiguration > System > Instandhaltung**  Oder **Konfiguration > Weiterf. Konfiguration > System > Instandhaltung**

1. Klicken Sie auf **Larowse J**, um die lokale Konfigurationsdatei auszuwählen, und

dann auf **Import**, um die Konfigurationsdatei zu importieren.

*Hinweis*: Nach dem Importieren der Konfigurationsdatei müssen Sie die Kamera neu starten.

2. Klicken Sie auf **LEXPORT** und wählen den gewünschten Speicherpfad für die

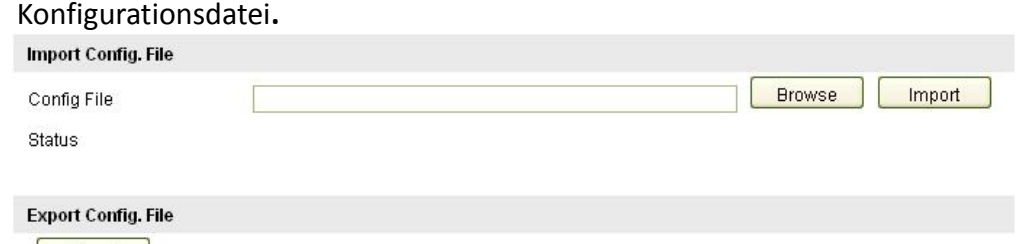

**Abb. 10-9** Importieren/Exportieren der Konfigurationsdatei

# **10.4.4System-Upgrade**

#### *Schritte:*

1. Rufen Sie den Instandhaltungsdialog auf:

**Konfiguration > Basiskonfiguration > System > Instandhaltung**  Oder **Konfiguration > Weiterf. Konfiguration > System > Instandhaltung**

2. Klicken Sie auf **L**Browse , um die lokale Upgrade-Datei auszuwählen, und dann

auf Upgrade , um das Remote-Upgrade zu starten.

*Hinweis:* Der Upgrade-Vorgang kann bis zu zehn Minuten dauern. Während dieses Vorgangs darf die Stromversorgung der Kamera nicht unterbrochen werden. Anschließend wird die Kamera automatisch neu gestartet.

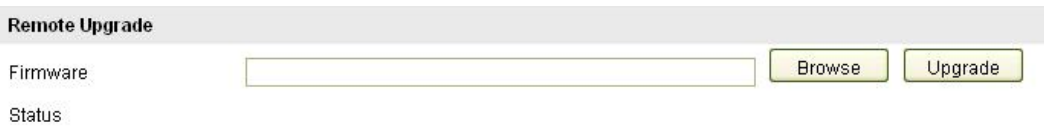

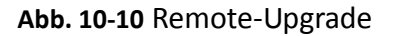

# **10.5RS-232-Einstellungen**

## *Zweck:*

Für den RS-232-Port gibt es zwei Konfigurationsmöglichkeiten:

- Parameterkonfiguration: Verbinden Sie die Kamera über den seriellen Port mit einem Computer. Die Geräteparameter können mit einer Software wie HyperTerminal konfiguriert werden. Die Parameter des seriellen Ports müssen mit den entsprechenden Parametern der Kamera identisch sein.
- Transparenter Kanal: Schließen Sie ein serielles Gerät direkt an die Kamera an. Das serielle Gerät wird über das Netzwerk vom Computer ferngesteuert.

## *Schritte:*

1. Rufen Sie den Konfigurierungsdialog für den RS-232-Port auf:

**Konfiguration> Weiterf. Konfiguration> System > RS232** 

| Device Information | <b>Time Settings</b> | Maintenance | RS232 | <b>RS485</b> |
|--------------------|----------------------|-------------|-------|--------------|
| <b>Baud Rate</b>   |                      | 115200 bps  |       |              |
| Data Bit           | 8                    |             |       |              |
| Stop Bit           | 1                    |             |       |              |
| Parity             | None                 |             |       |              |
| Flow Ctrl          | None                 |             |       |              |
| Usage              | Console              |             |       |              |

**Abb. 10-11** RS-232-Einstellungen

*Hinweis:* Falls Sie die Kamera über den RS-232-Port anschließen wollen, müssen die RS-232-Parameter mit den hier konfigurierten Parametern exakt übereinstimmen.

2. Klicken Sie auf  $\Box$  save  $\Box$ , um die Einstellungen zu speichern.

# **10.6RS-485-Einstellungen**

# *Zweck:*

Der serielle RS-485-Port dient für die PTZ-Steuerung der Kamera. Die PTZ-Parameter müssen konfiguriert werden, bevor Sie die PTZ-Einheit benutzen.

# *Schritte:*

1. Rufen Sie den Konfigurierungsdialog für den RS-485-Port auf: **Konfiguration > Weiterf. Konfiguration > System > RS485** 

| Device Information | <b>Time Settings</b> | Maintenance | RS232 | <b>RS485</b>         |
|--------------------|----------------------|-------------|-------|----------------------|
| <b>Baud Rate</b>   | 9600 bps             |             |       | v                    |
| Data Bit           | 8                    |             |       | $\ddot{\phantom{0}}$ |
| Stop Bit           | 1                    |             |       | v                    |
| Parity             | None                 |             |       | $\ddot{\phantom{0}}$ |
| Flow Ctrl          | None                 |             |       | v                    |
| PTZ Protocol       | YOULI                |             |       | $\ddot{\phantom{0}}$ |
| PTZ Address        | $\overline{0}$       |             |       |                      |

**Abb. 10-12** RS-485-Einstellungen

2. Konfigurieren Sie die RS-485-Parameter und klicken Sie dann auf **Save J**, um

die Einstellungen zu speichern.

Standardvorgaben sind: Baudrate "9600 bps", Datenbit "8", Stoppbit "1", Parität "Kein" und "Flow-Steuerung "Kein".

*Hinweis:* Die Parameter für Baudrate, PTZ-Protokoll und PTZ-Adresse müssen mit den entsprechenden Parametern der PTZ-Kamera exakt übereinstimmen.

# **Anhang**

# **Anhang 1 – Einführung in die SADP-Software**

# **Beschreibung von SADP Version 2.0**

SADP (Search Active Devices Protocol) ist ein anwenderfreundliches, installationsloses Dienstprogramm zum Auffinden von Online-Geräten. Es durchsucht Ihr Subnetz nach aktiven Online-Geräten und zeigt die entsprechenden Geräteinformationen an. Mit Hilfe dieser Software können Sie auch die

grundlegenden Netzwerkinformationen der Geräte bearbeiten.

### **Suche nach aktiven Online-Geräten**

#### **Online-Geräte automatisch auffinden**

Nach dem Starten durchsucht die SADP-Software das Teilnetz Ihres Computers automatisch alle 15 Minuten nach Online-Geräten. Im Dialog "Online Devices" werden die Gesamtanzahl sowie Informationen über die gefundenen Geräte angezeigt. Dazu gehören Geräteinformationen wie Gerätetyp, IP-Adresse und Portnummer, Gateway usw.

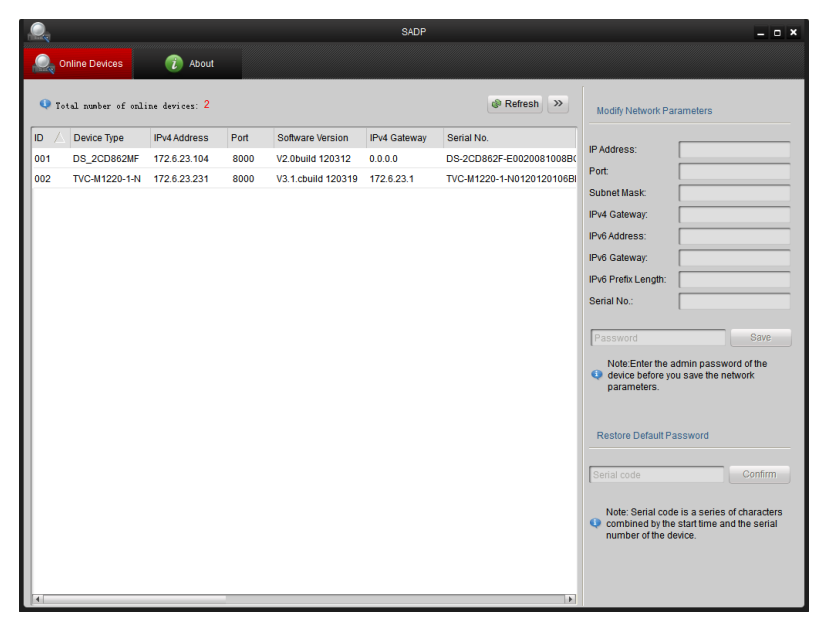

Abbildung A.1.1 Online-Geräte suchen

*Hinweis:* Geräte können 15 Minuten, nachdem sie online gegangen sind, gefunden und in der Liste angezeigt werden; 45 Sekunden, nachdem sie offline gegangen sind, werden sie aus der Liste wieder entfernt.

#### **Manuelle Suche nach Online-Geräten**

Sie können auch auf Refresh klicken, um die Liste der Online-Geräte manuell zu aktualisieren. Neu gefundene Geräte werden zur Liste hinzugefügt. *Hinweis:* Um Informationen abzurufen, klicken Sie in der Kopfzeile einer Spalte auf  $\triangle$  oder  $\nabla$ . Klicken Sie auf  $\rightarrow$  um die Gerätetabelle zu erweitern und die Netzwerkparameter rechts auszublenden, oder auf | « um die Parameter wieder einzublenden.

## **Netzwerkparameter modifizieren**

#### *Schritte:*

- 1. Wenn Sie das zu modifizierende Gerät in der Liste auswählen, werden die zugehörigen Netzwerkparameter rechts im Feld **Modify Network Parameters** angezeigt.
- 2. Bearbeiten Sie die verfügbaren Netzwerkparameter (z. B. IP-Adresse und Portnummer).
- 3. Geben Sie in das Feld **Password** das Kennwort für das Administratorkonto des

Geräts ein und klicken Sie dann auf **Save Jum die Änderungen zu speichern.** 

|                                          |                                                          |                      |                                                   |              | SADP       |                                                               |                                                                                                    | $  \times$                                                                                                    |
|------------------------------------------|----------------------------------------------------------|----------------------|---------------------------------------------------|--------------|------------|---------------------------------------------------------------|----------------------------------------------------------------------------------------------------|----------------------------------------------------------------------------------------------------|
| <b>O<sub>n</sub></b> Online Devices      |                                                          | $\overline{i}$ About |                                                   |              |            |                                                               |                                                                                                    |                                                                                                    |
| <b>Device Type</b>                       | Total number of online devices: 2<br><b>IPv4 Address</b> | Port                 | <b>Software Version</b>                           | IPv4 Gateway | Serial No. | <b>Refresh</b><br>$\rightarrow$                               | Modify Network Parameters<br>IP Address:                                                                                                    | 172.6.23.104                                                                                                    |
| IS_2CD862MF<br>VC-M1220-1-N 172.6.23.231 | 172.6.23.104                                             | 8000<br>8000         | V2.0build 120312<br>V3.1.cbuild 120319 172.6.23.1 | 0.0.0.0      |            | DS-2CD862F-E0020081008BCWR20<br>TVC-M1220-1-N0120120106BBRR40 | Port:<br>Subnet Mask:<br>IPv4 Gateway:<br><b>IPv6 Address:</b><br>IPv6 Gateway:<br>IPv6 Prefix Length:<br>Serial No.:<br>Password<br>parameters.<br>Restore Default Password<br>Serial code<br>number of the device. | 8000<br>255.255.255.0<br>0.0.0.0<br>$\overline{0}$<br>DS-2CD862F-E0020081(<br>Save<br>Note:Enter the admin password of the<br>device before you save the network<br>Confirm<br>Note: Serial code is a series of characters<br>combined by the start time and the serial |
|                                          |                                                          |                      |                                                   |              |            | D.                                                            |                                                                                                    |                                                                                                    |

Abbildung A.1.2 – Netzwerkparameter modifizieren

# **Wiederherstellen des Standardkennworts**

## *Schritte:*

.

1. Erkundigen Sie sich bei Ihrem Techniker nach dem Seriencode.

*Hinweis:* Der Seriencode besteht aus einer Reihe von Zeichen kombiniert mit der Startzeit und der Seriennummer des Geräts.

2. Geben Sie den Code in das Feld Serial code ein und klicken Sie auf **Confirm** . um

das Standardkennwort wiederherzustellen.

# **Anhang 2 – Port-Mapping**

Die folgenden Einstellungen gelten für den TP-LINK-Router (TL-R410). Diese Einstellungen variieren je nach Routermodell.

## *Schritte:*

1. Konfigurieren Sie die Option **WAN Connection Type** wie unten gezeigt:

| 108M<br><b>Wireless Router</b><br>Model No.:<br>TL-WR641G / TL-WR642G | <b>WAN</b>                  |                                                                          |  |
|-----------------------------------------------------------------------|-----------------------------|--------------------------------------------------------------------------|--|
| • Status<br>• Quick Setup                                             | <b>WAN Connection Type:</b> | PPP <sub>o</sub> E<br>Dynamic IP                                         |  |
| --- Basic Settings ---<br>- Network                                   | <b>User Name:</b>           | Static IP<br>PPPoE                                                       |  |
| $\cdot$ LAN<br>• WAN<br>• MAC Clone                                   | Password:                   | 802.1X + Dynamic IP<br>802.1X + Static IP<br><b>BigPond Cable</b><br>2TP |  |

Abbildung A.2.1 – Wahl des WAN-Verbindungstyps

2. Konfigurieren Sie die **LAN**-Parameter des Routers wie nachstehend gezeigt (einschl. IP-Adresse und Subnetzmaske).

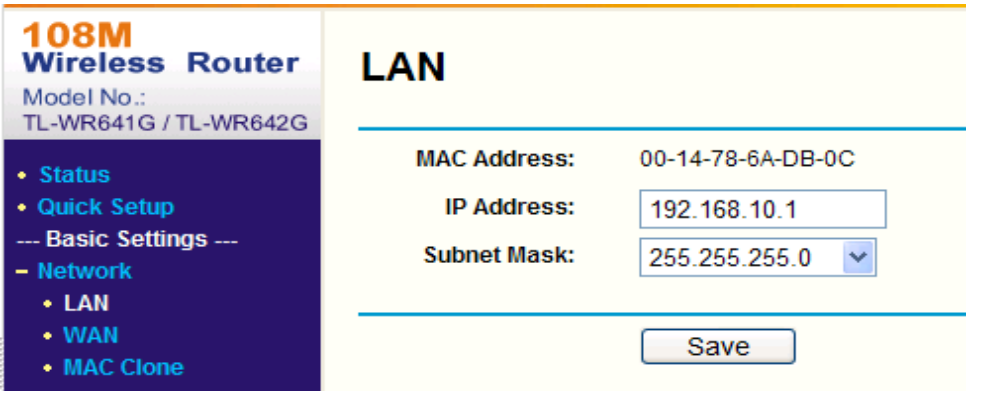

Abbildung A.2.2 – Konfigurieren der LAN-Parameter

3. Stellen Sie das Port-Mapping in den virtuellen Servern auf **Forwarding** (Weiterleitung) ein. Standardmäßig benutzt die Kamera Port 80, 8000, 554 und 8200. Sie können diese Portwerte mit dem Webbrowser oder der Client-Software ändern.

#### *Beispiel:*

Falls die Kameras am selben Router angeschlossen sind, können Sie die Ports

einer Kamera als 80, 8000, 8200, 554 und 8200 mit der IP-Adresse 192.168.1.23 und die Ports einer anderen Kamera als 81, 8001, 555, und 8201 mit der IP-Adresse 192.168.1.24 weiterleiten. Führen Sie die nachstehenden Schritte aus: *Hinweis*: In der Kamera ändert sich der Ports 8200 bei einer Änderung des Ports 8000 um den konstanten Wert 200. Beispiel: Wenn der Port 8000 zu 8005 geändert wird, muss der Port 8200 entsprechend zu 8205 geändert werden.

#### *Schritte:*

- 1. Leiten Sie wie oben erwähnt Port 80, 8000, 8200, 554 und 8200 der Netzwerkkamera mit der IP 192.168.1.23 weiter.
- 2. Leiten Sie Port 81, 8001, 8201, 555 und 8201 der Netzwerkkamera mit der IP 192.168.1.24 weiter.
- 3. Aktivieren Sie als Protokoll **ALL** oder **TCP**.
- 4. Markieren Sie das Kontrollkästchen Enable und klicken Sie auf **Save**

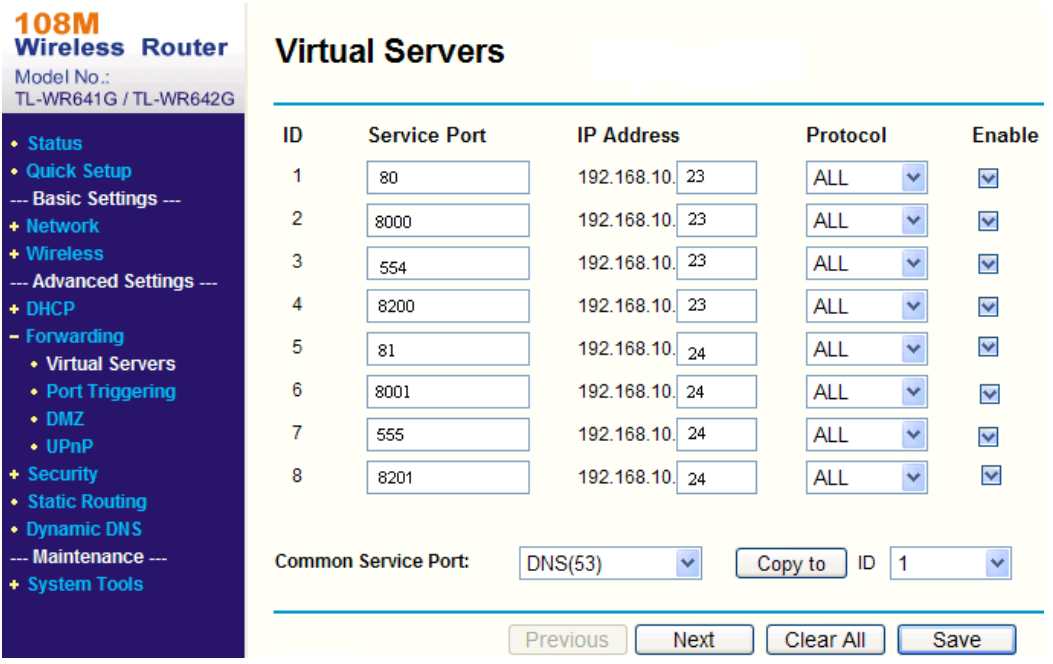

Abbildung A.2.3 – Port-Mapping

*Hinweis:* Der Port der Netzwerkkamera darf nicht im Konflikt zu anderen Ports stehen. Beispiel: Der Web Management Port des Routers ist 80. Ändern Sie den Kamera-Port, falls er mit dem Management-Port identisch ist.

**Die erste Wahl für Sicherheitsexperten**